# **HUAWEI** Mate10 Pro

# **Manuale dell'utente**

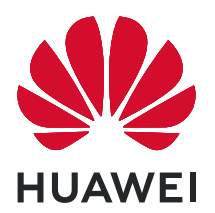

# **Sommario**

# **[Informazioni essenziali](#page-4-0)**

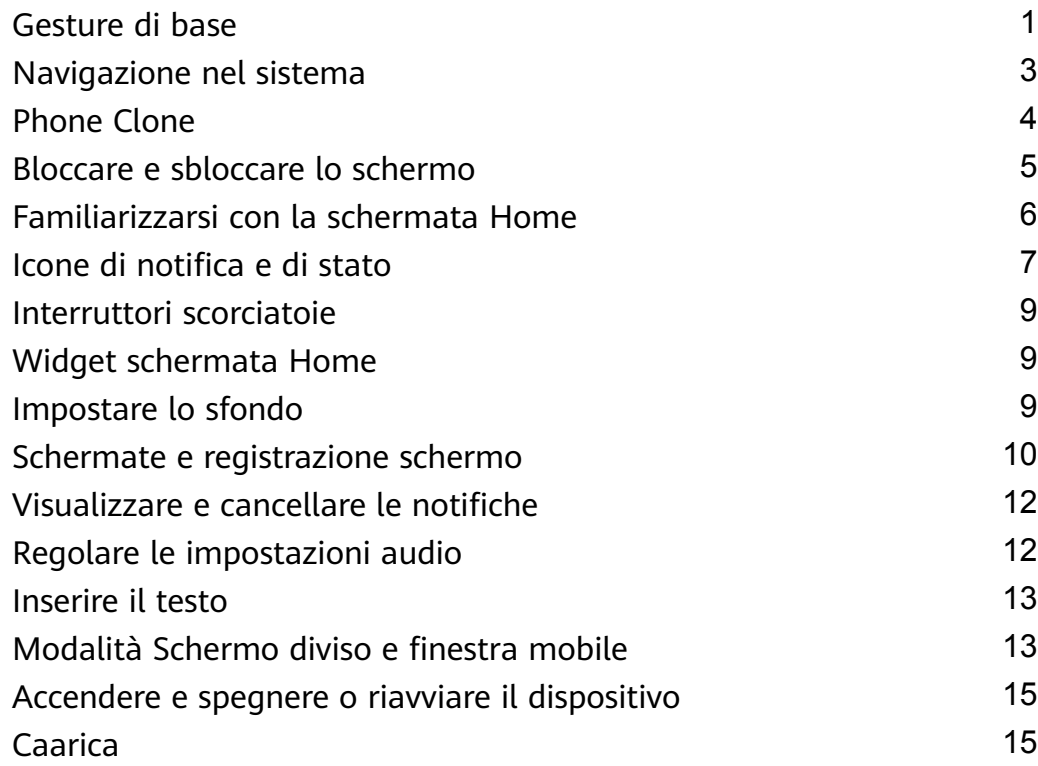

# **[Funzioni intelligenti](#page-20-0)**

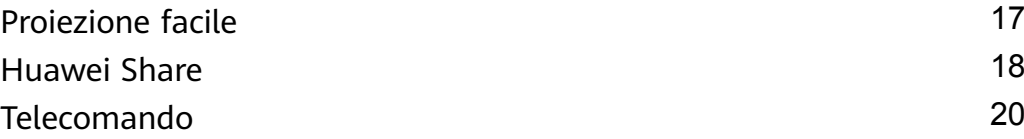

# **[Fotocamera e Galleria](#page-25-0)**

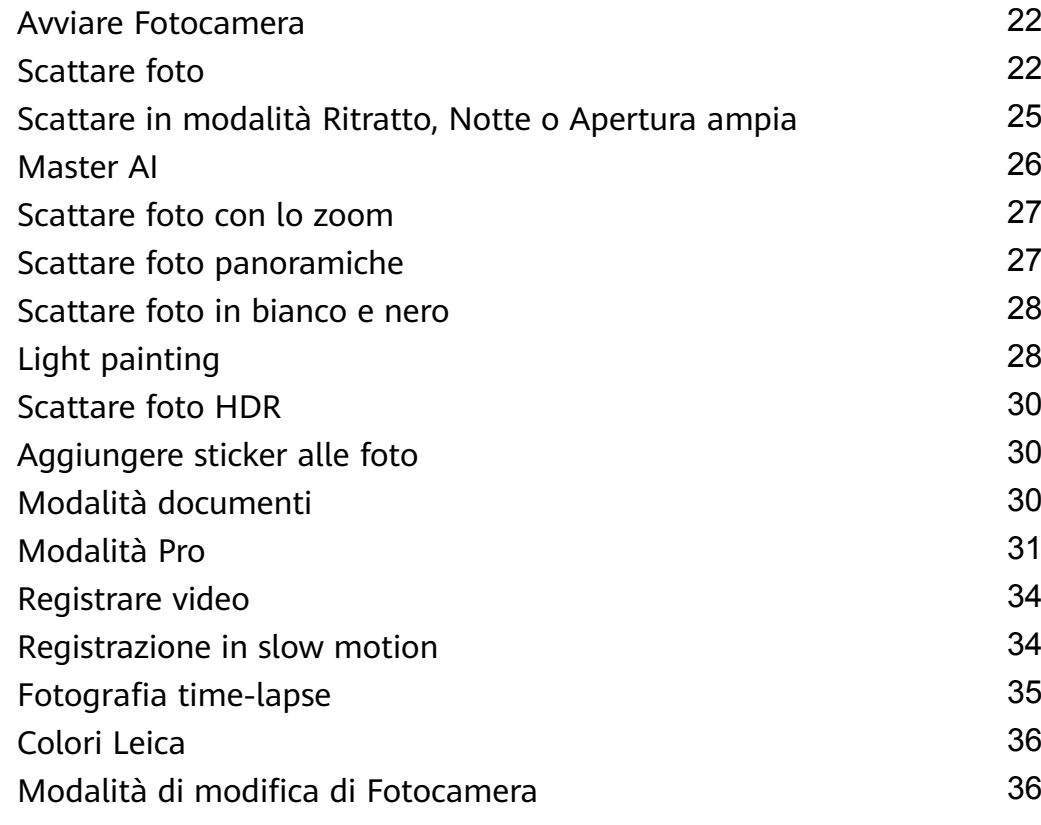

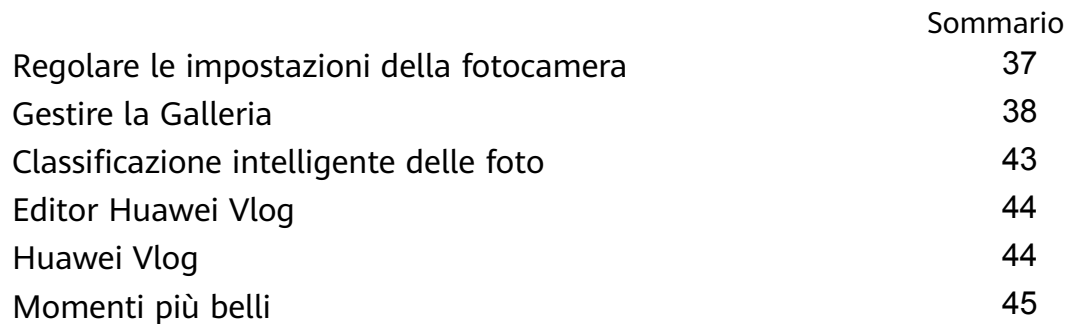

# **[App](#page-51-0)**

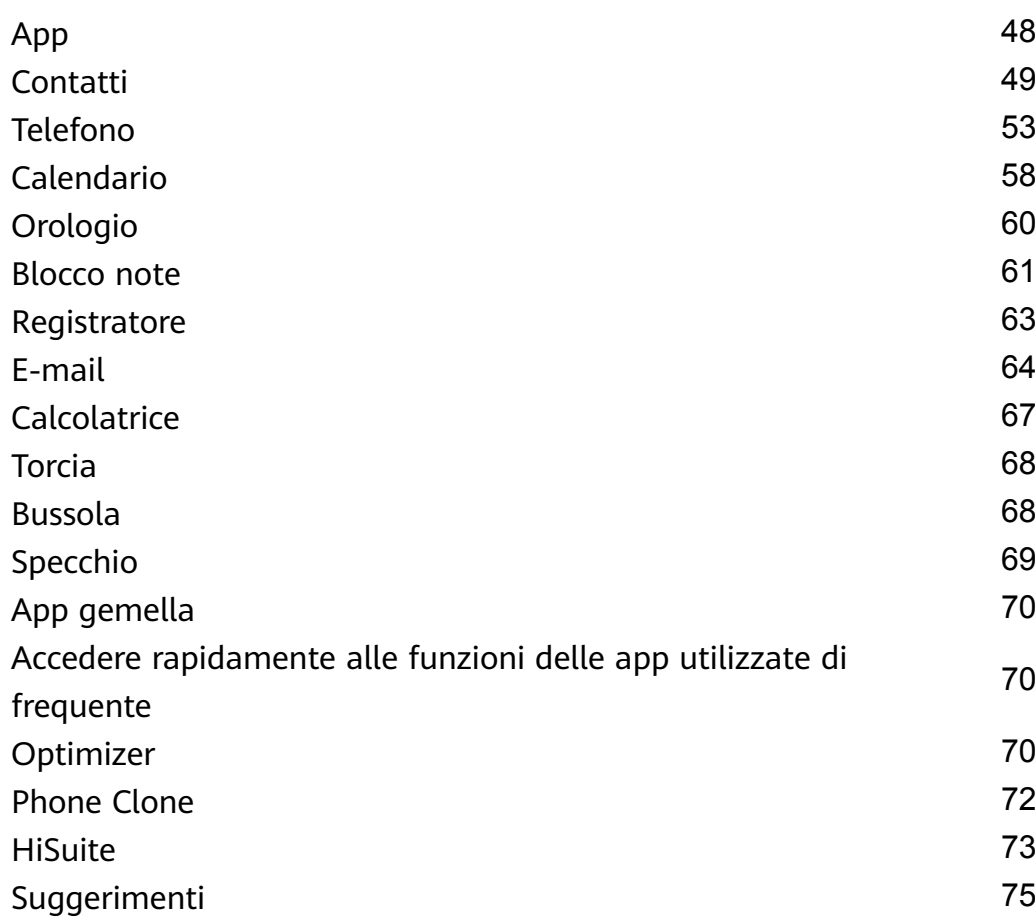

# **[Impostazioni](#page-80-0)**

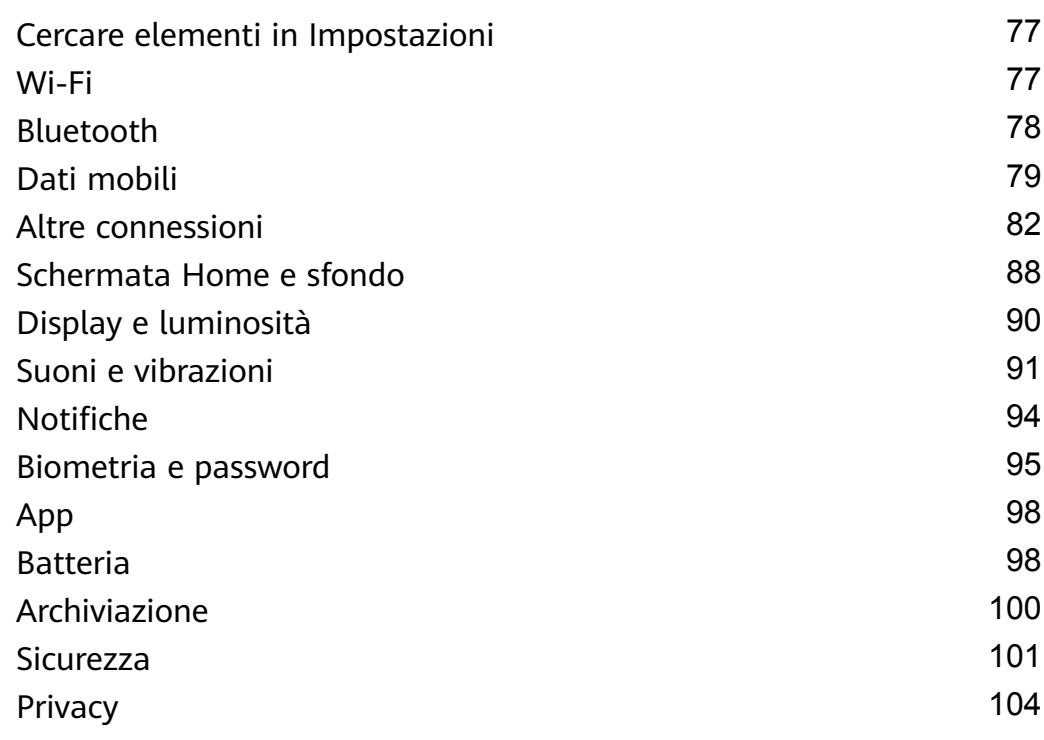

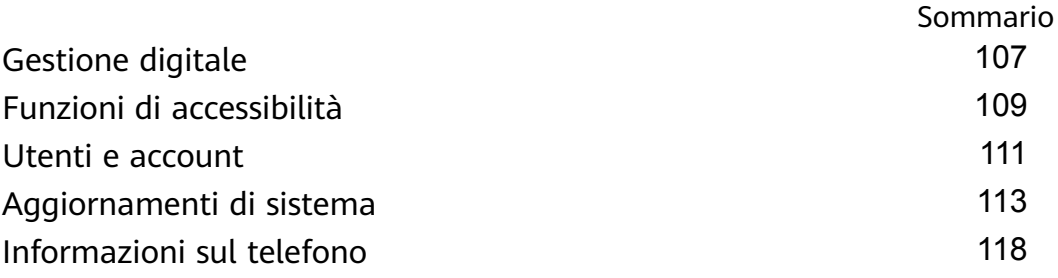

# <span id="page-4-0"></span>**Informazioni essenziali**

# **Gesture di base**

## **Gesture di base**

### **Gesti di navigazione del sistema**

Vai in **Impostazioni** > **Sistema e aggiornamenti** > **Navigazione di sistema** e assicurati che **Gesture** sia attivato.

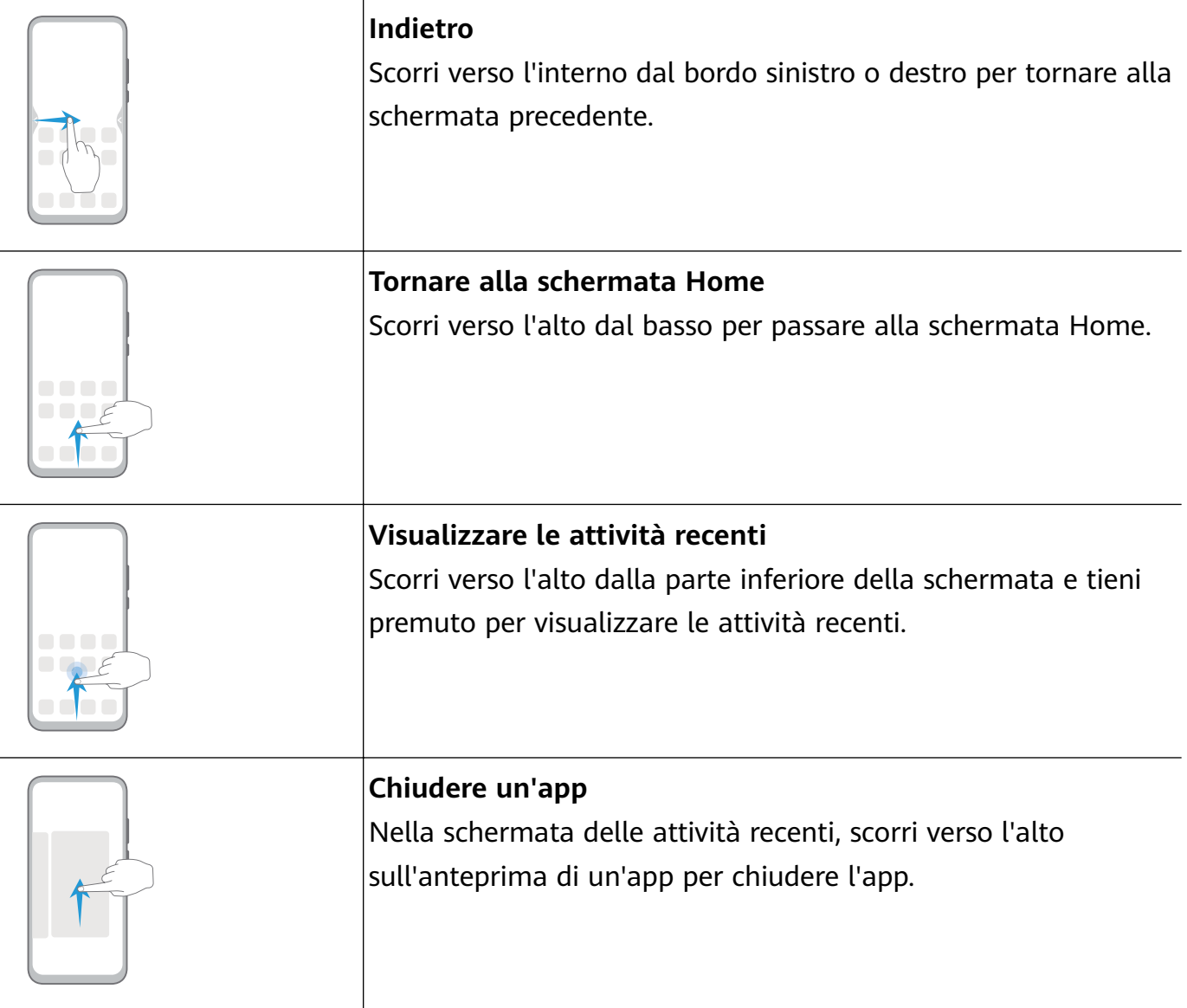

### **Altre gesture**

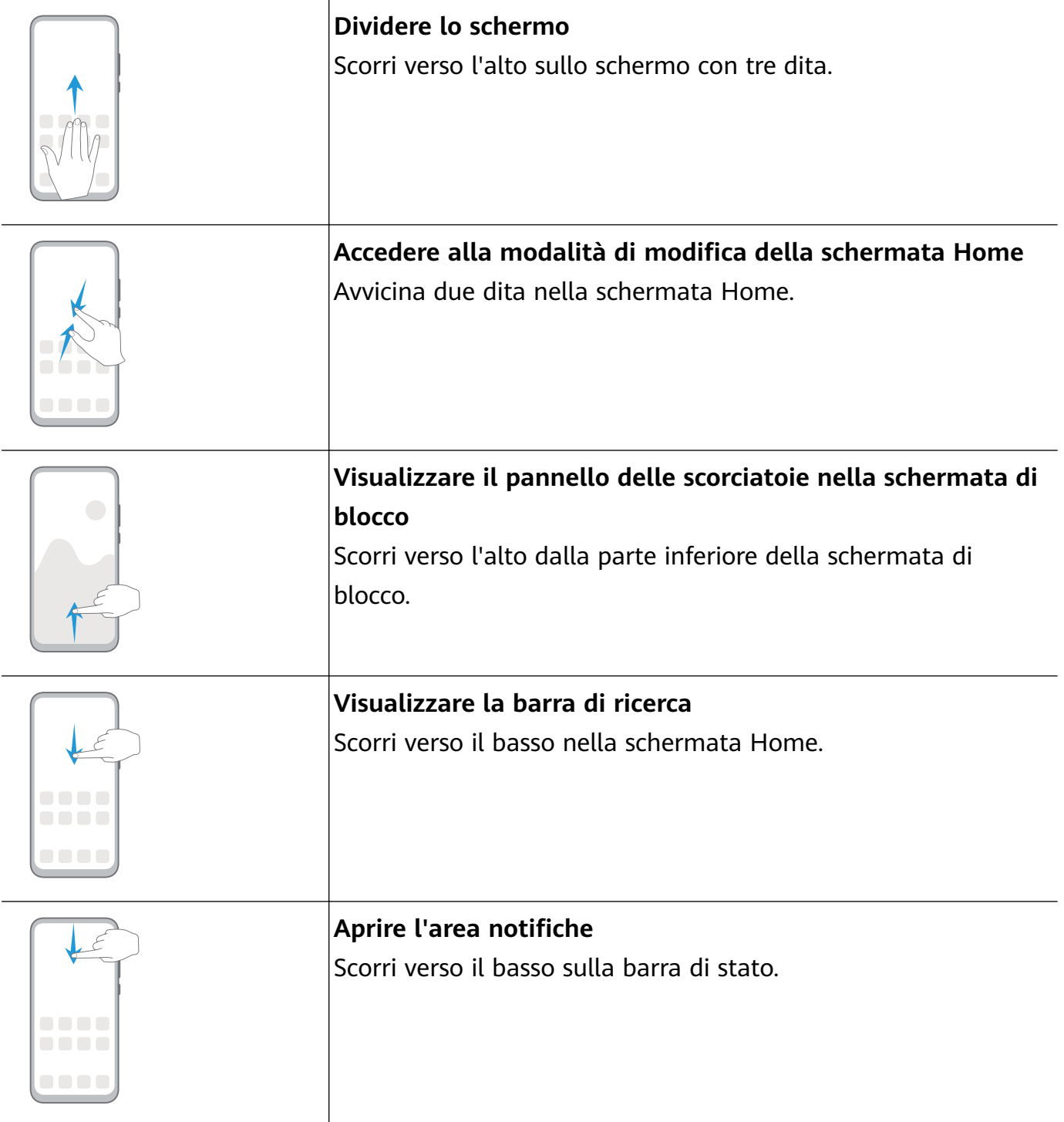

#### **Scorciatoie con i tasti**

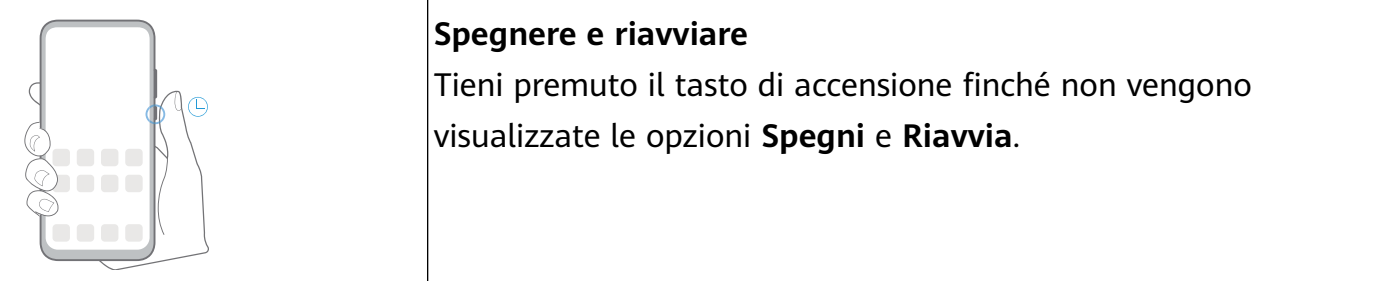

<span id="page-6-0"></span>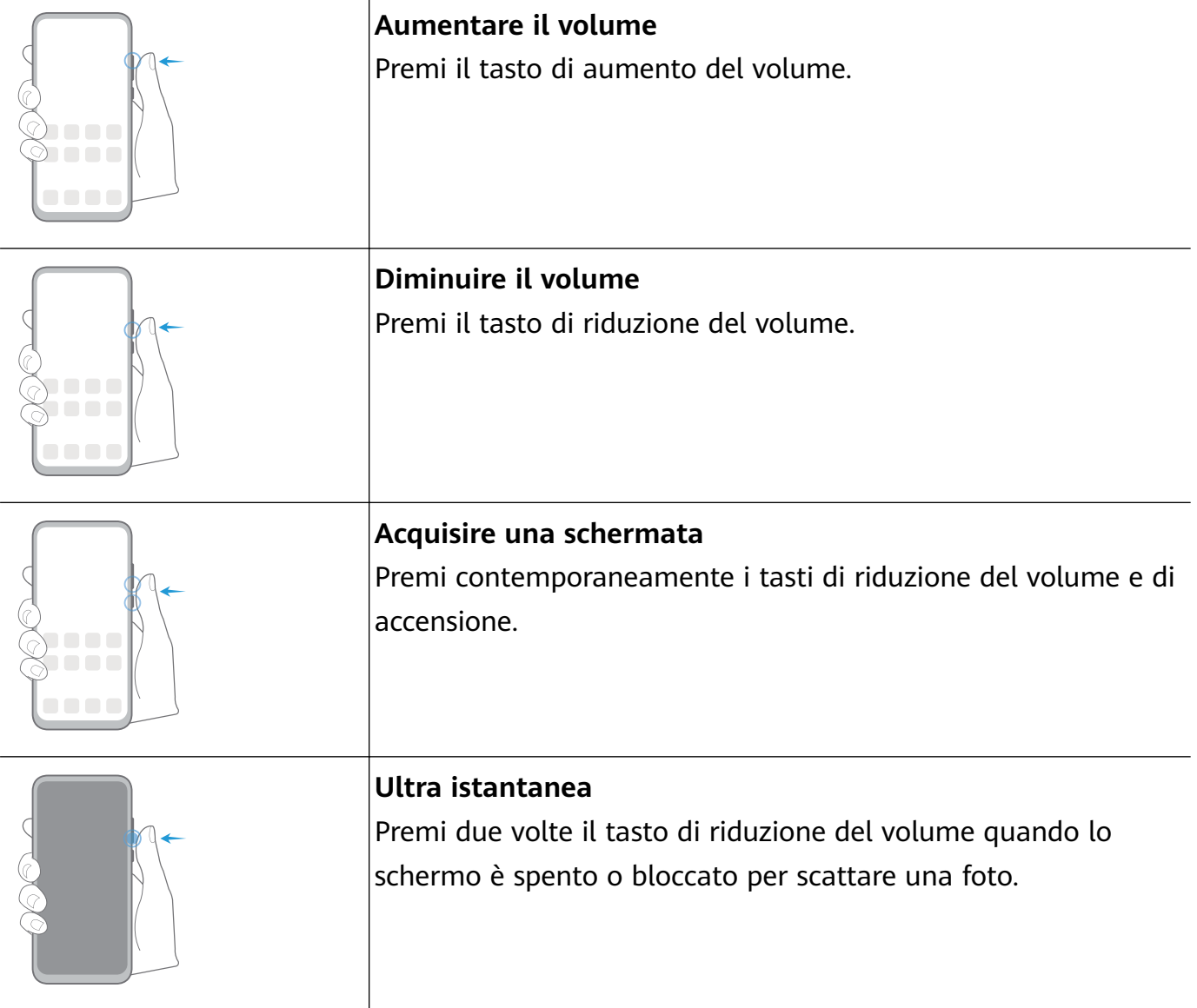

# **Navigazione nel sistema**

## **Cambiare la modalità di navigazione**

Accedi a **Impostazioni** > **Sistema e aggiornamenti** > **Navigazione di sistema** per selezionare una modalità di navigazione in base alle tue preferenze.

### **Navigare usando le gesture**

# Accedi a **Impostazioni** > **Sistema e aggiornamenti** > **Navigazione di sistema** e attiva o disattiva **Gesture**.

Una volta attivato **Gesture**, potrai:

- Tornare alla schermata precedente: scorri verso l'interno dal bordo sinistro o destro.
- Ritornare alla schermata Home: scorri verso l'alto dalla parte inferiore dello schermo.
- Accedere alla schermata delle attività recenti: scorri verso l'alto dalla parte inferiore dello schermo e tieni premuto.
- Chiudere un'app dalla schermata delle attività recenti: scorri verso l'alto su un'anteprima dell'app.

<span id="page-7-0"></span>• Accedere ai menu in-app: nelle app di terzi applicabili, scorri verso l'interno dal bordo sinistro o destro vicino alla parte superiore dello schermo.

### **Navigazione a tre tasti**

## Accedi a **Impostazioni** > **Sistema e aggiornamenti** > **Navigazione di sistema** e seleziona **Navigazione a Tre tasti**.

Tocca **Impostazioni** per selezionare la combinazione di tasti di navigazione che preferisci. Le icone sulla barra di navigazione sono le seguenti:

- $\triangleleft$ : tasto Indietro per tornare alla schermata precedente, uscire da un'app o chiudere la tastiera sullo schermo.
- $\cdot$   $\circ$  : tasto Home per tornare alla schermata Home.
- $\Box$  tasto Recenti per visualizzare la schermata delle attività recenti.
- $\cdot \overline{\mathbf{\Psi}}$ : tasto di notifica per aprire l'area notifiche.

#### **Personalizzare la combinazione dei tasti di navigazione**

#### Accedi a **Navigazione a Tre tasti** > **Impostazioni**. Puoi:

- Selezionare una combinazione di tasti di navigazione.
- Attivare **Nascondi i tasti di navigazione** per consentire di nascondere la barra di navigazione quando non la usi.

### **Dock di navigazione**

# Accedi a **Impostazioni** > **Sistema e aggiornamenti** > **Navigazione di sistema** > **Menu veloce** e attiva **Menu veloce**.

Quando compare il pulsante Dock di navigazione, puoi:

- Trascinare il pulsante nella posizione desiderata.
- Toccare il pulsante per tornare indietro.
- Toccare due volte il pulsante per tornare indietro di due passaggi.
- Tenere premuto il pulsante quindi rilasciarlo per tornare alla schermata Home.
- Tenere premuto il pulsante quindi scorrere verso sinistra o destra per visualizzare le attività recenti.

# **Phone Clone**

#### **Phone Clone**

**Phone Clone** consente di spostare rapidamente e senza interruzioni tutti i dati di base (inclusi contatti, calendario, immagini e video) dal vecchio dispositivo al nuovo dispositivo.

#### <span id="page-8-0"></span>**Clonare i dati da un dispositivo Android**

- **1** Sul nuovo dispositivo, apri **Phone Clone**. In alternativa, accedi a **Impostazioni** > **Sistema e aggiornamenti** > **Phone Clone**, tocca **Nuovo telefono**, quindi tocca **Huawei** o **Altri Android**.
- **2** Segui le istruzioni sullo schermo per scaricare e installare **Phone Clone** sul vecchio dispositivo.
- **3** Sul vecchio dispositivo, apri **Phone Clone** e tocca **Vecchio telefono**. Segui le istruzioni sullo schermo per connettere il vecchio dispositivo con il nuovo dispositivo scansionando un codice o connettendoti manualmente.
- **4** Sul vecchio dispositivo, seleziona i dati che vuoi clonare, quindi tocca **Trasferisci** per iniziare la clonazione.
- **Phone Clone è disponibile solo su dispositivi con Android 4.4 o versioni successive.**

#### **Clonare i dati da un iPhone o iPad**

- **1** Sul nuovo dispositivo, apri **Phone Clone**. Accedi a **Impostazioni** > **Sistema e aggiornamenti** > **Phone Clone**, tocca **Nuovo telefono**, quindi tocca **iPhone/iPad**.
- **2** Segui le istruzioni sullo schermo per scaricare e installare **Phone Clone** sul vecchio dispositivo.
- **3** Sul vecchio dispositivo, apri **Phone Clone** e tocca **Vecchio telefono**. Segui le istruzioni sullo schermo per connettere il vecchio dispositivo con il nuovo dispositivo scansionando un codice o connettendoti manualmente.
- **4** Sul vecchio dispositivo, seleziona i dati che desideri clonare, quindi segui le istruzioni sullo schermo per completare la clonazione dei dati.
- Phone Clone è disponibile solo su dispositivi con iOS 8.0 o versioni successive.

# **Bloccare e sbloccare lo schermo**

#### **Bloccare e sbloccare lo schermo**

#### **Bloccare lo schermo**

Se il dispositivo rimane inattivo per un periodo di tempo, bloccherà automaticamente lo schermo e entrerà in modalità sospensione per risparmiare energia.

In alternativa, puoi bloccare manualmente lo schermo in uno dei seguenti modi:

- Premi il pulsante di accensione.
- Sulla schermata Home, avvicina due dita per accedere alla modalità di modifica della schermata. Tocca **Widget**, quindi trascina l'icona **Blocco schermo** sulla schermata Home. Ora puoi toccare l'icona **Blocco schermo** per bloccare lo schermo.

#### <span id="page-9-0"></span>**Impostare il periodo di timeout dello schermo**

Accedi a **Impostazioni** > **Display e luminosità** > **Sospensione** e seleziona un periodo di timeout dello schermo.

#### **Sbloccare lo schermo con la password**

Una volta acceso lo schermo, scorri verso l'alto dal centro dello schermo per visualizzare il pannello di inserimento della password. Quindi inserisci la password di blocco.

#### **Uso di Sblocco con il viso**

Accendi lo schermo e allinealo con il tuo viso. Il dispositivo si sbloccherà una volta riconosciuto il viso.

#### **Sblocca il tuo dispositivo con l'impronta digitale**

Premi un dito di cui hai registrato l'impronta sul sensore impronta per sbloccare il dispositivo.

### **Cambiare la schermata di blocco**

#### Visualizzare la tua firma sulla schermata di blocco

Accedi a **Impostazioni** > **Schermata Home e sfondi**, tocca **Firma blocco schermo** , quindi digita il testo da visualizzare nella schermata di blocco.

Per rimuovere la firma, tocca **Firma blocco schermo** ed elimina il testo.

### **Accedere alle app dalla schermata di blocco**

Puoi accedere ad app di uso comune come Fotocamera, Registratore e Calcolatrice dalla schermata di blocco.

- $\cdot$  Accendi lo schermo, tocca e tieni premuto  $\bigcirc$ , quindi scorri verso l'alto per aprire **Fotocamera**.
- Accendi lo schermo, quindi scorri verso l'alto dalla parte inferiore della schermata di blocco per aprire il pannello scorciatoie. Saranno disponibili le scorciatoie per **Registratore**, **Torcia**, **Calcolatrice** e **Timer**.

# **Familiarizzarsi con la schermata Home**

#### **Familiarizzarsi con la schermata Home**

Dalla schermata Home, puoi:

- Controllare lo stato del dispositivo e le notifiche dalla barra di stato nella parte superiore dello schermo.
- Scorrere verso sinistra o destra per visualizzare le app e i widget visualizzati nella schermata Home.

<span id="page-10-0"></span>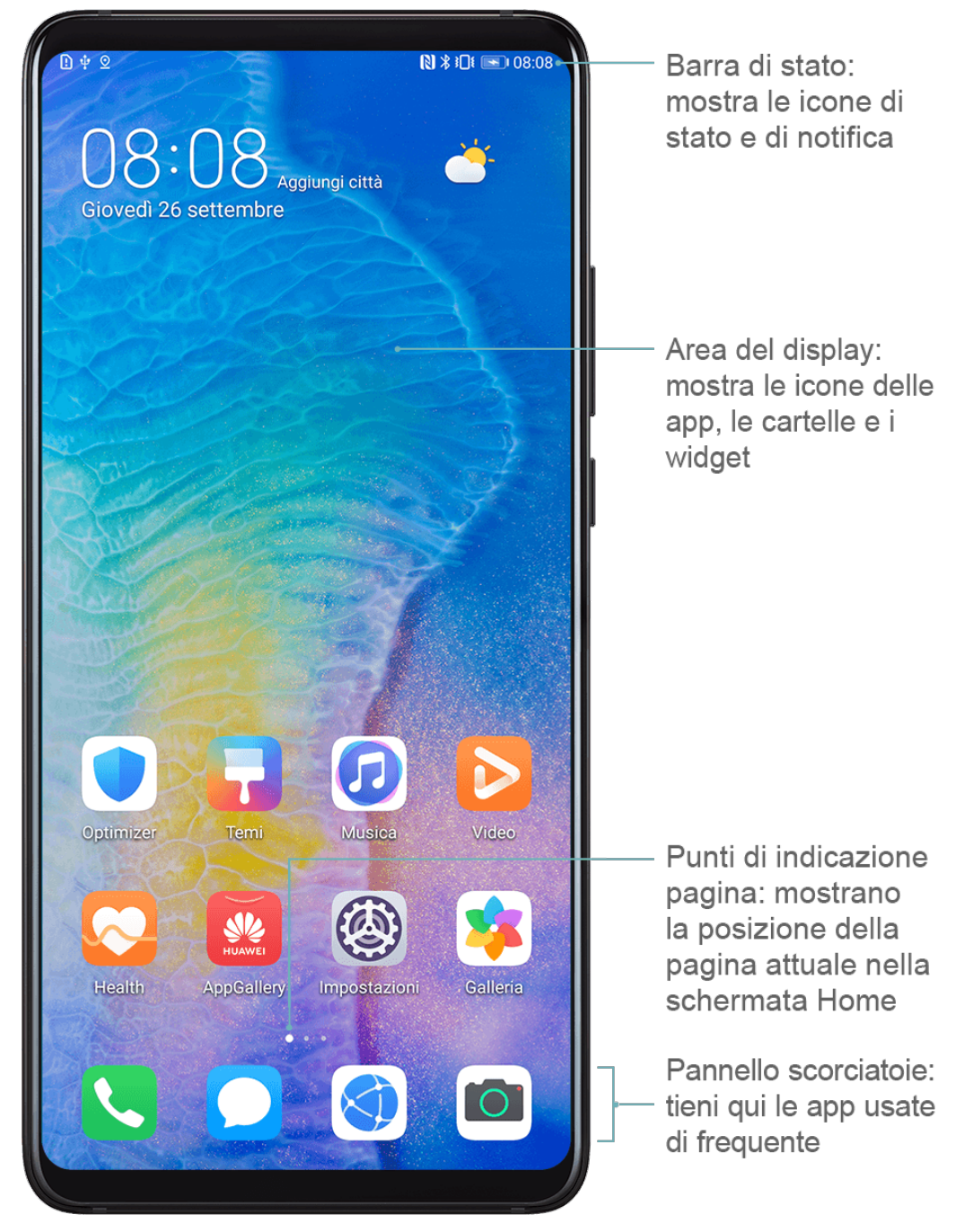

# **Icone di notifica e di stato**

### **Icone di notifica e di stato**

**D** Le icone di stato della rete possono variare in base all'area geografica o al fornitore di servizi di rete.

Le funzioni supportate variano in base al modello del dispositivo. Alcune delle seguenti icone potrebbero non riguardare il tuo dispositivo.

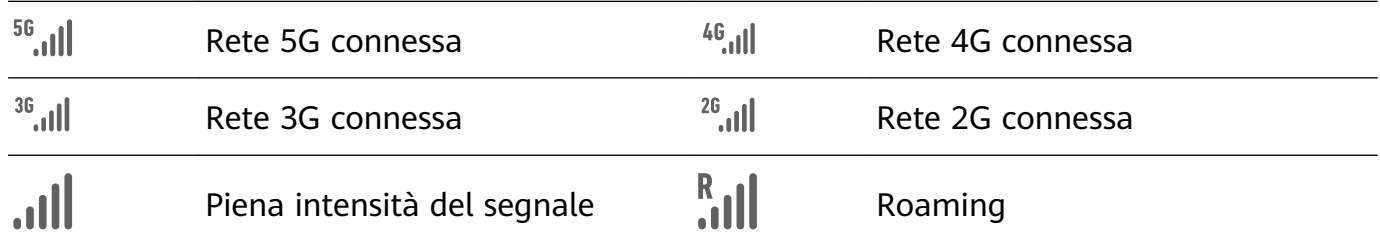

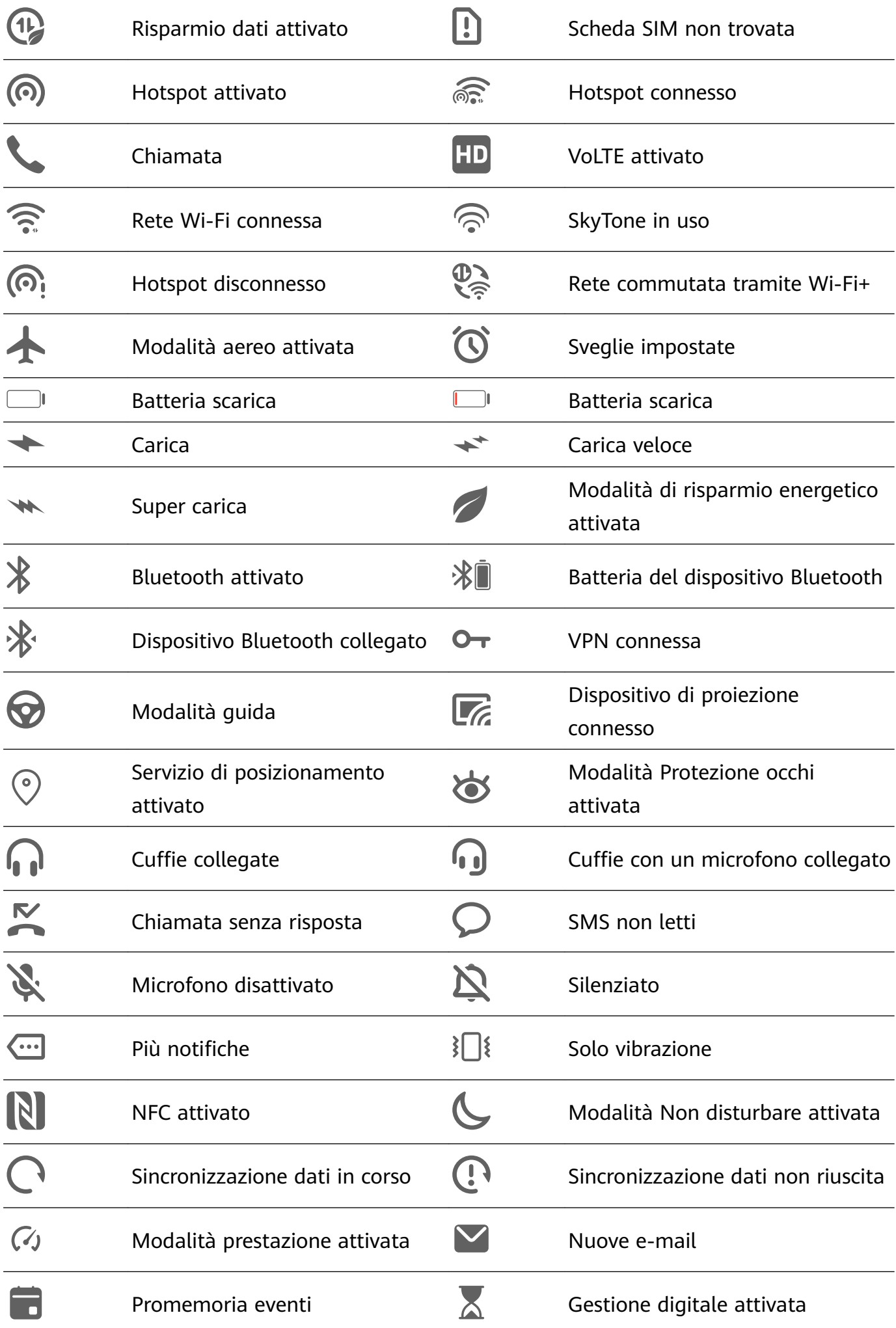

# <span id="page-12-0"></span>**Interruttori scorciatoie**

### **Interruttori scorciatoie**

#### **Attivare un interruttore scorciatoia**

Scorri verso il basso dalla barra di stato per aprire l'area notifiche, quindi scorri di nuovo verso il basso per mostrare tutte le scorciatoie.

- Tocca un interruttore scorciatoia per attivare o disattivare la funzione corrispondente.
- Tieni premuto un interruttore scorciatoia per accedere alla schermata delle impostazioni per quella funzione.
- Tocca  $\{ \circ \}$  per aprire Impostazioni.

#### **Personalizzare gli interruttori scorciatoia**

Tocca  $\mathbb{Z}$ , tocca e tieni premuta un'icona e trascinala nella posizione desiderata.

# **Widget schermata Home**

### **Widget schermata Home**

Puoi aggiungere, spostare o eliminare i widget della schermata Home, come Blocco schermo, Meteo, Blocco note, Orologio, Contatti e Calendario, in base alle tue esigenze.

#### **Aggiungere un widget alla schermata Home**

- **1** Avvicina due dita sulla schermata Home per accedere alla modalità Impostazioni della schermata Home.
- **2** Tocca **Widget**, quindi scorri verso sinistra per visualizzare tutti i widget.
- **3** Alcuni widget, come **Meteo**, sono disponibili in vari formati. Tocca il widget per visualizzare tutti i formati, quindi scorri verso destra per tornare indietro.
- **4** Tocca un widget per aggiungerlo alla schermata Home. Se non c'è spazio nella pagina corrente della schermata, toccalo e tienilo premuto, quindi trascinalo su un'altra pagina della schermata.

#### **Spostare o eliminare un widget**

Tieni premuto un widget sulla schermata Home fino a quando il dispositivo vibra, quindi trascinalo nella posizione desiderata o tocca **Rimuovi**.

# **Impostare lo sfondo**

### <span id="page-13-0"></span>**Impostare lo sfondo**

#### **Usare uno sfondo predefinito**

- **1** Accedi a **Impostazioni** > **Schermata Home e sfondi** > **Sfondo**.
- **2** Tocca un'immagine che desideri impostare come sfondo.
- **3** Imposta quanto segue in base alle tue preferenze:
	- Sfocatura: applica un effetto di sfocatura, che puoi regolare trascinando il cursore.
	- **Scorrevole**: consente di far scorrere lo sfondo nella schermata Home.
- **4** Tocca  $\checkmark$ , quindi determina se desideri impostare l'immagine come **Blocco schermo**, **Schermata Home** o entrambi.

#### **Impostare un'immagine dalla Galleria come sfondo**

- **1** Apri **Galleria** e apri l'immagine che vuoi impostare come sfondo.
- **2** Accedi a > **Imposta come** > **Sfondo**, quindi segui le istruzioni sullo schermo per completare l'impostazione.

# **Schermate e registrazione schermo**

### **Acquisire una schermata**

#### **Usare una combinazione di tasti per acquisire una schermata**

Tieni premuti contemporaneamente i tasti di accensione e di riduzione del volume per acquisire una schermata.

#### **Usare una scorciatoia per scattare una schermata**

Scorri verso il basso dalla barra di stato per aprire l'area notifiche, quindi scorri di nuovo

verso il basso per mostrare tutte le scorciatoie. Tocca per acquisire una schermata.

#### Condividere e modificare una schermata o passare a una schermata a scorrimento

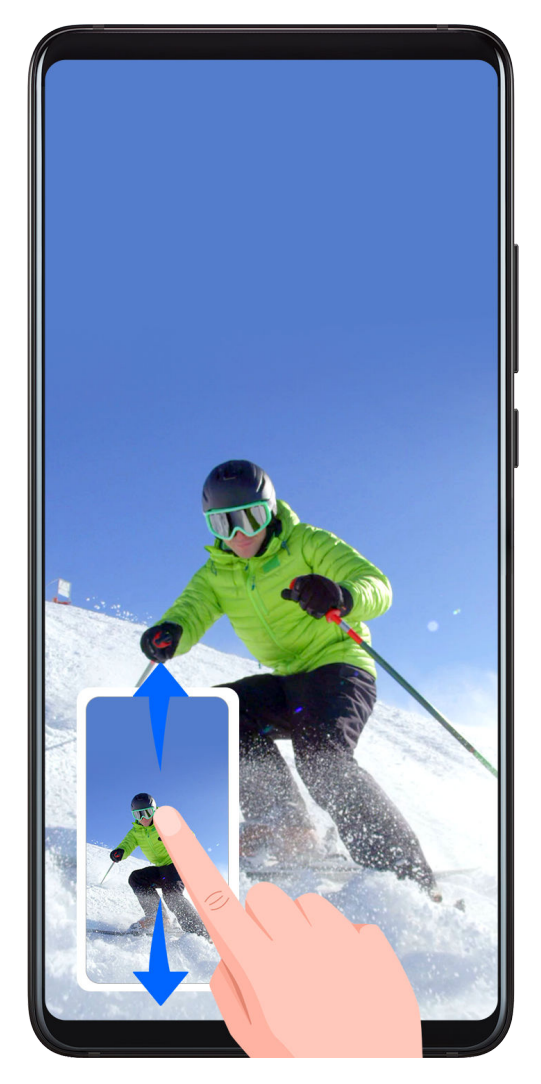

Dopo aver acquisito una schermata, verrà visualizzata una miniatura nell'angolo in basso a sinistra dello schermo. Quindi potrai:

- Scorrere verso il basso sulla miniatura per acquisire una schermata a scorrimento.
- Scorrere verso l'alto sulla miniatura per selezionare una modalità di condivisione e condividere la schermata con i tuoi amici.
- Toccare la miniatura per modificarla o eliminarla.

Le schermate vengono salvate in **Galleria** per impostazione predefinita.

## **Registrare lo schermo**

Registra le tue attività sullo schermo in video condivisibili per realizzare un tutorial, sfoggiare le tue fantastiche abilità nel gioco e molto altro ancora.

#### **Utilizzare una combinazione di tasti per avviare la registrazione dello schermo**

Tieni premuti contemporaneamente i tasti di accensione e di aumento del volume per avviare la registrazione dello schermo. Per interrompere la registrazione, tieni di nuovo premuti entrambi i pulsanti.

#### **Usare una scorciatoia per avviare la registrazione dello schermo**

**1** Scorri verso il basso dalla barra di stato per aprire l'area notifiche, quindi scorri di nuovo verso il basso per mostrare tutte le scorciatoie.

- <span id="page-15-0"></span>**2** Tocca **Registra schermo** per avviare la registrazione dello schermo.
- **3** Per interrompere la registrazione, tocca il timer nella parte superiore dello schermo.
- **4** La registrazione verrà salvata in **Galleria**.

#### **Registrare la tua voce durante la registrazione schermo**

Puoi attivare il microfono per registrare la tua voce durante la registrazione schermo. Dopo aver avviato una registrazione schermo, tocca l'icona del microfono e assicurati che sia

visualizzata come  $\downarrow$ . Ora puoi registrare la tua voce.

Se il microfono è disattivato (cioè se è visualizzato come \\) registrerai solo l'audio di sistema, come la musica. Se non desideri registrare i suoni di sistema durante la registrazione schermo, disattiva l'audio del dispositivo e disattiva la musica o altro audio multimediale prima di iniziare la registrazione schermo.

# Visualizzare e cancellare le notifiche

### Visualizzare e cancellare le notifiche

#### **Visualizzare le notifiche**

Quando è presente un promemoria di notifica, puoi accendere lo schermo e scorrere verso il basso dalla barra di stato per aprire l'area notifiche e visualizzare la notifica.

#### **Eliminare le notifiche**

• Scorri verso destra su un promemoria di notifica per eliminare la notifica.

 $\cdot$  Tocca  $\overline{\mathbb{F}}$  nella parte inferiore dell'area notifiche per eliminare tutte le notifiche.

#### **Bloccare, silenziare o ritardare le notifiche**

Scorri verso sinistra su una notifica, quindi tocca  $\{8, 8\}$  per bloccare, silenziare o ritardare le notifiche da quella fonte.

Alcune notifiche di sistema non possono essere bloccate, cancellate o ritardate.

# **Regolare le impostazioni audio**

### **Regolare le impostazioni audio**

### **Premere un tasto del volume per regolare il volume**

Premi il tasto di aumento o riduzione del volume per regolare il volume.

#### <span id="page-16-0"></span>**Premere il tasto di accensione per disattivare l'audio del dispositivo quando suona**

Quando il dispositivo squilla per una sveglia o una chiamata in arrivo, puoi premere il tasto di accensione per disattivare l'audio.

#### **Impostare il volume predefinito**

Accedi a **Impostazioni** > **Suoni e vibrazione**, quindi potrai impostare il volume per i seguenti elementi:

- Multimedia (video, giochi, musica e molto altro)
- Suonerie
- Sveglie
- Chiamate

#### **Utilizzare una scorciatoia per alternare tra suoneria, vibrazione o modalità silenziosa**

- **1** Scorri verso il basso dalla barra di stato per aprire l'area notifiche, quindi scorri di nuovo verso il basso per mostrare tutte le scorciatoie.
- **2** Tocca l'icona **Audio**, **Silenzioso** o **Vibrazione** per passare tra le diverse modalità.

# **Inserire il testo**

### **Modificare il testo**

Puoi selezionare il testo visualizzato sullo schermo, copiarlo o tagliarlo negli appunti, quindi incollarlo altrove. Puoi anche condividerlo in diversi modi.

- 1 Tocca e tieni premuto il testo finché non viene visualizzato ...
- **2** Trascina e e per selezionare il testo che ti interessa, oppure tocca **Seleziona tutto** per selezionare tutto il testo.
- **3** Tocca **Copia** o **Taglia** secondo necessità.
- **4** Tocca e tieni premuto lo spazio in cui desideri incollare il testo finché non viene visualizzato **Incolla**, quindi tocca **Incolla**.

# **Modalità Schermo diviso e finestra mobile**

### **Modalità Schermo diviso**

Puoi dividere lo schermo del dispositivo per utilizzare due app contemporaneamente.

#### **Attivare la modalità Schermo diviso**

Alcune app non supportano la modalità Schermo diviso.

- **1** Apri un'app.
- **2** Attiva la modalità Schermo diviso con uno dei metodi seguenti.
	- Scorri verso l'alto dal centro dello schermo con tre dita.
	- Quando usi la navigazione con gesture, scorri verso l'alto dalla parte inferiore dello schermo, quindi tocca e tieni premuto per accedere alla schermata delle attività

recenti. Tocca  $\Box$  nell'angolo in alto a destra dell'anteprima app.

- Quando usi la navigazione a tre tasti, tocca e tieni premuto il tasto  $\mathsf I$
- **3** Apri un'altra app per avviare il multitasking.

#### **Regolare le dimensioni dei riquadri di Dividi schermo**

Trascina al centro della linea di divisione dello schermo nella posizione desiderata. Questa funzione può essere usata solo quando il dispositivo è in orientamento verticale.

### **Scambiare i riquadri di Schermo diviso**

Se è visualizzata la schermata Home in uno dei riquadri di Schermo diviso, non sarà possibile scambiare i riquadri.

Tocca **al centro della linea di divisione dello schermo, poi tocca**  $\mathbf{1}$ .

### **Disattivare la modalità Schermo diviso**

Tocca **al centro della linea di divisione dello schermo, poi tocca**  $\mathsf{X}$ .

### **Finestra mobile**

Mentre guardi video o giochi in modalità Schermo intero, puoi visualizzare e rispondere ai messaggi in arrivo in una finestra mobile senza dover interrompere ciò che stai facendo.

#### Visualizzare la finestra mobile

Il supporto per la funzione finestra mobile può variare a seconda dell'app.

- **1** Prima di utilizzare questa funzione, assicurati che il dispositivo non sia in Modalità semplice, Modalità risparmio energetico Ultra o Modalità con una mano.
- **2** Quando usi il dispositivo in modalità schermo intero, tocca **nella banner di notifica e gli** avvisi dei nuovi messaggi verranno visualizzati in una finestra mobile.
- **3** Puoi rispondere ai messaggi direttamente nella finestra mobile.

#### **Ridimensionare la finestra mobile**

Tocca e tieni premuto il bordo della finestra mobile, poi trascinalo verso l'interno o verso l'esterno per aumentare o ridurre le dimensioni della finestra.

#### <span id="page-18-0"></span>Chiudere la finestra mobile

 $Tocca \times$  sulla finestra mobile per chiuderla.

# **Accendere e spegnere o riavviare il dispositivo**

### **Accendere e spegnere o riavviare il dispositivo**

#### **Accendere e spegnere il dispositivo**

Per spegnere il dispositivo, tocca e tieni premuto il tasto di accensione per alcuni secondi, tocca **Spegni** e **Tocca per spegnere**.

Per accendere il dispositivo, tocca e tieni premuto il tasto di accensione per alcuni secondi fino a quando il dispositivo vibra e visualizza il logo.

#### **Riavviare il dispositivo**

Riavvia il dispositivo periodicamente per cancellare la cache e mantenerlo in uno stato ottimale. Un riavvio a volte può risolvere gli eventuali problemi incontrati dal dispositivo. Tieni premuto semplicemente il tasto di accensione per alcuni secondi, tocca **Riavvia** e **Tocca per riavviare**.

#### **Forzare il riavvio del dispositivo**

Se il dispositivo non funziona o non si spegne normalmente, puoi forzare il riavvio. Tieni premuto semplicemente il tasto di accensione per almeno 10 secondi.

# **Caarica**

### **Caricare il dispositivo**

Il dispositivo ti avviserà quando la carica sta per finire. Assicurati di caricare il dispositivo in tempo per evitare che si spenga automaticamente quando esaurisce la carica.

#### **Precauzioni per la carica**

- Carica il dispositivo con l'adattatore standard e il cavo USB in dotazione con il dispositivo. L'uso di altri caricabatterie o cavi USB può causare ripetuti riavvii, carica lenta, surriscaldamento o altri effetti indesiderati.
- Il dispositivo eseguirà automaticamente un controllo di sicurezza quando un caricabatterie o altro dispositivo viene collegato alla porta USB. Se rileva umidità nella porta USB, il dispositivo attiva automaticamente le funzioni di sicurezza e interrompe la carica. Scollega il dispositivo dalla porta USB e attendi che la porta USB sia asciutta.
- Il tempo richiesto per caricare completamente la batteria dipende dalla temperatura ambiente e dall'età della batteria.
- Le batterie hanno un numero limitato di cicli di carica. Quando la durata della batteria diventa sensibilmente più breve, rivolgiti a un Centro servizio clienti Huawei autorizzato per sostituire la batteria.
- Non coprire il dispositivo o il caricabatterie durante la carica.
- Il dispositivo potrebbe surriscaldarsi quando lo usi per un lungo periodo di tempo, specialmente a temperature elevate. In questo caso, interrompi la carica, disattiva alcune funzioni e sposta il dispositivo in un luogo fresco.
- Non usare il dispositivo mentre è in carica.
- Se il dispositivo non risponde quando tieni premuto il tasto di accensione, la batteria potrebbe essere scarica. Caricalo per 10 minuti, quindi accendilo.

#### **Usa il caricabatterie in dotazione con il dispositivo**

- **1** Usa il cavo USB in dotazione con il dispositivo per collegare il dispositivo all'adattatore.
- **2** Inserisci l'adattatore in una presa di corrente.

#### **Carica del dispositivo con un PC**

- **1** Collega il dispositivo a un PC o altro dispositivo tramite un cavo USB.
- **2** Quando viene visualizzata la finestra di dialogo **Utilizza USB per** sul dispositivo, tocca **Solo carica**.

Se in precedenza hai impostato un'altra opzione, la finestra di dialogo non verrà visualizzata. Scorri verso il basso dalla barra di stato per aprire l'area notifiche, tocca **Impostazioni**, poi seleziona **Solo carica**.

#### **Panoramica delle icone della batteria**

Puoi controllare il livello della batteria dall'icona della batteria sullo schermo del dispositivo.

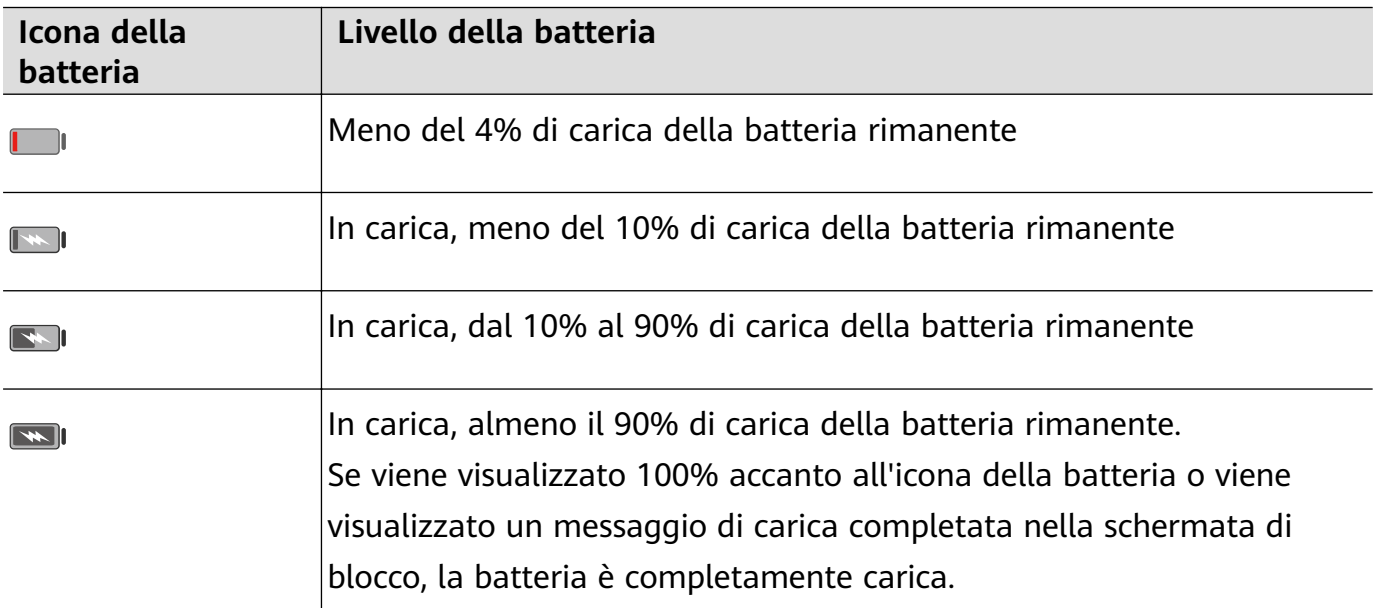

# <span id="page-20-0"></span>**Funzioni intelligenti**

# **Proiezione facile**

### **Proiezione wireless**

Puoi connettere il dispositivo a un display esterno (ad esempio un televisore) in modalità wireless.

- **1** In base al modello e alle funzioni del display esterno, procedi come segue:
	- Se il display esterno supporta Miracast, attiva la proiezione wireless.
	- Altrimenti, usa un adattatore HDMI wireless per connettere il dispositivo al display esterno. Assicurati che l'adattatore HDMI wireless sia collegato a un alimentatore.

Per verificare se il display esterno supporta Miracast e per sapere come attivare la proiezione wireless, consulta la guida per l'utente o l'assistenza clienti del produttore del display esterno.

- **2** Scorri verso il basso dalla barra di stato per aprire l'area notifiche. poi tocca <sup>per</sup> per attivare **Wi-Fi**.
- **3** Scorri ancora verso il basso sull'area notifiche per attivare **Proiezione wireless**. Il dispositivo cercherà ora il display esterno o l'adattatore HDMI wireless.

In alternativa, accedi a **Impostazioni** > **Altre connessioni** > **Proiezione facile** e attiva **Proiezione wireless**.

**4** Tocca il nome del display esterno o dell'adattatore HDMI wireless nell'elenco dei risultati della ricerca per iniziare la proiezione.

## **Modalità desktop**

Per una maggiore efficienza lavorativa, proietta il contenuto del dispositivo su un display esterno, scorri verso il basso dalla barra di stato per aprire l'area notifiche, quindi attiva **MODALITÀ DESKTOP**.

In **MODALITÀ DESKTOP**, il display del dispositivo sarà organizzato in un layout desktop e le operazioni sul dispositivo non influenzeranno quello che viene visualizzato sul display esterno. Ad esempio, puoi modificare un documento sul display esterno mentre chatti sul dispositivo. Non dovrai preoccuparti di perdere notifiche, chiamate o messaggi: comparirà un punto rosso sull'area notifiche sul display esterno per tenerti informato.

### **Usare il dispositivo come touchpad**

Scorri verso il basso dalla barra di stato per aprire l'area notifiche, poi tocca **TOUCHPAD**. Ora puoi eseguire quanto segue:

- Usa le gesture come indicato per simulare i comandi del mouse.
- Quando non è collegata una tastiera esterna, fai clic sulla casella di inserimento del testo sul display esterno per far apparire la tastiera su schermo per inserire il testo.

<span id="page-21-0"></span>Se è collegata una tastiera esterna, la tastiera su schermo non sarà disponibile. In questo caso, dovrai usare la tastiera esterna per inserire il testo.

#### **Proiettare il dispositivo su un display esterno per agevolare il lavoro**

In **MODALITÀ DESKTOP** puoi usare le seguenti funzionalità:

- Finestre multiple: apri più di una finestra alla volta per il multitasking.
- Gestione dei file: salva i file sul desktop, crea file o cartelle e rinomina o elimina i file.
- $\cdot$  Ricerca rapida: cerca i documenti, i file multimediali e le app usando la casella di ricerca del menu Start.
- Crea scorciatoie per le app: dal menu Start, tieni premuta una app e trascinala sul desktop per creare una scorciatoia. Puoi anche fare clic con il pulsante destro sull'icona di un'app e selezionare l'opzione per creare una scorciatoia per l'app sul desktop.
- Uscita audio: tocca l'icona dell'uscita audio sulla barra di stato, quindi seleziona il display esterno o il dispositivo come dispositivo di uscita audio.
- Proiezione app: tieni premuta l'icona di un'app sul dispositivo per visualizzare le opzioni di proiezione. Ora puoi proiettare e aprire l'app sul display esterno.
- Evidenziatore: usa la funzione evidenziatore per contrassegnare il contenuto proiettato utilizzando il touchpad.

#### **Uscire dalla modalità desktop**

Scorri verso il basso dalla barra di stato per aprire l'area notifiche, poi tocca **MODALITÀ TELEFONO**.

# **Huawei Share**

#### **Huawei Share**

Huawei Share è una tecnologia di condivisione wireless che consente di trasferire rapidamente immagini, video, documenti e altri tipi di file tra dispositivi. Questa tecnologia si basa sul Bluetooth per rilevare i dispositivi vicini e utilizza Wi-Fi Direct per trasferire file senza utilizzare i dati mobili.

#### **Attivare o disattivare Huawei Share**

Puoi attivare o disattivare Huawei Share in uno dei seguenti modi:

- Scorri verso il basso dalla barra di stato per aprire l'area notifiche, poi tocca (•) per attivare o disattivare **Huawei Share**. Tieni premuto l'interruttore per accedere alla schermata delle impostazioni di **Huawei Share**.
- Accedi a **Impostazioni** > **Altre connessioni** > **Huawei Share** per attivare o disattivare **Huawei Share**.

L'attivazione di Huawei Share attiva automaticamente la rete Wi-Fi e Bluetooth.

#### **Condividere rapidamente fià tra i dispositivi utilizzando Huawei Share**

Puoi usare Huawei Share per condividere rapidamente file tra dispositivi Huawei. Il destinatario può visualizzare i file in anteprima prima che vengano inviati, quindi visualizzare l'intero contenuto dei file una volta ricevuti. Ad esempio, il destinatario può visualizzare le foto o i video ricevuti nella Galleria.

- **1** Sul dispositivo di ricezione, attiva **Huawei Share**.
- **2** Sul dispositivo dal quale invii i file, tieni premuto per selezionare i file che desideri

condividere, quindi tocca . Tocca **Huawei Share**, quindi tocca il nome del dispositivo di ricezione per inviare il file.

 $\bigcap$  Le operazioni possono variare se condividi file direttamente dalle app.

**3** Sul dispositivo di ricezione, tocca **Accetta** per accettare il trasferimento.

Per visualizzare i file ricevuti, passa a Gestione file, quindi a Memoria interna > Huawei **Share** nella scheda **Categorie**.

Le immagini o video ricevuti sono disponibili anche in Huawei Share**Galleria** > **Album** > **Huawei Share**.

#### **Trasferire fià tra dispositivo e computer**

Puoi utilizzare Huawei Share per condividere file in modo rapido e semplice in modalità wireless tra il dispositivo e un computer (PC Windows o Mac Apple).

- **1** Assicurati che il dispositivo e il computer siano collegati alla stessa rete Wi-Fi.
- **2** Sul dispositivo, accedi alle impostazioni **Huawei Share** e attiva **Huawei Share** e **Condivisione computer**.
- **3** Annota cos'è indicato accanto a **Nome mostrato sui computer** e il nome utente e la password alla voce **Verifica sui computer**.
- **4** Sul computer, vai in:
	- Windows: **This PC (Computer)** > **Network**.
	- macOS: **Finder** > **Network**.
		- Al momento, questa funzione è disponibile solo sui Mac con macOS da 10.8 a 10.14.
- **5** Sul computer, fai doppio clic sul nome del dispositivo e inserisci il nome utente e la password annotati in precedenza.
- **6** Apri una cartella condivisa del dispositivo, come la cartella Internal storage o Album, guindi visualizza, modifica o copia i file sul computer, oppure copia i file dal computer alla cartella condivisa per archiviarli nel dispositivo.

Se modifichi i file nella cartella condivisa sul computer, le modifiche verranno sincronizzate automaticamente con il dispositivo. Allo stesso modo, se modifichi i file nella cartella condivisa sul dispositivo, le modifiche verranno sincronizzate con il computer.

#### <span id="page-23-0"></span>**Stampa one-touch con Huawei Share**

Quando una stampante che supporta Huawei Share si trova nelle vicinanze, puoi usare Huawei Share per trovare la stampante e stampare immagini o file PDF dal dispositivo.

- **1** A seconda del tipo di stampante, verifica quanto segue:
	- Stampanti compatibili con Wi-Fi: la stampante deve essere accesa e connessa alla stessa rete del dispositivo.
	- Stampanti compatibili con Wi-Fi Direct: la stampante deve essere accesa e Wi-Fi Direct deve essere attivato.
	- Stampanti Bluetooth: la stampante deve essere accesa e rilevabile.
- **2** Sul dispositivo, visualizza l'anteprima del file da stampare, quindi accedi a **Condividi** > **Huawei Share**.
- **3** Una volta che la stampante è stata rilevata, tocca il suo nome sul dispositivo e regola le impostazioni nella schermata di anteprima. Quindi tocca **STAMPA** per stampare. Se stai collegando una stampante Bluetooth al dispositivo per la prima volta, trova la stampante sul dispositivo, tocca il nome della stampante, quindi tieni premuto il tasto di accensione sulla stampante per circa 1 secondo per confermare la connessione.
- Per un elenco di stampanti supportate, tocca **Maggiori dettagli** sulla schermata di condivisione Huawei Share, scorri verso sinistra sullo schermo, quindi tocca **Quali stampanti sono supportate?** per visualizzare l'elenco.

# **Telecomando**

### **Telecomando**

Il dispositivo utilizza la tecnologia a infrarossi, perciò può essere associato agli elettrodomestici nell'app Telecomando e utilizzato per controllare TV, climatizzatori, STB, lettori DVD, fotocamere, proiettori e decoder come se fosse un telecomando.

#### **Aggiungere e usare un telecomando**

- **1** Accedi a **Telecomando** >  $\pm$ , seleziona il tipo di dispositivo (come TV, climatizzatore, STB, lettore DVD, fotocamera, proiettore o decoder), quindi il marchio.
- **2** Punta il sensore a infrarossi sulla parte superiore del dispositivo verso l'elettrodomestico e segui le istruzioni sullo schermo per aggiungerlo al telecomando.
- **3** Dopo aver aggiunto l'elettrodomestico, è sufficiente toccare  $\Box$  per controllarlo con il telecomando.

#### Configurare un telecomando

- **1** Accedi a  $\left[\begin{matrix} 2 \ 1 \end{matrix}\right]$  **Telecomando** >  $\left(\begin{matrix} + \ 1 \end{matrix}\right)$  a torca  $\left[\begin{matrix} + \ 1 \end{matrix}\right]$
- **2** Scorri i pannelli del telecomando per selezionare quello desiderato e tocca **Attiva pannello di controllo remoto**.

**3** Punta il sensore a infrarossi sulla parte superiore del dispositivo verso il sensore a infrarossi di un telecomando per elettrodomestici, mantenendolo a una distanza di circa 5 cm. Tieni premuto per 2 secondi il tasto sul dispositivo che desideri programmare per iniziare l'operazione di programmazione. Tieni il dispositivo e il telecomando fermi durante la procedura.

#### **Attivare o disattivare i suoni di tocco della tastiera del telecomando**

Accedi a **Telecomando** > > **Impostazioni** per attivare o disattivare i suoni e/o le vibrazioni al tocco della tastiera.

# <span id="page-25-0"></span>**Fotocamera e Galleria**

# **Avviare Fotocamera**

### **Avviare Fotocamera**

Esistono diversi modi per aprire l'app Fotocamera.

#### **Dalla schermata Home**

Dalla schermata Home, apri **O**Fotocamera.

#### **Dalla schermata di blocco**

Quando lo schermo è bloccato, attiva lo schermo e scorri verso l'alto sull'icona della fotocamera nell'angolo in basso a destra per aprire la fotocamera.

#### **Usare Ultra istantanea**

Se attivata, basta premere due volte sul tasto di riduzione del volume per aprire la fotocamera quando la schermo è spento.

- **1** Apri **Fotocamera**.
- **2** Vai a  $\overline{\text{Q}}$  > Ultra istantanea e seleziona Apri fotocamera o Acquisisci uno scatto **rapido**.
- **3** Ora puoi aprire la fotocamera o eseguire uno scatto senza sbloccare lo schermo.

# **Scattare foto**

**Scattare foto**

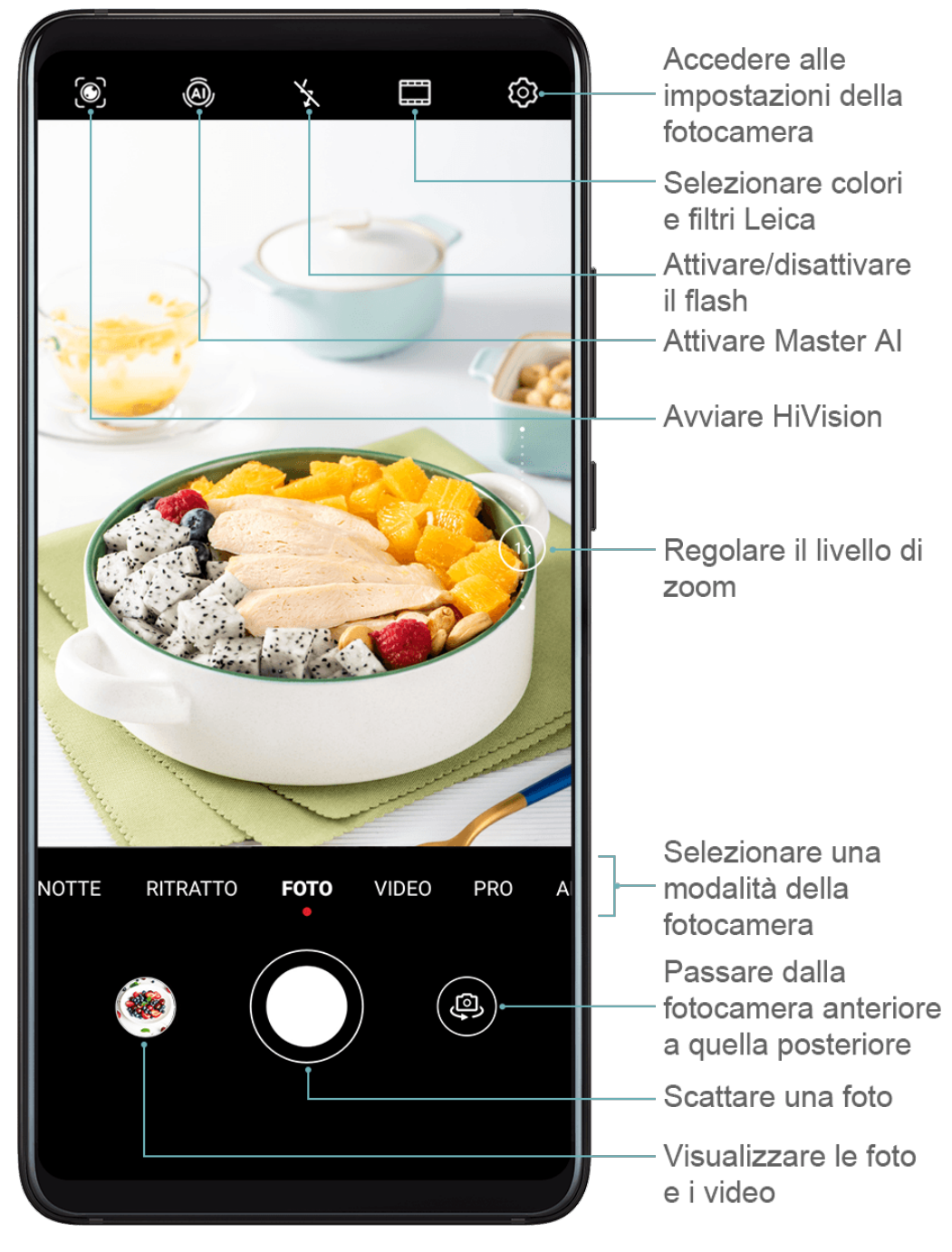

## **1** Apri **Fotocamera**.

- **2** Quindi potrai:
	- Mettere a fuoco: tocca la posizione su cui vuoi mettere a fuoco. Per regolare la messa a fuoco e il metering separatamente, tocca e tieni premuto il mirino, quindi trascina la rispettiva cornice o il rispettivo anello nella posizione desiderata.
	- $\tilde{\text{C}}$  $\tilde{\text{C}}$ + Regolare la luminosità: tocca il mirino. Quando appare il simbolo  $\tilde{\text{C}}$  accanto al riquadro di messa a fuoco, trascinalo verso l'alto o verso il basso.
	- Eseguire lo zoom in avanti o indietro: sul mirino, avvicina o allontana le dita, oppure trascina il cursore dello zoom.
	- Selezionare una modalità della fotocamera: scorri verso l'alto, il basso, a sinistra o a destra per sfogliare le opzioni della modalità fotocamera.

Attivare o disattivare il flash: tocca  $\searrow$  e seleziona  $\overline{A}^A$  (Auto),  $\overline{A}$  (Attivo),  $\searrow$ 

(Disattivo) o  $\subseteq$  (Sempre attivo).

Queste funzioni potrebbero non essere disponibili in alcune modalità della fotocamera.

**3** Tocca  $\bigcirc$  per scattare una foto.

#### **Scattare foto in sequenza**

Utilizza la modalità Sequenza di scatto per scattare una sequenza di foto in rapida successione in modo da poter scegliere quella migliore.

Sequenza di scatto è disponibile solo quando utilizzi la fotocamera posteriore.

- **1** Apri **Fotocamera** e seleziona la modalità **Foto**.
- **2** Tocca e tieni premuto  $\bigcirc$  oppure tieni premuto uno dei tasti del volume per scattare foto in sequenza.

Durante lo scatto, visualizzerai un contatore che indica quante foto hai scattato fino a quel momento.

**3** Rilascia il dito per arrestare lo scatto.

Una volta terminato, seleziona le foto che desideri tenere della sequenza.

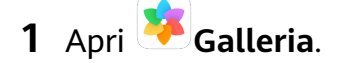

- **2** Tocca una foto in sequenza (che sarà contrassegnata con  $\blacksquare$ ), quindi tocca  $\blacksquare$ .
- **3** Scorri tra le foto in sequenza, seleziona quelle che desideri tenere, quindi tocca  $\Box$  e segui le istruzioni sullo schermo.
- **4** Per eliminare l'intera sequenza di foto, tocca e tieni premuto per selezionare la foto, quindi tocca  $\left| \bigcup \right|$ .

#### **Scattare autoscatti**

Il timer della fotocamera consente di impostare un conto alla rovescia per raggiungere la posizione dopo aver toccato il pulsante dell'otturatore.

# **1** Apri **Fotocamera**.

- **2** Accedi a  $\bigodot$  > **Timer** e seleziona un'opzione del timer.
- **3** Ritorna al mirino e tocca il pulsante dell'otturatore. Il dispositivo scatterà una foto al termine del conto alla rovescia.

#### **Usare i comandi vocali per scattare foto**

Puoi usare la tua voce per scattare foto senza dover toccare il pulsante dell'otturatore.

**1** Apri **Fotocamera**.

- <span id="page-28-0"></span>**2** Accedi a > **Controllo audio**, attiva **Controllo audio** e seleziona un'opzione di controllo audio.
- **3** Torna al mirino, quindi pronuncia il comando per scattare una foto.

# **Scattare in modalità Ritratto, Notte o Apertura ampia**

### **Scattare foto nelle modalità Ritratto, Notte o Apertura ampia**

### **Usare la modalità Ritratto per scattare primi piani**

La modalità Ritratto ti consente di applicare effetti di bellezza e di luce alle foto per scattare splendidi ritratti.

- **1** Apri **Fotocamera** e seleziona la modalità **Ritratto**.
- **2** Inquadra il soggetto nel mirino.

Per scattare un selfie, tocca

- **3** Quindi potrai:
	- Attivare l'effetto di bellezza: tocca  $\bigodot^{\bullet}$ e trascina il cursore per regolare le impostazioni di bellezza. Un valore maggiore produrrà un effetto di bellezza più spiccato. Per disattivare l'effetto bellezza, trascina l'impostazione sul valore più basso.
	- Impostare l'effetto di luce: tocca e seleziona un effetto a tuo piacimento.
- **4** Tocca  $\bigcirc$  per scattare una foto.

### **Scattare foto di notte**

La modalità notturna permette di risolvere i problemi relativi alle riprese effettuate di notte o in condizioni di scarsa illuminazione per dare alle tue foto dettagli più nitidi e colori più luminosi.

Puoi utilizzare la modalità notturna anche quando riprendi soggetti in controluce e scene di acqua che scorre, come le cascate, per creare un migliore contrasto o dare all'acqua un effetto seta.

- **1** Apri **Fotocamera** e seleziona la modalità **Notte**.
- **2** Se stai usando la fotocamera posteriore, tocca <sup>ISO</sup> sul mirino per regolare la sensibilità
	- ISO o  $\overline{S}$  per regolare la velocità dell'otturatore.
- **3** Tieni ben fermo il dispositivo e tocca

<span id="page-29-0"></span>**4** Il dispositivo regolerà il tempo di esposizione in base alla luminosità ambientale. Tieni il dispositivo fermo.

Non interrompere lo scatto prima che il conto alla rovescia sia terminato o le foto risulteranno sfocate.

#### **Acquisire foto e video con apertura ampia**

La modalità Apertura ampia consente di acquisire foto e video in cui il background è sfocato mentre il soggetto è a fuoco.

- **1** Apri **Fotocamera** e seleziona la modalità **Apertura**.
- **2** Tocca il punto da mettere a fuoco. Per ottenere risultati migliori, il dispositivo deve essere a una distanza massima di 2 metri (circa 7 piedi) dal soggetto.
- **3** Tocca  $\bigcirc$  nel mirino e trascina il cursore per regolare le impostazioni di apertura. Un valore di apertura minore creerà un background più sfocato.
- **4** Tocca il pulsante dell'otturatore per acquisire una foto o un video. Durante la registrazione, tocca il mirino per regolare la messa a fuoco.

#### **Modificare la sfocature del background nelle foto con apertura ampia**

Dopo aver acquisito una foto con apertura ampia, puoi regolare il fuoco e la sfocatura del background.

- **1** Accedi a **Galleria** > **Album** > **Fotocamera**.
- **2** Tocca una foto con il simbolo  $\bigotimes$ , quindi tocca  $\bigotimes$  nella parte superiore della foto.
- **3** Segui le istruzioni per toccare la foto e modificare la messa a fuoco. Trascina il cursore in basso per regolare l'apertura.
- 4 Tocca  $\checkmark$  per salvare le impostazioni.

# **Master AI**

### **Master AI**

Master AI è una funzione preinstallata della fotocamera che consente di scattare foto migliori identificando in maniera intelligente oggetti e scene e ottimizzando le impostazioni della fotocamera di conseguenza.

Master AI è in grado di identificare diverse scene, come palcoscenici, spiagge, cieli azzurri, piante e testo. Funziona solo con la fotocamera posteriore.

- **1** Apri **Fotocamera** e seleziona la modalità **Foto**.
- **2** Tocca  $\overline{^{(A)}}$  per assicurarti che Master AI sia attivo.
- **3** Inquadra il soggetto nel mirino. Quando Master AI identifica il soggetto della foto, consiglierà automaticamente una modalità (come Ritratto, Piante o Testo).

<span id="page-30-0"></span>**4** Per disattivare la modalità consigliata, tocca  $\boldsymbol{\times}$  accanto al testo della modalità oppure tocca  $\overline{(*)}$  per disattivare Master AI.

#### **Usare la modalità Luna**

- **1** Apri **Fotocamera** e seleziona la modalità **Foto**.
- **2** Tocca  $\overset{\text{(a)}}{=}$  per essere sicuro di attivare Master AI-
- **3** Punta la fotocamera verso la luna e allontana le dita sul mirino per regolare lo zoom di 10x o più.

Quando il dispositivo rileva la luna, entrerà automaticamente nella modalità **Luna**.

- **4** Tocca  $\bigcirc$  per scattare una foto.
- **f** La modalità Luna riesce a identificare la luna solamente quando è visibile almeno mezzo emisfero. La modalità **Luna** potrebbe non venire attivata se la luna è coperta da nuvole.

# **Scattare foto con lo zoom**

### **Scattare foto con varie impostazioni dello zoom**

Le potenzialità dello zoom della fotocamera del dispositivo consentono di acquisire una parte più grande di una scena o di un paesaggio distante.

#### **Scattare foto da lontano**

- **1** Apri **Fotocamera** e seleziona la modalità **Foto**.
- **2** Punta la fotocamera verso l'oggetto distante da fotografare. Trascina il cursore dello zoom nel mirino, oppure avvicina o allontana le dita, per regolare il livello di zoom. Non potrai regolare lo zoom quando la risoluzione è impostata al massimo. La fotocamera cambierà automaticamente risoluzione.
- **3** Nel mirino, tocca il punto da mettere a fuoco. Quando la fotocamera è a fuoco, tocca  $\bigcirc$ .

# **Scattare foto panoramiche**

### **Scattare foto panoramiche**

Dai più respiro alle foto di paesaggi o gruppi con la funzione Panorama. La fotocamera scatta più foto di oggetti all'interno del campo visivo e le unisce in un'unica foto panoramica.

#### **Utilizzare la fotocamera posteriore per scattare foto panoramiche**

**1** Accedi a **Fotocamera** > **Altro** e seleziona **Panorama**.

**2** Tocca <sup>\*</sup><sup>•</sup> nella parte inferiore del mirino per impostare la direzione della panoramica.

- <span id="page-31-0"></span>**3** Punta la fotocamera sul punto di partenza, quindi tocca  $\bigcirc$  per iniziare a scattare.
- **4** Muovi lentamente la fotocamera nella direzione della freccia visualizzata sullo schermo. Mantieni il dispositivo stabile e la freccia sulla linea centrale per tutto il tempo.
- **5** Tocca  $\bigcup$  quando hai terminato.

#### Usare la fotocamera anteriore per scattare selfie panoramici

- **1** In modalità **Panorama**, tocca per passare alla fotocamera anteriore.
- **2** Punta la fotocamera al centro dello scatto, quindi tocca  $\mathbb{Q}$  per scattare la prima foto.
- **3** Gira lentamente la fotocamera a sinistra e a destra come indicato. Quando i due fotogrammi sul mirino si sovrappongono, la fotocamera scatta automaticamente la seconda e la terza foto.

Dopo aver scattato le tre foto, la fotocamera le combinerà automaticamente in una foto panoramica.

# **Scattare foto in bianco e nero**

### **Scattare foto in bianco e nero**

La fotografia in bianco e nero rimuove i colori, che distraggono, per aiutarti a concentrarti maggiormente su forma, struttura e trama.

- **1** Apri **Fotocamera**.
- **2** Accedi a **Altro** > **Monocromatico** e seleziona una delle seguenti modalità in base al soggetto e alla scena:
	- **Normale**: Questa modalità è adatta a tutti i tipi di soggetti.
	- **Apertura**: Questa modalità sfoca lo sfondo e conferisce maggiore enfasi al soggetto.
	- Ritratto: Questa modalità sfoca lo sfondo e consente di regolare l'effetto di bellezza.
	- **Pro**: Questa modalità consente di regolare le impostazioni della fotocamera, tra cui la modalità di misurazione, la sensibilità e la velocità dell'otturatore.
- **3** Tocca  $\bigcirc$  per scattare una foto.

# **Light painting**

## **Light painting**

Light painting consente di catturare scie luminose mantenendo l'otturatore aperto per un tempo più lungo. Non sono necessarie un'apertura manuale né la regolazione dell'otturatore.

Basta scegliere dalle opzioni disponibili in base al soggetto e alle condizioni di luce. Per ridurre i movimenti della fotocamera, si consiglia di utilizzare un treppiede per mantenere il dispositivo più fermo.

#### **Scattare foto delle scie luminose delle automobili in modalità Scie luminose urbane**

La modalità Scie luminose urbane ti consente di creare foto artistiche con le scie delle luci delle automobili durante la notte.

- **1** Accedi a **Fotocamera** > **Altro** > **Light painting** > **Scie luminose urbane**.
- **2** Trova un punto in cui saranno visibili scie luminose create dalle auto a una certa distanza. Accertati che i fari delle auto non puntino direttamente verso la fotocamera poiché ciò può causare una sovraesposizione dell'immagine.
- **3** Tocca per avviare lo scatto. Osserva lo scatto nel mirino. Quando l'esposizione è

corretta, tocca per completare lo scatto.

#### Scattare foto di disegni luminosi in modalità Graffiti luminosi

Graffiti luminosi ti consente di creare un motivo o scrivere parole muovendo una fonte luminosa davanti alla fotocamera.

- **1** Accedi a **C** Fotocamera > Altro > Light painting > Graffiti luminosi.
- **2** In un ambiente buio senza fonti luminose che disturbano, muovi una fonte luminosa del colore appropriato, come una piccola torcia o un glow stick, davanti alla fotocamera. Evita di fare movimenti esagerati, in quanto potrebbero influenzare i risultati dello scatto.
- **3** Tocca  $\bigcirc$  per avviare lo scatto. Osserva lo scatto nel mirino. Quando l'esposizione è

corretta, tocca per completare lo scatto.

#### Scattare foto di fiumi e cascate in modalità Acqua effetto seta

Acqua effetto seta ti permette di scattare fotografie di cascate e fiumi con un morbido effetto seta.

- **1** Accedi a **Fotocamera** > Altro > Light painting > Acqua effetto seta.
- **2** Questa funzione garantisce il massimo della prestazione quando scatti foto di un ruscello o di una cascata in cui scorre molta acqua.
- **3** Tocca per avviare lo scatto. Osserva lo scatto nel mirino. Quando l'esposizione è

corretta, tocca **per completare lo scatto.** 

#### **Scattare foto delle stelle in modalità Scie stellari**

Con Scie stellari puoi utilizzare la fotocamera per riprendere il movimento delle stelle nel cielo notturno.

**1** Accedi a **Fotocamera** > **Altro** > **Light painting** > **Scie stellari**.

- <span id="page-33-0"></span>**2** Per ottenere risultati ottimali, scegli una notte serena in un luogo senza inquinamento luminoso e con una vista del cielo priva di ostacoli.
- **3** Tocca  $\Box$  per avviare lo scatto. Osserva lo scatto nel mirino. Quando l'esposizione è corretta, tocca per completare lo scatto.

# **Scattare foto HDR**

### **Scattare foto HDR**

Quando scatti foto in controluce o con un contrasto elevato, la modalità HDR (High Dynamic Range) ti consente di migliorare gli effetti di luce e ombra rendendo più nitidi i dettagli.

#### **Usare HDR con la fotocamera posteriore**

- **1** Accedi a **Fotocamera** > **Altro** e seleziona **HDR**.
- **2** Tieni il dispositivo fermo utilizzando un treppiede, se necessario.
- **3** Tocca  $\bigcirc$  per scattare una foto.

# **Aggiungere sticker alle foto**

### **Aggiungere adesivi alle foto**

Aggiungi una filigrana, come ora, luogo, meteo o umore, per dare un tocco in più alla foto.

**1** Accedi a **Fotocamera** > **Altro** > **Adesivi**.

Se questa modalità non è presente, tocca  $\angle$ , quindi scarica **Adesivi**.

- **2** Tocca  $\triangleq$  e seleziona una filigrana. La filigrana selezionata verrà visualizzata nel mirino.
- **3** Trascina la filigrana per cambiare la posizione. Puoi anche modificare il testo di alcuni tipi di filigrane.
- **4** Tocca **per scattare una foto.**

# **Modalità documenti**

### **Modalità documenti**

Le immagini scattate da un angolo sono sempre soggette al problema della prospettiva. Se non riesci a scattare una foto di un documento perfettamente dritta, usa la modalità Documenti

In modalità Documenti, la fotocamera regolerà automaticamente gli scatti inclinati.

#### <span id="page-34-0"></span>**Scattare foto in modalità Documenti**

**1** Vai in **Fotocamera** > **Altro**, quindi tocca **Documenti**.

Se l'opzione non è presente, tocca  $\angle$ , quindi scarica **Documenti**.

- **2** Inquadra il documento che vuoi riprendere nel mirino, quindi tocca  $\frac{1}{2}$
- **3** La fotocamera identificherà automaticamente l'area di testo all'interno del mirino e correggerà l'inclinazione dell'immagine.

#### **Regolare l'area di testo**

Se la correzione effettuata dalla modalità Documenti non è soddisfacente, puoi regolare l'area di testo manualmente.

Questa funzione è disponibile solamente per le foto scattate in modalità **Documenti**.

- **1** Accedi a **Galleria** > **Album** > **Fotocamera**, quindi tocca la foto da regolare.
- **2** Tocca  $\Xi$  sulla foto.
- **3** Trascina i quattro angoli per personalizzare l'area di correzione. Quindi tocca  $\checkmark$ .

# **Modalità Pro**

### **Modalità Pro**

La modalità Pro consente di regolare con precisione foto e video e ti offre il pieno controllo su misurazione, sensibilità ISO, esposizione e altro quando scatti foto o riprendi video. Alcune di queste impostazioni non sono disponibili quando riprendi video in modalità Pro.

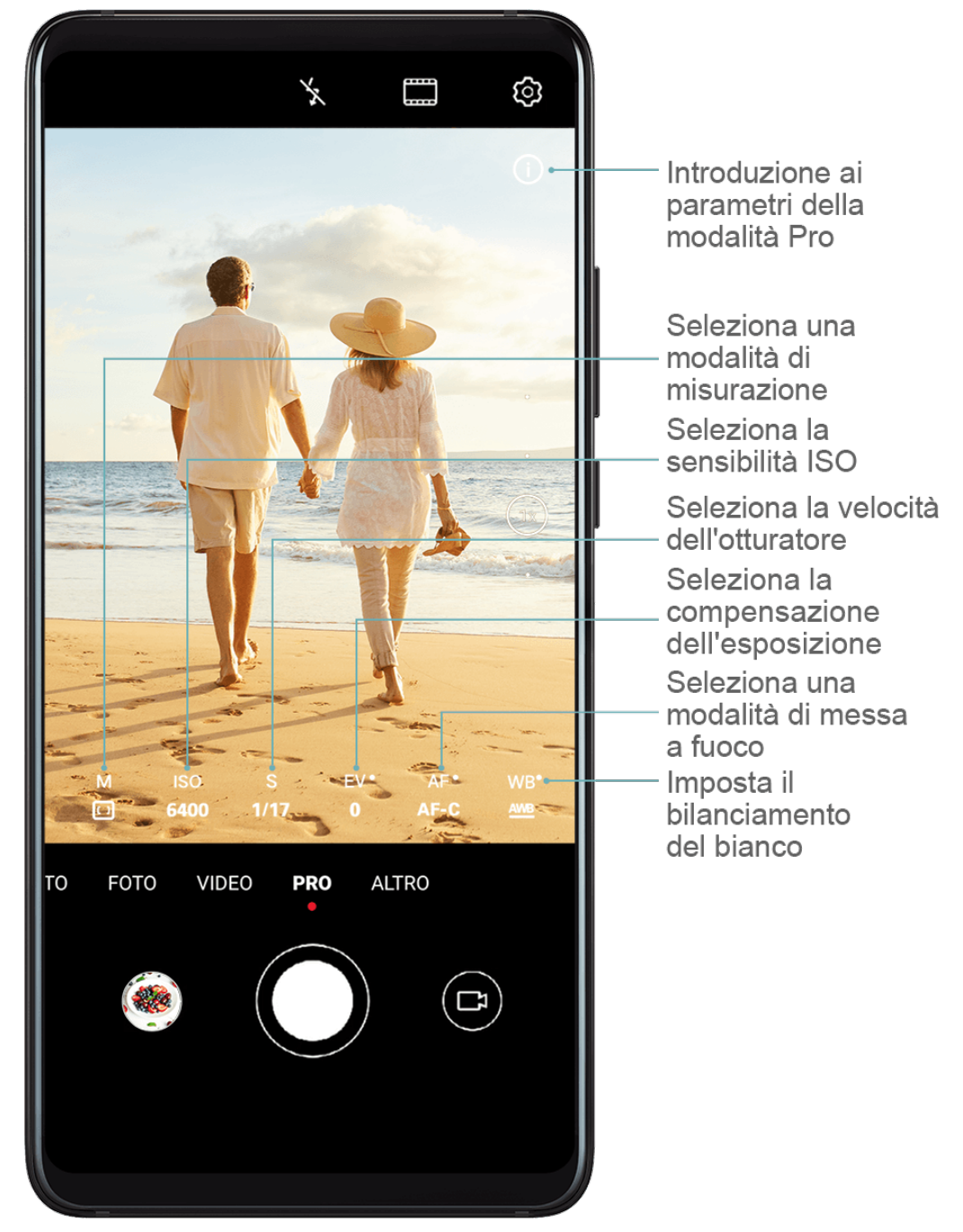

- **1** Apri **Fotocamera** e seleziona la modalità **Pro**.
- **2** Personalizza le impostazioni della fotocamera per scattare foto uniche e dall'aspetto

professionale. Puoi anche girare video di alta qualità toccando  $\Box$ .

• Regolare la modalità di misurazione: tocca **M** e seleziona una modalità di misurazione.

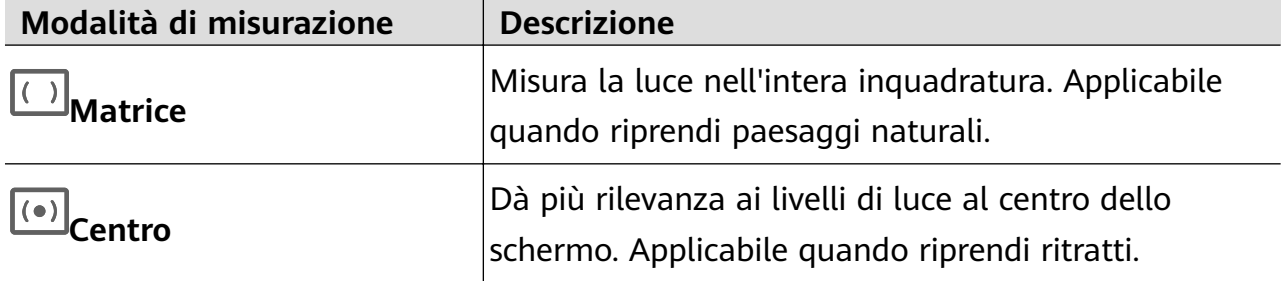
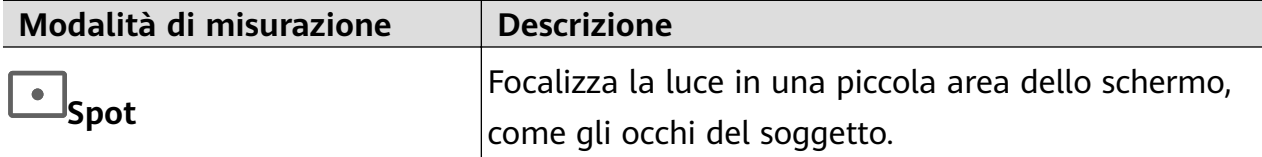

- Regolare la sensibilità ISO: tocca **ISO** e trascina il cursore. In condizioni di scarsa luminosità, aumenta la sensibilità ISO. In ambienti ben illuminati, riduci la sensibilità ISO per evitare disturbi dell'immagine.
- Regolare la velocità dell'otturatore: tocca **ISO** e trascina il cursore. Quando fotografi scene statiche o ritratti, riduci la velocità dell'otturatore. Quando fotografi oggetti o scene in movimento, aumenta la velocità dell'otturatore.
- Regolare la compensazione dell'esposizione: tocca **ISO** e trascina il cursore. Aumenta il valore EV in condizioni di scarsa illuminazione e diminuisci il valore in ambienti ben illuminati.
- Regolare la messa a fuoco: tocca **AF** e trascina il cursore.

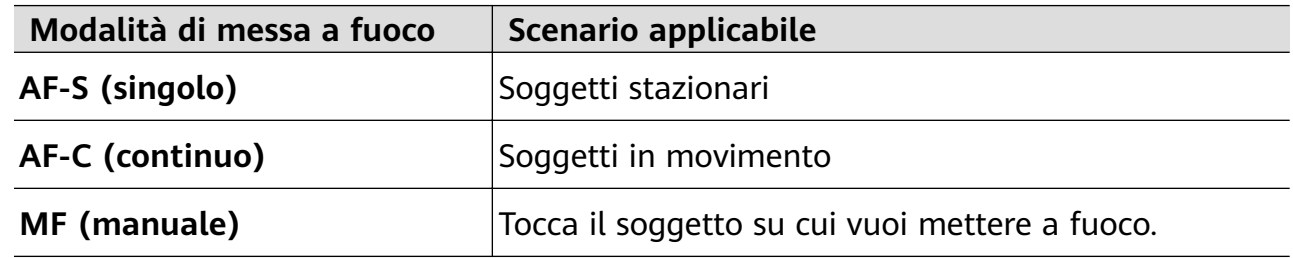

• Regolare la dominante di colore: tocca **WB** e seleziona una modalità.

Quando scatti delle foto sotto la piena luce del sole, seleziona ..............<br>Quando scatti delle foto sotto la piena luce del sole, seleziona ............... scarsa illuminazione, seleziona .......

Tocca **D**er regolare la temperatura colore.

- Usare la livella orizzontale: tocca e attiva **Indicatore livella**. Nel mirino apparirà una linea guida orizzontale. Quando la linea punteggiata si sovrappone alla linea continua, la fotocamera è parallela al livello orizzontale, per evitare bordi storti.
- Usare la luce AF accessoria: tocca  $\bigodot$  e attiva **Luce ausiliaria AF** per una migliore messa a fuoco in ambienti con scarsa illuminazione.
- Salvare foto in formato RAW: il formato RAW registra più dettagli e consente una gamma più ampia di opzioni di post-elaborazione. Vai in  $\bigotimes$  > **Risoluzione** e attiva **Formato RAW**.

Ora, quando scatti una foto, verrà salvata in formato RAW e standard. Le foto in formato RAW verranno salvate nell'album fotografico RAW in **Galleria**.

Le foto in formato RAW richiedono più spazio di archiviazione rispetto alle foto in formato standard. Assicurati che il dispositivo disponga di spazio di archiviazione sufficiente.

**3** Tocca il pulsante dell'otturatore per scattare una foto o un video.

## **Registrare video**

## **Registrare video**

- **1** Apri **Fotocamera** e seleziona la modalità **Video**.
- **2** Regola le seguenti impostazioni:
	- Zoom in avanti o indietro: Sul mirino, avvicina o allontana due dita o trascina il cursore dello zoom.
	- Messa a fuoco: Tocca il punto da mettere a fuoco. Tocca e tieni premuto il mirino per bloccare l'esposizione e la messa a fuoco.
	- Attivare o disattivare il flash: Tocca  $\sum_{n=1}^{\infty}$ , quindi tocca  $\sum_{n=1}^{\infty}$  per mantenere acceso il flash o  $\searrow$  per disattivarlo.
	- Regolare l'effetto di bellezza: Tocca  $\bigodot$  e trascina il cursore per regolare le impostazioni di bellezza.
- **3** Tocca  $\bigcirc$  per avviare la registrazione.

Durante la registrazione, tocca e tieni premuto  $\overline{a}$  o per eseguire fluidamente lo zoom in avanti o indietro.

- Tocca  $\bigcirc$  per scattare una foto mentre registri.
- **4** Tocca  $\overline{u}$  per mettere in pausa e per terminare la registrazione.

## **Registrazione in slow motion**

## **Registrazione in slow motion**

Usa la modalità Rallentatore per catturare nel dettaglio anche i dettagli più sfuggenti. Regola la velocità di slow motion in base a quanto desideri che sia lento il filmato.

- Super slow-motion 32x: Quando la fotocamera rileva un oggetto in movimento nel mirino, registra un video epico al super-rallentatore. Questa modalità è adatta per riprendere movimenti ad altissima velocità, come bolle di sapone che scoppiano e schizzi d'acqua.
- Slow motion 4x o 8x: Puoi personalizzare la lunghezza complessiva della ripresa e la lunghezza della parte in slow motion. Questa modalità è adatta per riprendere i dettagli di movimenti veloci, come tuffi e azioni di calcio.

#### **Riprendere video in slow motion a 32x**

- **1** Accedi a **Fotocamera** > **Altro**, quindi tocca **Rallentatore**.
- **2** Assicurati che la velocità sia **32X** e che il rilevamento del movimento sia attivato (dovrebbe essere visualizzato nella parte superiore dello schermo).
- **3** Inquadra il soggetto nel mirino, quindi tocca  $\bigcirc$  per iniziare la registrazione. Quando la fotocamera rileva un oggetto in movimento nel mirino, registra un video epico al superrallentatore.

Per registrare manualmente un video, tocca  $\Box$ per disattivare il rilevamento del

movimento, quindi tocca  $\bigodot$  per avviare la registrazione.

#### **Girare video in Slow motion**

- **1** Vai in **Fotocamera** > **Altro**, quindi tocca **Rallentatore**.
- **2** Tocca **e** seleziona una velocità.
- **3** Tocca  $\bigodot$  per avviare la registrazione.
- **4** Tocca *per terminare la registrazione.*

#### **Regolare la parte in slow motion nei video in slow motion**

Puoi regolare la lunghezza della parte in slow motion nei video in slow motion.

- Questa funzione è disponibile solo per i video in slow motion registrati a 4x o 8x.
- **1** Vai in **Galleria** > **Album** > **Fotocamera** e seleziona il video in slow motion.
- 2 Tocca **D** per riprodurre il video. Durante la riproduzione, tocca il video per visualizzare la schermata di modifica.
- **3** Trascina i cursori per regolare la parte che vuoi riprodurre in slow motion. Le altre parti del video verranno riprodotte a una velocità normale.
- **4** Tocca per regolare il volume della musica di sottofondo e la luminosità.
- **5** Tocca  $\cdot$  > **Salva file slow-motion** per salvare le modifiche quando hai terminato.
- Per risultati ottimali durante la condivisione, condividi i video in slow motion 4x o 8x in cui le tue modifiche sono state salvate.

## **Fotografia time-lapse**

## **Fotografia time-lapse**

Puoi usare Time-lapse per acquisire immagini lentamente per diversi minuti o addirittura ore e poi condensarle in un breve video. Ciò ti consente di catturare la bellezza del cambiamento: fiori che sbocciano, nuvole che corrono nel vento e altro ancora.

- **1** Accedi a **Fotocamera** > **Altro**, quindi tocca **Time-lapse**.
- **2** Metti in posizione il dispositivo. Per ridurre le vibrazioni della fotocamera, usa un treppiede per stabilizzare il dispositivo.
- **3** Tocca  $\circled{\bullet}$  per avviare la registrazione. Se non è impostata una durata della registrazione,

tocca per terminare la registrazione.

Il video registrato viene salvato automaticamente nella Galleria.

## **Colori Leica**

## **Colori Leica**

- **1** Apri **Fotocamera** e passa alla fotocamera posteriore.
- **2** Tocca nella parte superiore del mirino, quindi seleziona **Standard Leica**, **Colori intensi Leica** o **Effetto liscio Leica**.
- **3** Tocca il pulsante dell'otturatore per acquisire una foto o un video.
- Non tutte le modalità della fotocamera supportano i colori Leica.

## Modalità di modifica di Fotocamera

## **Modalità di mѲfi della Fotocamera**

Il dispositivo consente di scaricare, aggiornare ed eliminare le modalità di Fotocamera per soddisfare al meglio le tue esigenze.

#### **Scaricare modalità di Fotocamera**

- **1** Accedi a **Fotocamera** > **Altro**.
- **2** Tocca  $\angle$ , quindi tocca **AGGIUNGI** accanto alla modalità che desideri scaricare.

Al termine del download, la nuova modalità verrà visualizzata in **Altro**.

#### **Aggiornare le modalità di Fotocamera**

**1** Nella schermata **Altro**, tocca  $\angle$ .

**2** Quando è disponibile un aggiornamento, segui le istruzioni sullo schermo per aggiornare la rispettiva modalità.

#### **Eliminare modalità di Fotocamera**

- **1** Nella schermata **Altro**, tocca *L* per visualizzare la schermata di modifica.
- **2** Tocca  $\otimes$  nell'angolo in alto a destra della modalità che desideri eliminare, quindi tocca

per salvare le impostazioni. Se non viene visualizzato  $(8)$ , la modalità non può essere eliminata.

Per garantire che la fotocamera funzioni correttamente, non è possibile eliminare le modalità di fotocamera preinstallate.

## **Regolare le impostazioni della fotocamera**

## **Regolare le impostazioni della fotocamera**

Puoi regolare le impostazioni della fotocamera per scattare foto e riprendere video più rapidamente.

Le funzioni seguenti potrebbero non essere disponibili in alcune modalità della fotocamera.

#### **Regolare la risoluzione della fotocamera**

- **1** Apri **ID** Fotocamera e tocca  $\bigodot$  per accedere alla schermata **Impostazioni**.
- **2** Tocca **Risoluzione** e seleziona una risoluzione.
- **a** Questa funzione non è disponibile in alcune modalità.

## **Attivare il tag di posizione**

Attiva **Tag posizione** per taggare la tua posizione in foto e video.

In Galleria, scorri verso l'alto su una foto o un video per visualizzare il luogo dello scatto.

#### Aggiungere le filigrane del dispositivo alle foto

Attiva **Aggiungi Filigrane**. Alle foto e ai video ripresi con la fotocamera posteriore verrà aggiunta una filigrana del dispositivo.

## **Usare Griglia di assistenza per comporre le foto**

Usa Griglia di assistenza per aiutarti ad allineare lo scatto perfetto.

- **1** Vai in  $\bullet$  **Fotocamera** >  $\circ$
- **2** Attiva **Griglia fotocamera**.
- **3** Nel mirino appariranno le linee della griglia. Colloca il soggetto della foto in uno dei punti di intersezione, quindi tocca il pulsante di scatto.

#### **Attivare Effetto specchio**

Quando usi la fotocamera anteriore, tocca **QUA** per attivare o disattivare **Effetto specchio**.

#### **Silenziare il suono dell'otturatore**

Attiva **Disattiva audio** secondo necessità.

#### **Acquisire sorrisi**

Attiva **Acquisisci sorrisi**. La fotocamera scatta automaticamente una foto quando rileva un sorriso nel mirino.

## **Gestire la Galleria**

## **Visualizzare foto e video**

In Galleria puoi visualizzare, modificare e condividere foto e video, nonché sfogliare i filmati generati automaticamente.

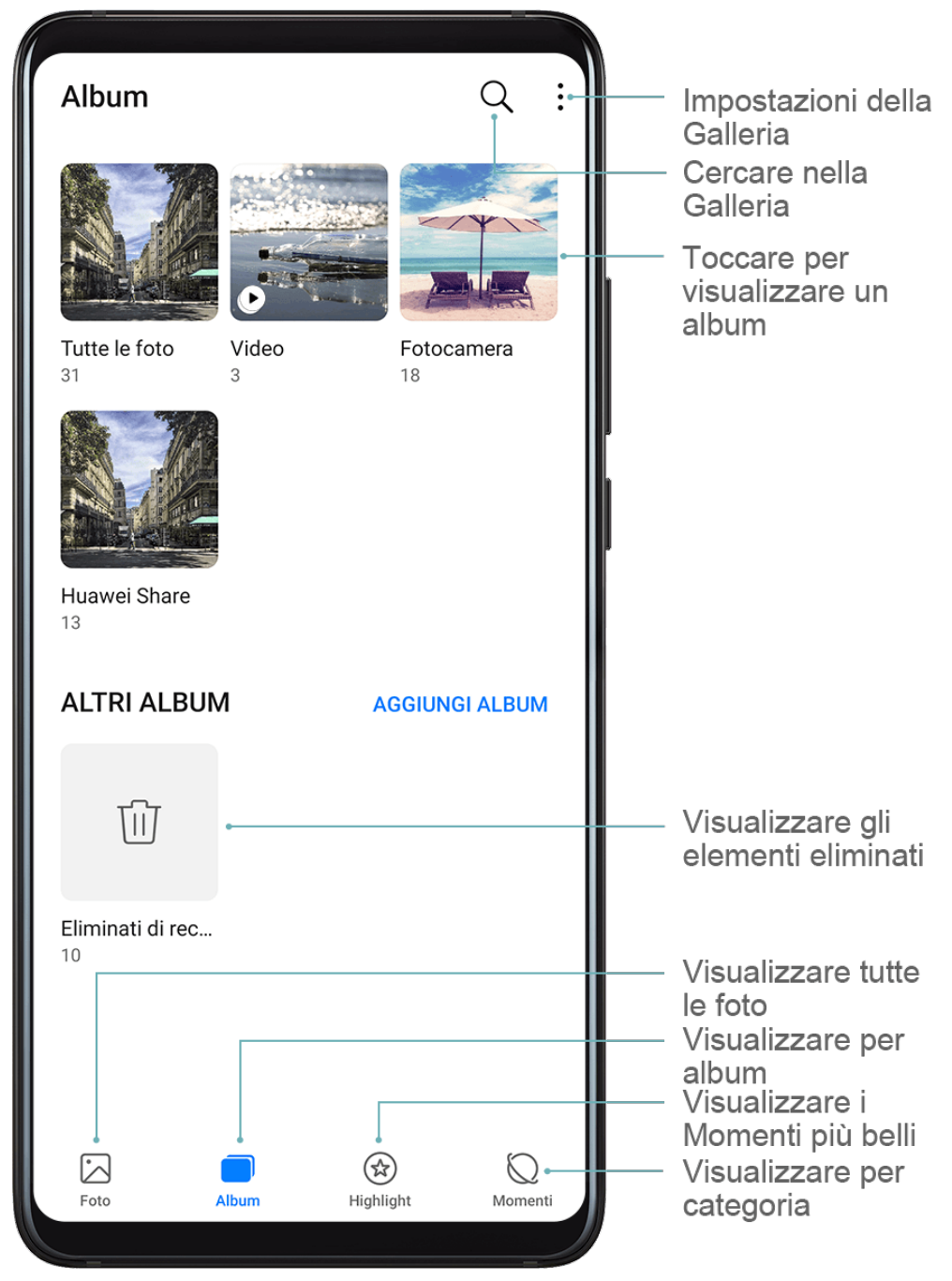

#### **Visualizzare per album**

Puoi visualizzare le foto e i video per album nella scheda **Album**.

Alcune foto e video sono archiviati in album predefiniti. Ad esempio, i video registrati con la fotocamera vengono salvati nell'album **Fotocamera**. Le schermate e le registrazioni schermo vengono salvate nell'album **Schermate**.

#### **Visualizzare per categoria**

Galleria ordina in modo intelligente le foto in categorie, consentendoti di sfogliare rapidamente album di grandi dimensioni per categoria.

Nella scheda **Momenti**, tocca un album di categoria (come cibo, ritratto o paesaggio) per visualizzare le foto in quell'album.

#### **Visualizzare dettagli su foto e video**

- **1** Tocca una foto o un video per la visualizzazione a schermo intero. Tocca nuovamente lo schermo per nascondere il menu.
- **2** In modalità Schermo intero, tocca  $\bigcup_{i=1}^{n}$  per visualizzare i dettagli sulla foto o sul video, come il percorso di archiviazione, la risoluzione e le dimensioni.

## **Cercare foto**

Individua rapidamente una foto cercando nella Galleria con le parole chiave.

- **1** Apri **Galleria**, quindi tocca **nella parte superiore dello schermo.**
- **2** Inserisci una parola chiave (come "cibo", "panorama" o "fiore").
- **3** Verranno visualizzate le foto relative a quella parola chiave. Tocca una parola chiave suggerita o inserisci più parole chiave per risultati più precisi.

#### **Modificare foto e video**

La Galleria offre un'ampia selezione di funzioni di modifica per foto e video.

#### **Modifiche di base**

Apri **Galleria**, tocca la miniatura della foto che desideri modificare, quindi tocca Modifica per accedere alle funzioni di modifica.

- Rotazione: tocca  $\sqrt[\ell]{\bigcirc}$  e trascina la rotella dell'angolo sull'orientamento desiderato. Puoi anche toccare **Ruota** per ruotare la foto di 90 gradi o **Specchio** per capovolgerla.
- Ritaglio: tocca  $\Box$  e trascina la griglia o i suoi angoli per effettuare la selezione. Puoi anche selezionare un rapporto fisso e trascinare gli angoli della griglia per ritagliare la foto.
- Aggiunta di effetti filtro: tocca  $\infty$  per selezionare un filtro.
- Spruzzi di colore: tocca (\*\*\*) per selezionare i colori che desideri evidenziare. Altre parti della foto saranno in bianco e nero.
- Sfocatura: tocca  $\bigcirc$ , seleziona una modalità di sfocatura e trascina il cursore per regolarla.
- Regolazione degli effetti della foto: tocca  $\overline{10}$  per regolare luminosità, contrasto, saturazione e altre caratteristiche della foto.
- Graffiti: tocca  $\delta'$  per selezionare un pennello e un colore per aggiungere graffiti.
- Aggiunta di un elemento di testo: tocca per selezionare uno stile dell'elemento e il formato del carattere.

#### **Aggiungere sticker alle foto**

- **1** In Galleria, vai in **Modifica** > Sticker.
- **2** Seleziona il tipo di sticker che vuoi aggiungere, come **Ora**, **Posizione**, **Meteo** o **Umore**.
- **3** Seleziona uno sticker e trascinalo nella posizione desiderata. Puoi anche modificare il contenuto del testo di alcuni tipi di sticker.

**4** Tocca  $\checkmark$  per salvare le modifiche e tocca  $\Box$  per salvare la foto.

#### **Pixellare le foto**

- **1** Vai in **Modifica** > **Mosaico.**
- **2** Seleziona uno stile di mosaico e le relative dimensioni per coprire parti della foto.
- **3** Per rimuovere il mosaico, tocca **Gomma** e pulisci la foto.
- **4** Tocca **v** per salvare le modifiche e tocca □ per salvare la foto.

#### **Rinominare foto**

- **1** In **Galleria**, tocca la miniatura della foto che desideri rinominare.
- **2** Accedi a > **Rinomina** e inserisci un nuovo nome.
- **3** Tocca **OK**.

#### **Modificare i video**

- **1** Accedi a **Galleria** > **Album** > **Video** e tocca il video che desideri modificare.
- **2** Tocca  $\mathbb{Z}$ . Quindi è possibile:
	- Ritagliare il video: trascina il cursore alle due estremità del video per selezionare la

parte che vuoi conservare. Tocca  $\bigodot$  per visualizzare l'anteprima del video ritagliato.

• Regolare la risoluzione video: seleziona la risoluzione desiderata.

Una risoluzione più elevata produrrà un video di qualità superiore, ma occuperà anche più spazio di archiviazione.

**3** Terminata l'operazione, tocca  $\vee$  per esportare il video. Il video esportato verrà salvato insieme al video originale nel suo album originale.

## **Condividere foto e video**

Ci sono diversi modi per condividere foto e video dalla Galleria.

**1** Apri **Galleria**.

- **2** Usa uno dei seguenti metodi:
	- Condividere una foto o un video: Tocca la foto o il video, quindi tocca  $\mathcal{L}_0$ .

• Condividere più foto o video: In un album, tocca e tieni premuto per selezionare più

foto e video, quindi tocca  $\overline{\mathcal{L}}$ o.

## **Gestire la Galleria**

Organizza foto e video negli album per effettuare ricerche più facilmente.

#### **Aggiungere album**

- **1** Apri **Galleria**, quindi tocca **Album**.
- **2** Tocca **Aggiungi album**, quindi assegna un nome all'album.
- **3** Tocca **OK**.
- **4** Seleziona le foto o i video che desideri aggiungere.

#### **Spostare foto e video**

- **1** Apri un album, quindi tocca e tieni premuto per selezionare le foto e i video che desideri spostare.
- **2** Tocca > **Sposta** per selezionare l'album desiderato.
- **3** Una volta che gli elementi sono stati spostati, non saranno più nel loro album originale.
- Gli album **Tutte le foto** e **Video** mostrano tutte le foto e video memorizzati nel dispositivo.

Spostare gli elementi da un album all'altro non avrà conseguenze sulla visualizzazione in questi album.

## **Eliminare foto e video**

Tocca e tieni premuto per selezionare gli elementi che desideri eliminare, quindi accedi a  $\overline{[\hspace{0.15cm}]}$ > **Elimina**.

Non è possibile eliminare gli album **Tutte le foto**, **Video** e **Fotocamera**.

Le foto e i video eliminati verranno temporaneamente spostati nell'album **Eliminati di recente** prima di essere eliminati definitivamente dopo 30 giorni.

Per eliminare definitivamente una foto o un video manualmente, tocca e tieni premuta la sua

miniatura nell'album **Eliminati di recente**, quindi accedi a  $\overline{[\cdot]}$  > **Elimina**.

## **Recuperare foto e video cancellati**

Nell'album **Eliminati di recente** tocca e tieni premuto gli elementi selezionati che desideri

recuperare, quindi tocca per ripristinarli nei loro album originali.

Se l'album originale è stato eliminato, ne verrà creato uno nuovo.

#### **Aggiungere foto o video ai Preferiti**

Apri una foto o un video, quindi tocca  $\heartsuit$ .

L'elemento comparirà sia nel sua album originale sia nell'album **Preferiti**.

#### **Nascondere album**

Gli album di sistema come **Fotocamera**, **Video**, **Preferiti** e **Schermate** non possono essere nascosti.

Dalla scheda **Album**, accedi a > **Nascondi album** e attiva gli interruttori per gli album che vuoi nascondere.

Gli album nascosti, e le foto e i video che contengono, non sono visibili nella Galleria.

## **Classificazione intelligente delle foto**

## **Classificazione intelligente delle foto**

La Galleria organizza automaticamente le foto in categorie, ad esempio ritratti, luoghi, scenari e cibo, così da aiutarti a trovare rapidamente ciò che cerchi.

Apri **Galleria**, quindi tocca la scheda **Momenti** per visualizzare le foto organizzate per categorie.

Per rimuovere una foto da un album, tocca e tieni premuto per selezionare la foto, quindi

tocca  $\bigcup_{\mathfrak{g}}\bigcirc_{\mathfrak{g}}\bigcirc_{\mathfrak{g}}$  per i ritratti).

Non tutte le foto possono essere rimosse dagli album di categoria.

#### **Visualizzare e impostare album di persone**

Dopo aver scattato un numero sufficiente di foto, la Galleria creerà automaticamente album Persone di singoli o gruppi identificando i volti nelle foto. Questo avviene quando il dispositivo si sta caricando e lo schermo è spento.

Puoi assegnare nomi agli album Persone e impostare il tuo rapporto con queste persone.

Gli album di foto di gruppo richiedono un numero specifico di foto che contengano da 2 a 10 volti già identificati negli album Persone.

- **1** Accedi a **Galleria** > **Momenti** e visualizza gli album Persone generati.
- **2** Tocca un album, accedi a  $\cdot$  > **Modifica** > **Aggiungi nome**, quindi imposta il nome e il tuo rapporto con loro (come Bambino o Mamma).

Una volta terminata l'operazione, puoi trovare un album Persone inserendo il nome o il rapporto nella barra di ricerca.

## **Editor Huawei Vlog**

## **Editor Huawei Vlog**

L'editor Huawei Vlog crea automaticamente Huawei Vlog, come Spotlight reel, video Momenti più belli e album Persone, aggiungendo musica di sottofondo alle tue foto e ai tuoi video.

Puoi anche selezionare foto e video per creare i tuoi Huawei Vlog.

In entrambi i casi, puoi riprodurre, modificare e condividere i tuoi Huawei Vlog con il semplice tocco di un dito.

#### **Visualizzare gli Spotlight reel**

Spotlight reel analizza i tuoi video per creare filmati che mettono in evidenza persone e oggetti al loro interno, con una musica di sottofondo.

- **1** Vai in **Galleria** > **Album** > **Video**.
- **2** Tocca un video, quindi scorri verso l'alto sul video. Tocca il viso di una persona o **Il meglio** per visualizzare lo Spotlight reel creato. Se non è ancora stato generato un filmato, tocca **INIZIA** per crearne uno.
- Questa funzione si attiva automaticamente quando il dispositivo si sta caricando e lo schermo è spento. Funziona solo su video locali compresi tra 10 secondi e 3 minuti.

## **Modificare gli Spotlight reel**

- **1** Durante la visione di uno Spotlight reel, tocca il video per selezionare un modello predefinito nella parte inferiore dello schermo.
- **2** Tocca  $\Box$  nella parte superiore dello schermo per personalizzare la musica di sottofondo,

i filtri, l'intro/outro e altro ancora. Quindi tocca  $\Box$  per salvare il video.

**3** Terminata l'operazione, tocca  $\Box$  per esportare il video.

## **Condividere uno Spotlight reel**

- **1** Accedi a **Galleria** > **Album** > **Video Editor**, dove troverai tutti i tuoi video esportati.
- **2** Tieni premuto per selezionare i video che desideri condividere, quindi tocca  $\mathcal{L}_{\text{o}}$ .

## **Huawei Vlog**

## **Video album delle persone**

Galleria crea automaticamente album Persone identificando i volti nelle foto.

Puoi visualizzare, modificare e condividere i video generati in questi album Persone.

## **Visualizzare Huawei Vlog**

- **1** Accedi a **Galleria** > **Momenti** e tocca un album delle persone.
- **2** Tocca sulla copertina dell'album.

## **Modificare i video degli album Persone**

Applica effetti speciali, filtri e musica di sottofondo per dare un tocco in più ai tuoi video.

- 1 Tocca **D** per riprodurre il video. Durante la riproduzione, puoi:
	- Selezionare un modello di video: tocca
	- Modificare i video clip: tocca  $\infty$  per regolare il fotogramma o la lunghezza del video o aggiungere o eliminare video clip.
	- Modificare la musica di sottofondo: tocca  $\sigma$ e scegli tra la musica di sottofondo preimpostata o i file musicali salvati in locale.
	- Aggiungere effetti filtro: tocca  $\bullet$  per selezionare un filtro. Trascina il cursore per regolare l'effetto del filtro.
	- Modificare l'intro e l'outro: tocca  $\mathbb{C}$  per selezionare un'intro e un'outro. Al termine dell'anteprima, tocca il testo dell'intro per modificarne il contenuto e lo stile.
- **2** Terminata l'operazione, tocca  $\Box$  per salvare il video, e segui le istruzioni sullo schermo per esportarlo.

## **Condividere i video degli album Persone**

Quando esporti i video degli album Persone, puoi condividerli con gli amici seguendo le istruzioni sullo schermo.

I video esportati vengono salvati in **Galleria** > **Album** > **Video Editor**.

Tocca e tieni premuto per selezionare i video che desideri condividere, quindi tocca ...

## **Momenti più belli**

## **Momenti più belli**

Galleria crea automaticamente album Momenti più belli dalle tue migliori foto e video in base a data, posizione e informazioni sul tema e genera persino un breve filmato in modo da poter rivivere all'istante i bei momenti.

• Per iniziare a utilizzare Momenti più belli, accedi a **Fotocamera** >  $\bigotimes^2$  e attiva **Tag posizione**.

• Gli album Momenti più belli vengono creati automaticamente quando il dispositivo si sta caricando, lo schermo è spento e la batteria è carica almeno del 50%. Questa procedura potrebbe richiedere tempo.

Gli album Momenti più belli non verranno creati se nella Galleria ci sono meno di 10 foto o video.

#### **Guardare i video Momenti più belli**

- **1** Accedi a **Galleria** > **Highlight** e tocca un album.
- **2** Tocca **D** per riprodurre il video.

#### **MѲfià i video Momenti più belli**

- **1** Quando guardi un video Momenti più belli, tocca il video per selezionare un modello predefinito nella parte inferiore dello schermo.
- **2** Per apportare ancora più personalizzazioni, puoi:
	- Selezionare un modello di video: tocca
	- Modificare i video clip: tocca  $\frac{1}{2}$  per regolare il fotogramma o la lunghezza del video o aggiungere o eliminare video clip.
	- Modificare la musica di sottofondo: tocca e e scegli tra la musica di sottofondo preimpostata o i file musicali salvati in locale.
	- Aggiungere effetti filtro: tocca  $\bigotimes$  per selezionare un filtro. Trascina il cursore per regolare l'effetto del filtro.
	- Modificare l'intro e l'outro: tocca  $\textcircled{T}$  per selezionare un'intro e un'outro. Al termine dell'anteprima, tocca il testo dell'intro per modificarne il contenuto e lo stile.
- **3** Terminata l'operazione, tocca  $\Box$  per salvare il video, e segui le istruzioni sullo schermo per esportarlo.

#### **Condividere i video Momenti più belli**

- **1** Accedi a **Galleria** > **Album** > **Video Editor**, dove troverai tutti i tuoi video esportati.
- **2** Tieni premuto per selezionare i video che desideri condividere, quindi tocca ...

#### **Aggiungere o rimuovere foto e video dagli album Momenti più belli**

- **1** Nella scheda **Highlight**, tocca un album.
- **2** Quindi potrai:
- Aggiungere foto o video: Tocca  $\Box$ , seleziona gli elementi che desideri aggiungere, quindi tocca  $\checkmark$ .
- Rimuovere foto o video: Tieni premuta una foto o un video che vuoi rimuovere, tocca , quindi tocca **Rimuovi**.

#### **Rinominare un album Momenti più belli**

- **1** Nella scheda **Highlight**, tocca un album.
- **2** Accedi a > **Rinomina** e inserisci un nuovo nome.

#### **Eliminare un album Momenti più belli**

- **1** Nella scheda **Highlight**, tocca un album.
- **2** Accedi a > **Elimina** e tocca **Elimina**.

# **App**

## **App**

## **App**

## **Individuare un'app installata**

Scorri verso il basso dal centro della schermata Home per visualizzare la barra di ricerca e

inserisci il nome dell'app. Una volta trovata l'app, tocca  $\bigcirc$  accanto al suo nome.

## **Disinstallare un'app**

Puoi disinstallare un'app usando uno dei metodi seguenti:

- Tieni premuta l'icona dell'app che desideri disinstallare fino a quando il dispositivo non vibra, tocca **Disinstalla**, quindi segui le istruzioni sullo schermo per disinstallare l'app.
- Accedi a **Impostazioni** > **App** > **App**, tocca l'app che desideri disinstallare, quindi tocca **Disinstalla**.
- Alcune app preinstallate di sistema non possono essere disinstallate, in quanto la loro disinstallazione può causare errori di sistema.

## **Gestire le app in background**

- **1** Accedi alla schermata delle attività recenti utilizzando uno dei metodi seguenti, a seconda del metodo di navigazione che stai utilizzando:
	- **Gesture**: scorri verso l'alto dalla parte inferiore della schermata e tieni premuto.
	- **Navigazione a Tre tasti**: tocca .
- **2** Nella schermata delle attività recenti, puoi:
	- Scorrere in orizzontale per visualizzare le anteprime delle app.
	- Toccare l'anteprima di un'app per accedere all'app.
	- Scorrere verso l'alto sull'anteprima di un'app per chiudere l'app.
	- Scorrere verso il basso su un'anteprima dell'app per bloccarla. Verrà visualizzato  $\ \oplus$

nella parte superiore dell'anteprima dell'app. Toccando **della la contra chiusa**.

- Scorrere di nuovo verso il basso per sbloccarla.  $\Theta$  scomparirà.
- Toccare **per chiudere tutte le app (tranne quelle che hai bloccato).**

## **Eliminare la cache di un'app**

Elimina i file della cache dell'app per liberare spazio di archiviazione.

Accedi a **Impostazioni** > **App** > **App**, seleziona l'app per cui desideri eliminare la cache, quindi accedi a **Memoria** > **Cancella cache**.

## **Contatti**

## Creare e modificare le informazioni di contatto

Puoi creare contatti, visualizzare e gestire il tuo elenco contatti in diversi modi.

## **Creare contatti**

**1** Apri **Telefono**, seleziona la scheda **Contatti** nella parte inferiore dello schermo, quindi tocca .

Se stai creando un contatto per la prima volta, tocca **Crea nuovo contatto** per iniziare ad aggiungere un contatto.

**2** Tocca l'immagine della fotocamera per impostare una foto del profilo per il contatto, inserisci informazioni come nome, organizzazione e numero di telefono del contatto,

quindi tocca

## **Importare contatti**

- **1** Nella schermata **Contatti**, accedi a > **Impostazioni** > **Importa/esporta**.
- **2** Seleziona **Importa tramite Bluetooth**, **Importa tramite Wi-Fi Direct** o **Importa da archivio**, quindi segui le istruzioni sullo schermo per importare i contatti.

## **Eseguire la scansione dei biglietti da visita per aggiungere contatti**

- **1** Nella schermata **Contatti**, accedi a > **Scansiona** o accedi a **Biglietti da visita** > **Scansiona**.
- **2** Posiziona un biglietto da visita su una superficie piana, regola la fotocamera in modo che

il contenuto del biglietto da visita sia inquadrato chiaramente nel mirino, quindi tocca  $\mathbb O$ per acquisire uno o più biglietti da visita in sequenza.

**3** Dopo aver scattato le foto, il dispositivo identificherà automaticamente le informazioni di

 $\sim$  contatto. Tocca  $\vee$  per salvare il contatto.

Puoi visualizzare i biglietti da visita scansionati in **Biglietti da visita**.

## **Scansionare un codice QR per aggiungere un contatto**

Se un codice QR contiene informazioni di contatto, puoi scansionare il codice QR per aggiungere un contatto rapidamente.

**1** Nella schermata **Contatti**, accedi a > **Scansiona** o accedi a **Biglietti da visita** > **Scansiona**.

**2** Scatta la foto di un codice QR o seleziona una foto di una scheda QR dalla Galleria: potrai identificare e aggiungere le informazioni di contatto contenute nel codice.

#### **Cercare contatti**

- **1** Dalla schermata **Contatti**, accedi a > **Impostazioni** > **Visualizzazione** e tocca **Tutti i contatti** per visualizzare tutti i tuoi contatti.
- **2** Cerca i contatti utilizzando uno dei seguenti metodi:
	- Scorri verso il basso dal centro della schermata Home, inserisci una parola chiave per il contatto che desideri trovare nella casella di ricerca (come nome, iniziali o indirizzo email).

Puoi anche inserire più parole chiave, ad esempio "Mario Roma", per trovare rapidamente i contatti corrispondenti.

• Inserisci le parole chiave per il contatto che desideri trovare nella casella di ricerca sopra l'elenco dei contatti. I risultati corrispondenti verranno visualizzati sotto la casella di ricerca.

#### **Condividere i contatti**

**1** Nella schermata **Contatti**, seleziona il contatto che desideri condividere, quindi accedi a

#### > **Condividi contatto**.

**2** Seleziona un metodo di condivisione, quindi segui le istruzioni visualizzate per condividere il contatto.

#### **Esportare contatti**

**1** Nella schermata **Contatti**, accedi a > **Impostazioni** > **Importa/esporta**.

**2** Tocca **Esporta in archivio** e segui le istruzioni sullo schermo per esportare i contatti.

I file **.vcf** esportati vengono salvati nella directory principale della memoria interna del dispositivo per impostazione predefinita. Puoi aprire Gestione file per visualizzare i file esportati nella memoria interna.

#### **Eliminare i contatti**

Elimina i contatti con uno dei metodi seguenti.

- Tocca e tieni premuta la voce che desideri eliminare, quindi tocca **Elimina**.
- Nella schermata **Contatti**, accedi a > **Impostazioni** > **Organizza contatti** > **Elimina**

**più contatti**, seleziona le voci che vuoi eliminare, quindi tocca  $\boxed{\mathbf{11}}$ .

Per ripristinare i contatti eliminati, accedi a > **Impostazioni** > **Organizza contatti** > **Eliminati di recente**, tocca e tieni premuto un contatto che desideri ripristinare, seleziona le

caselle di verifica degli altri che eventualmente desideri ripristinare, quindi tocca

## **Unire i contatti duplicati**

- **1** Apri **Telefono**, seleziona la scheda **Contatti** nella parte inferiore dello schermo, quindi
	- tocca > **Impostazioni** > **Organizza contatti** > **Unisci contatti duplicati**.
- **2** Seleziona i contatti duplicati da unire e tocca **Unisci**.

## **Gestire gruppi di contatti**

Puoi inviare comodamente e-mail o messaggi a più contatti creando e gestendo gruppi di contatti. Il dispositivo raggruppa automaticamente i contatti per azienda, città e ora dell'ultimo contatto, ma puoi anche creare nuovi gruppi in base alle tue preferenze.

## **Creare un gruppo di contatti**

- **1** Apri **Telefono**, seleziona la scheda **Contatti** nella parte inferiore dello schermo, quindi tocca **Gruppi**.
- **2** Tocca  $\dashv$ , inserisci il nome del gruppo, ad esempio "Famiglia" o "Amici", quindi tocca **OK**.
- **3** Segui le istruzioni sullo schermo per aggiungere contatti al gruppo, quindi tocca  $\checkmark$ .

## Modificare un gruppo di contatti

- **1** Nella schermata Gruppi, seleziona il gruppo che desideri modificare e tocca  $+$  per aggiungere un nuovo contatto.
- **2** Tocca per **Rimuovi membro**, **Suoneria gruppo**, **Elimina gruppo** o **Rinomina**.

## **Inviare messaggi o e-mail di gruppo**

Nella schermata **Gruppi**, apri un gruppo, quindi tocca per inviare un messaggio o tocca

 $\Box$  per inviare un'e-mail.

## **Eliminare i gruppi di contatti**

Nella schermata **Gruppi**, tieni premuto il gruppo da eliminare, quindi tocca **Elimina**.

## **Creare informazioni personali**

Puoi creare un biglietto da visita che contiene le tue informazioni personali da condividere con altri. Puoi anche aggiungere informazioni personali di emergenza in modo da poter richiedere assistenza rapidamente in caso di emergenza.

## **Creare un biglietto da visita personale**

**1** Apri **Telefono**, seleziona la scheda **Contatti** nella parte inferiore dello schermo, quindi tocca **Il mio biglietto**.

- **2** Imposta la foto del profilo, inserisci le informazioni personali come nome, indirizzo lavorativo e numero di telefono.
- **3** Tocca  $\checkmark$  per creare automaticamente un biglietto da visita con codice QR. Puoi condividere il tuo biglietto da visita utilizzando il codice QR.

#### **Aggiungere informazioni di emergenza**

- **1** Dalla schermata **Contatti**, vai in **Il mio biglietto** > **Info di emergenza**.
- **2** Tocca **AGGIUNGI** e imposta le informazioni personali e mediche e i contatti di emergenza.

Una volta aggiunti i contatti di emergenza e nel caso in cui ti trovassi in una situazione di emergenza, accedi alla schermata di blocco per inserire la password, vai in **Chiamata di emergenza** > **Info di emergenza** > **Contatti di emergenza** e seleziona un contatto di emergenza per effettuare una chiamata.

## **Eliminare le tracce di un contatto**

- **1** Apri **Telefono**, tocca la scheda **Contatti** nella parte inferiore dello schermo, quindi tocca il contatto per il quale desideri eliminare le tracce.
- **2** Accedi a > **Rimuovi la cronologia** > **Elimina** per eliminare tutti i registri di chiamate e messaggi per quel contatto.

## **Aggiungere l'account LinkedIn**

Collega il tuo account LinkedIn per sincronizzare le informazioni LinkedIn dei tuoi contatti sul dispositivo.

## **Sincronizzare i contatti di LinkedIn**

**1** Apri **Telefono**, seleziona la scheda **Contatti** nella parte inferiore dello schermo, quindi

accedi a > **Impostazioni** > **Aggiungi account LinkedIn**.

- **2** Segui le istruzioni su schermo per accedere al tuo account LinkedIn. Dopo l'accesso, le informazioni di LinkedIn dei tuoi contatti verranno automaticamente sincronizzate con il dispositivo.
- **3** Per sincronizzare tutte le informazioni LinkedIn dei contatti, dalla schermata delle impostazioni di LinkedIn, accedi a **Sincronizza i contatti LinkedIn** > **Tutti i contatti LinkedIn** e seleziona **Sincronizza** o **Aggiornamento automatico LinkedIn**.

#### **Vedere le informazioni di un contatto su LinkedIn**

Dalla schermata **Contatti**, seleziona un contatto LinkedIn, quindi tocca Visualizza il profilo **online LinkedIn**.

#### **Scollegare il tuo account LinkedIn**

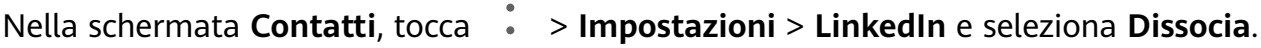

## **Telefono**

## **Gestire i registri delle chiamate**

Puoi unire i registri chiamate dello stesso contatto o numero per avere un'interfaccia più ordinata e concisa, oppure, se necessario, puoi cancellare i registri chiamate.

## **Unire i registri chiamate**

- **1** Accedi a **Telefono** > > **Impostazioni** > **Unisci il registro chiamate**.
- **2** Seleziona **Per contatto** e il dispositivo unirà automaticamente i registri chiamate dello stesso numero o contatto.

## **Visualizzare le chiamate senza risposta**

- **1** Per visualizzare tutte le chiamate senza risposta, apri **Telefono**, scorri verso il basso nell'elenco del registro chiamate, quindi tocca la scheda **Perse**. Tutte le chiamate senza risposta vengono visualizzate in rosso nell'elenco del registro chiamate per consentirti di identificarle rapidamente sulla schermata Tutte.
- **2** Tocca  $\overrightarrow{I}$  accanto a un registro chiamate per richiamare o inviare un messaggio.

## **Eliminare i registri chiamate**

Elimina i registri chiamate utilizzando uno dei metodi seguenti.

- Nella schermata **Telefono**, tocca e tieni premuta una voce, quindi tocca **Elimina voce**.
- Nella schermata **Telefono**, vai in > **Elimina voci**, seleziona le voci che vuoi eliminare, quindi tocca  $\overline{[\![1]\!]}$
- Nella schermata **Telefono**, scorri verso sinistra sulla voce che desideri eliminare, quindi

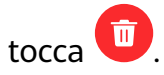

## **Impostare una suoneria per le chiamate in arrivo**

Come suoneria per le chiamate in arrivo, puoi impostare la tua melodia preferita o un video. Se nel dispositivo sono inserite due schede SIM, configura la suoneria separatamente per SIM 1 e SIM 2.

## **Impostare una suoneria musicale**

- **1** Accedi a **Telefono** > > **Impostazioni** > **Suoneria** o **Impostazioni** > **Suoni e vibrazione** > **Suoneria telefono**.
- **2** Seleziona una suoneria di sistema o tocca **Musica sul dispositivo** per selezionare un brano locale come suoneria.

#### **Impostare una suoneria video**

Imposta un video come suoneria per le chiamate in arrivo.

- **1** Accedi a **Telefono** > > **Impostazioni** > **Suoneria** o **Impostazioni** > **Suoni e vibrazione** > **Suoneria telefono**.
- **2** Tocca **Suonerie video** e seleziona un video per visualizzare in anteprima l'effetto per le chiamate in arrivo.
- **3** Tocca  $\vee$  per impostare il video come suoneria.

#### **Impostare una suoneria per un contatto**

- **1** Apri **Telefono**, tocca la scheda **Contatti** nella parte inferiore della schermata, quindi seleziona il contatto per cui desideri impostare una suoneria.
- **2** Nella schermata dei dettagli del contatto, tocca **Suoneria** e seleziona una suoneria.

## **Utilizzare VoLTE per effettuare chiamate**

VoLTE (Voice over LTE) è una tecnologia di trasmissione dati basata su IP che offre servizi di chiamata e dati su rete 4G.

Una volta attivato VoLTE, puoi effettuare chiamate mentre accedi a Internet. Se il dispositivo supporta dual VoLTE per doppia SIM, puoi ricevere una chiamata in arrivo su una scheda SIM anche quando l'altra scheda SIM è già impegnata in una chiamata.

VoLTE inoltre offre tempi di connessione delle chiamate più rapidi e chiamate vocali e videochiamate di qualità superiore.

#### **Effettuare una videochiamata**

Le videochiamate sono possibili solo quando entrambe le parti utilizzano dispositivi compatibili VoLTE.

- **1** Apri **Telefono**, tocca la scheda **Contatti** nella parte inferiore della schermata, quindi seleziona il contatto che vuoi chiamare.
- **2** Tocca  $\Box$ <sup> $\Box$ </sup> per effettuare una videochiamata.

Durante una chiamata vocale, puoi anche toccare  $\Box$  per passare a una videochiamata.

## **Gestire le chiamate in arrivo**

Puoi usare la funzione Avviso di chiamata per rispondere alle chiamate in arrivo quando sei già occupato in un'altra chiamata. Se non puoi rispondere a una chiamata perché il dispositivo è guasto o il segnale di rete è basso, puoi impostare l'inoltro di chiamata per inviare le chiamate a un altro numero o dispositivo.

#### **Rispondere o rifiutare una chiamata in arrivo**

Se ricevi una chiamata quando lo schermo è bloccato:

- Trascina  $\bigcup$  verso destra per rispondere alla chiamata.
- Trascina  $\bigcirc$  verso sinistra per rifiutare la chiamata.
- $\cdot$  Tocca  $\bigcup$  per rifiutare la chiamata e rispondere con un messaggio SMS.
- Tocca  $\mathbb Q$  per impostare un promemoria di richiamata.

Se ricevi una chiamata quando lo schermo è sbloccato:

- Tocca per rispondere alla chiamata.
- Tocca **per rifiutare la chiamata.**
- $\cdot$  Tocca  $\bigcup$  per rifiutare la chiamata e rispondere con un messaggio SMS.
- Tocca  $\mathbb Q$  per impostare un promemoria di richiamata.

## **Attivare Avviso di chiamata**

La funzione Avviso di chiamata consente di rispondere alle chiamate in arrivo quando è già in corso una chiamata, mettendo in attesa la prima chiamata.

Questa funzione richiede il supporto da parte dell'operatore di telefonia mobile. Per maggiori dettagli, contatta l'operatore.

Accedi a **Telefono** > > **Impostazioni**. Sotto la scheda SIM per cui desideri attivare Avviso di chiamata, accedi a **Altro** > **Avviso di chiamata**.

Questa funzione può variare a seconda dell'operatore.

#### **Rispondere a una nuova chiamata in arrivo durante una chiamata**

**1** Quando ricevi una chiamata in arrivo durante un'altra chiamata avviata in precedenza,

tocca per rispondere.

**2** Tocca  $\overrightarrow{=}$  o tocca una chiamata in sospeso nell'elenco chiamate per passare da una chiamata all'altra.

#### **Attivare Inoltro chiamata**

Dopo l'attivazione della funzione di Inoltro chiamata, le chiamate che soddisfano le condizioni impostate verranno automaticamente trasferite a un numero di telefono specificato.

- Questa funzione richiede il supporto da parte dell'operatore di telefonia mobile. Per maggiori dettagli, contatta l'operatore.
- **1** Sulla schermata **Telefono**, accedi a > **Impostazioni** e tocca **Inoltro chiamata** sotto la scheda SIM su cui desideri attivare l'inoltro chiamata.
- **2** Seleziona e attiva un metodo di inoltro, quindi inserisci e conferma il numero di destinazione.
- Questa funzione può variare a seconda dell'operatore.

#### **Disattivare Inoltro chiamata**

- **1** Sulla schermata **Telefono**, accedi a > **Impostazioni** e tocca **Inoltro chiamata** sotto la scheda SIM su cui desideri disattivare l'inoltro chiamata.
- **2** Seleziona la modalità di inoltro che desideri disattivare e disattivala.

Questa funzione può variare a seconda dell'operatore.

## **Filtrare e bloccare le chiamate di spam**

Imposta diverse regole di blocco per bloccare messaggi commerciali, frodi e altri tipi di chiamate spam.

#### **Filtrare le chiamate spam**

- **1** Accedi a **U** Telefono >  $\cdot$  > Filtro molestie >  $\odot$  e imposta le regole di blocco. In alternativa, accedi a **Optimizer** > **Filtro molestie** >  $\bigodot$  per impostare le regole di blocco.
- **2** Tocca **Regole blocco chiamate** e attiva gli interruttori per le regole di blocco corrispondenti.

#### **Bloccare le chiamate in arrivo da numeri specifici**

Puoi bloccare le chiamate in arrivo da numeri specifici con uno dei metodi seguenti.

- Accedi a **C** Telefono >  $\cdot$  > Filtro molestie >  $\circ$  > Lista nera, tocca +, quindi aggiungi i numeri di telefono che desideri bloccare.
- Sulla schermata **Telefono**, tocca la scheda **Contatti** in basso, tocca il contatto che vuoi

bloccare, quindi accedi a > **Aggiungi contatto alla lista nera**.

#### Impostare la ricezione delle notifiche per le chiamate bloccate

Accedi a **C**Telefono >  $\cdot$  > Filtro molestie >  $\bigodot$  > Ricezione notifiche e imposta se ricevere o meno le notifiche per le chiamate bloccate.

## **SOS e chiamate di emergenza**

#### **Usare l'SOS di emergenza**

In caso di emergenza, puoi inviare rapidamente e segretamente un messaggio SOS ai contatti di emergenza.

**1** Attiva il GPS e autorizza la funzione SOS di emergenza ad accedere alla tua posizione.

**2** Accedi a **Impostazioni** > **Sicurezza** > **SOS Emergenza**, attiva **Invia anche un messaggio SOS**, quindi imposta i tuoi contatti di emergenza.

Dopo aver attivato la funzione SOS di emergenza, se ti trovi in una situazione d'emergenza, premi il tasto d'accensione cinque volte in rapida successione e il dispositivo invierà automaticamente ai tuoi contatti d'emergenza un messaggio con la tua posizione corrente.

Una volta che il messaggio è stato inviato, il dispositivo visualizzerà la schermata delle chiamate di emergenza, da cui puoi chiamare rapidamente un servizio d'emergenza o uno dei tuoi contatti d'emergenza.

## **Effettuare chiamate di emergenza**

In caso di emergenza, puoi effettuare chiamate di emergenza direttamente dalla schermata di blocco del dispositivo anche in mancanza di segnale.

- La funzione di chiamata di emergenza è soggetta alle normative locali e ai singoli operatori di telefonia mobile. Problemi di rete o altri tipi di interferenze possono compromettere il funzionamento delle chiamate di emergenza.
- **1** Dalla schermata di blocco, accedi alla schermata per l'immissione della password e tocca **Chiamata di emergenza**. Se ti trovi in un'area con un buon segnale e il dispositivo ha una connessione Internet, il dispositivo otterrà automaticamente la tua posizione e la visualizzerà sullo schermo.
- **2** Immetti il numero di emergenza locale e tocca **per chiamare il numero. In alternativa**, tocca **Info di emergenza** e seleziona un contatto di emergenza per effettuare la chiamata.

## **ffììñà operazioni durante una chiamata**

Durante una chiamata, verrà visualizzato un menu di chiamata.

- Tocca  $\left(\sqrt{v}\right)$  per attivare la modalità vivavoce.
- $\overline{\phantom{a}}$  Tocca  $\overline{\phantom{a}}$  per avviare un'altra chiamata (disponibile solo dopo l'attivazione della chiamata a tre). Questa funzione richiede il supporto da parte dell'operatore di telefonia mobile. Per maggiori dettagli, contatta l'operatore.
- Tocca **:** per utilizzare l'app Telefono.
- Durante una chiamata, puoi nascondere la schermata della chiamata e accedere ad altre app tornando alla schermata precedente o alla schermata Home utilizzando la modalità di navigazione corrente.

Per tornare alla schermata della chiamata, tocca la barra verde sulla barra di stato.

• Tocca **P** per terminare la chiamata.

## **Usare la segreteria**

Inoltra le chiamate alla segreteria quando il dispositivo è spento o in mancanza di copertura di rete cellulare. Il chiamante può lasciare un messaggio vocale ascoltabile in seguito.

Questa funzione richiede il supporto del servizio da parte dell'operatore di telefonia mobile. Contatta il tuo operatore di telefonia mobile per ricevere assistenza.

#### **Attivare la Segreteria**

- **1** Accedi a **Telefono** > > **Impostazioni** > **Altro**. Se nel dispositivo sono state inserite due schede SIM, tocca **Altro** in SIM 1 o SIM 2.
- **2** Accedi a **Segreteria** > **Numero segreteria**, inserisci il numero della segreteria ottenuto dal tuo operatore e tocca **OK**.

#### **Ascoltare un messaggio in Segreteria**

Tocca e tieni premuto il numero 1 sul tastierino numerico e inserisci il numero della tua segreteria.

## **Calendario**

## **Aggiungere e gestire eventi**

- **1** Apri <sup>31</sup> Calendario e tocca ...
- **2** Inserisci i dettagli dell'evento, come titolo, luogo e orari di inizio e fine.
- **3** Tocca **Aggiungi promemoria** per impostare l'ora del promemoria per l'evento.
- **4** Tocca  $\vee$  per salvare l'evento.

#### **Importare promemoria di riunioni**

- **1** Accedi a **Calendario** > > **Gestione account**.
- **2** Tocca **Aggiungi account**, quindi segui le istruzioni sullo schermo per aggiungere le e-mail di lavoro (dal tuo account Exchange) al calendario per visualizzare i promemoria delle riunioni.

#### **Cercare eventi**

- **1** Nella schermata **Calendario**, tocca .
- **2** Inserisci le parole chiave dell'evento nella casella di ricerca, ad esempio titolo e località.

#### **Condividere un evento**

- **1** Nella schermata **Calendario**, tocca un evento sul calendario o sotto la pianificazione.
- **2** Tocca  $\overline{\mathcal{L}}$  e segui le istruzioni sullo schermo per condividere l'evento con il metodo che preferisci.

#### **Eliminare eventi**

Puoi eliminare eventi con i metodi seguenti.

- Nella schermata **Agenda**, quindi tocca l'evento da eliminare e tocca  $\boxed{11}$ .
- Tocca **Agenda**, tocca e tieni premuto un evento, seleziona gli eventi che desideri eliminare,

```
quindi tocca \overline{[\![1]\!]}
```
## Impostare una notifica del calendario

Imposta il tipo di notifica del calendario in base alle tue esigenze. Puoi impostare notifiche sulla barra di stato, notifiche banner, notifiche audio e altro.

Puoi anche modificare l'ora predefinita del promemoria per controllare quando il dispositivo ti invierà un promemoria.

- **1** Accedi a **Calendario** > > **Impostazioni**.
- **2** Nelle impostazioni del promemoria, imposta **Promemoria predefinito** e Data **promemoria per gli eventi di tutto il giorno**.
- **3** Tocca **Notifiche** e attiva **Consenti notifiche**. Quindi segui le istruzioni sullo schermo per impostare un tipo di notifica.

## **Personalizzare la visualizzazione del calendario**

Imposta il giorno di inizio della settimana, se mostrare o meno i numeri delle settimane e altro ancora nelle impostazioni di visualizzazione di Calendario.

- **1** Accedi a **Calendario** > > **Impostazioni**.
- **2** Imposta se mostrare o meno i numeri delle settimane, il primo giorno della settimana e così via.

## **Impostare altri calendari**

Imposta il Calendario in modo da visualizzare anche altri calendari, come il calendario lunare cinese o il calendario islamico.

Accedi a **Calendario** > > **Impostazioni** > **Alterna i calendari** e seleziona un altro calendario.

## **Visualizzare le festività nazionali/regionali**

Visualizza le festività nazionali/regionali nel Calendario per pianificare i tuoi viaggi.

- **1** Accedi a **Calendario** > > **Impostazioni** > **Festività nazionali**.
- **2** Attiva l'interruttore di un paese/regione e il dispositivo scaricherà automaticamente le informazioni sulle festività di quel paese/regione e le visualizzerà nel Calendario.

## **Orologio**

## **Sveglia**

Puoi impostare le sveglie in modo che riproducano un audio o una vibrazione in momenti specifici.

## **Impostare una sveglia**

- **1** Accedi a **Orologio** > **Sveglia**, tocca  $\bf{t}$  e imposta un orario.
- **2** Seleziona un audio per la sveglia. L'audio verrà riprodotto quando lo selezioni. Puoi premere i tasti del volume per regolare il volume.
- **3** Imposta le opzioni seguenti secondo quello che preferisci.
	- Ripeti
	- Vibrazione
	- Durata della suoneria
	- Durata sospensione
	- Etichetta

**4** Al termine, tocca  $\checkmark$ .

## **Modificare o eliminare una sveglia**

Tocca una sveglia esistente per modificarla o eliminarla.

## **Posporre una sveglia**

Se non vuoi alzarti quando suona la sveglia, ti basterà toccare il pulsante per posporla o premere il tasto di accensione.

La lunghezza della ripetizione viene impostata quando crei la sveglia.

## **Disattivare una sveglia**

Quando suona la sveglia, scorri verso sinistra o destra sul pulsante visualizzato nella parte inferiore dello schermo per disattivarla.

## **Timer e cronometro**

Puoi usare il timer per impostare un conto alla rovescia da un tempo specificato. Puoi anche usare il cronometro per misurare la durata di un evento.

## **Timer**

Accedi a **Orologio** > **Timer**, imposta la durata e tocca per avviare il timer. Per

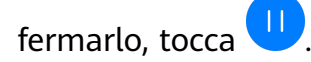

## **Cronometro**

Accedi a **Orologio** > **Cronometro** e tocca per avviare il cronometro. Per fermarlo, tocca ...

## **Visualizzare l'ora delle città di tutto il mondo**

Usa **Orologio** per visualizzare l'ora locale in diversi fusi orari in tutto il mondo.

Apri **Orologio** > **Ore locali**, tocca **b** e inserisci il nome di una città o selezionane uno dall'elenco delle città.

## **Visualizzare il doppio orologio nella schermata di blocco**

Quando sei lontano dal fuso orario di residenza, usa **Due orologi** per visualizzare l'ora della città di residenza e della posizione corrente sulla schermata di blocco.

Accedi a **Impostazioni** > **Sistema e aggiornamenti** > **Data e ora**, attiva **Due orologi** e imposta **Città di residenza**. Ora verranno visualizzate sia l'ora della città di residenza sia l'ora della posizione corrente nella schermata di blocco.

Nella schermata di blocco verrà visualizzato un solo orologio se la posizione corrente è nello stesso fuso orario della città di residenza.

## **Blocco note**

## **Creare note**

Puoi creare note per registrare i tuoi pensieri e le tue ispirazioni.

- **1** Accedi a **Blocco note** > **Note**, quindi tocca  $\pm$ .
- **2** Immetti il titolo e il contenuto della nota.
- **3** Tocca **per inserire un'immagine nella nota, se necessario. Tocca e tieni premuta** l'immagine, quindi trascinala nella nota, nella posizione desiderata.
- 4 Se desideri organizzare le note per un accesso e una visualizzazione semplificate, tocca

 $\Box$  per aggiungere un tag alla nota dopo averla creata.

**5** Tocca  $\checkmark$  per salvare la nota.

## **Creare attività da svolgere**

Puoi creare cose da fare impostando un orario per ricordarti di completarle.

Se imposti una data, il dispositivo ti invierà una notifica di promemoria nella data specificata.

**1** Accedi a **Blocco note** > **Cose da fare**, quindi tocca

App

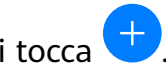

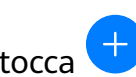

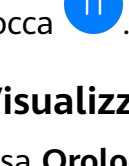

- **2** Inserisci la cosa da fare.
- **3** Tocca **OK**, imposta un'ora per il promemoria, quindi tocca  $\Box$ .
- **4** Tocca **Salva**.

## **Gestire Blocco note**

Puoi ordinare gli elementi di Blocco note per categoria e inserirli in cartelle diverse, eliminare gli elementi indesiderati e condividere gli elementi con altre persone.

Quando consulti un elenco di elementi o un singolo elemento nel Blocco note, tocca la barra di stato nella parte superiore dello schermo per tornare rapidamente al primo elemento o all'inizio dell'elemento che stai consultando.

#### **Ordinare gli elementi di Blocco note per categoria**

Diversi tipi di appunti o liste di cose da fare possono essere ordinati per categoria e visualizzati in colori diversi per una visualizzazione più comoda.

Puoi ordinare gli elementi di Blocco note utilizzando uno dei seguenti metodi:

• Nella schermata **Tutte le note** o **Tutte le liste cose da fare**, scorri a sinistra su un

elemento, tocca  $\Box$ , quindi seleziona un tag.

• Tocca e tieni premuto un appunto o una lista di cose da fare, seleziona o trascina le caselle di verifica degli appunti o delle liste di cose da fare che desideri classificare sotto lo stesso

tag, quindi tocca  $\Box^{\dagger}$  per selezionare un tag.

#### **Condividere elementi del Blocco note**

Puoi condividere gli elementi del Blocco note come file di testo o immagini.

Nella schermata **Tutte le note** o **Tutte le liste cose da fare**, tocca l'elemento da condividere,

tocca  $\mathcal{L}_{\infty}$ , quindi segui le istruzioni sullo schermo per condividerlo.

#### **Eliminare elementi del Blocco note**

Puoi eliminare gli elementi del Blocco note utilizzando uno dei seguenti metodi:

• Nella schermata **Tutte le note** o **Tutte le liste cose da fare**, scorri il dito verso sinistra su

una nota o una cosa da fare, quindi tocca per procedere.

• Tocca e tieni premuto su una nota o una cosa da fare che desideri eliminare, seleziona o trascina il dito sulle caselle di controllo delle note o della cosa da fare che desideri

eliminare, quindi tocca  $\overline{[\prod]}$ 

Per ripristinare un elemento del Blocco note, tocca **Tutte le note** o **Tutte le liste cose da**

**fare**, in **Eliminate di recente** seleziona l'elemento che desideri ripristinare, quindi tocca .

## **Registratore**

## **Registratore**

**1** Nella cartella **Strumenti**, apri **Registratore** e tocca **o** per iniziare una registrazione.

**2** Durante una registrazione, puoi toccare  $\Box$  per aggiungere un tag.

- **3** Al termine, tocca  $\bigcirc$  per interrompere la registrazione.
- **4** Puoi anche toccare e tenere premuta una registrazione, quindi condividerla, rinominarla o eliminarla.
- Le registrazioni vengono salvate in Gestione file > Categorie > Memoria interna > Sounds.

## **Riprodurre una registrazione**

I file di registrazione sono elencati nella schermata Home di **Registratore**. Tocca una registrazione per riprodurla.

Nella schermata di riproduzione della registrazione, puoi:

- Toccare  $\overleftrightarrow{\Delta}^*$  per saltare le parti silenziose.
- Toccare  $(1.0)$  per regolare la velocità di riproduzione.
- Toccare  $\Box$  per aggiungere un tag.
- Toccare un tag per rinominarla.

## **Modificare una registrazione**

**1** Nella schermata Home di **Registratore**, tocca una registrazione.

- **2** Tocca  $\infty$  per visualizzare la forma d'onda della registrazione.
- **3** Trascina le barre di inizio e fine per modificare la durata dell'audio. Avvicina le dita sulla forma d'onda per eseguire lo zoom in avanti o indietro e regolare la lunghezza della registrazione in modo più preciso.
	-
- **4** Tocca  $\infty$  e seleziona **Mantieni l'area selezionata** o **Elimina l'area selezionata**.

## **Condividere registrazioni**

- **1** Nella schermata Home di **Registratore**, tocca la registrazione che vuoi condividere per riprodurla.
- **2** Accedi a > **Condividi**.
- **3** Seleziona il metodo di condivisione che preferisci, quindi segui le istruzioni sullo schermo per condividere la registrazione.

## **E-mail**

## **Aggiungere account e-mail**

Aggiungi il tuo account e-mail in **E-mail** per usare il dispositivo come comodo accesso all'email in qualsiasi momento.

## **Aggiungere un account e-mail personale**

- **1** Apri **E-mail** sul dispositivo e seleziona dai provider di posta elettronica disponibili o tocca **Altro**.
- **2** Inserisci l'indirizzo e-mail e la password, tocca **Accedi** e segui le istruzioni sullo schermo per configurare le impostazioni del server. Il sistema si collegherà quindi automaticamente al server e controllerà le impostazioni del server.

## **Aggiungere un account Exchange**

Microsoft Exchange attiva la messaggistica digitale all'interno di un'azienda. Se la casella di posta dell'azienda utilizza il server Exchange, puoi accedere all'account e-mail aziendale sul dispositivo.

- **1** Contatta l'amministratore del server e-mail dell'azienda per ottenere il nome di dominio, l'indirizzo del server, il numero di porta e il tipo di sicurezza.
- **2** Apri **E-mail** e seleziona **Exchange**.
- **3** Inserisci l'indirizzo e-mail, il nome utente e la password.
- **4** Tocca **Configurazione manuale**. Sulla schermata **Impostazione account**, imposta i parametri dell'e-mail come il nome di dominio, l'indirizzo del server, il numero di porta e il tipo di sicurezza.
- **5** Tocca Avanti, quindi segui le istruzioni sullo schermo per completare la configurazione. Il sistema si collegherà quindi automaticamente al server e controllerà le impostazioni server.

## **Inviare e-mail**

Seleziona un account e-mail e scrivi e-mail per inviarle agli indirizzi e-mail dei destinatari.

#### **Inviare un'e-mail**

- **1** Apri **E-mail**, quindi tocca  $\uparrow$ .
- **2** Inserisci l'indirizzo e-mail del destinatario oppure tocca  $\overline{P}$  per selezionare un contatto o un gruppo, quindi tocca  $\vee$ .
- **3** Aggiungi gli indirizzi dei destinatari a cui desideri inviare l'e-mail in modalità Cc o Ccn. Se hai più account e-mail, dovrai anche selezionare l'indirizzo e-mail da cui desideri inviare l'e-mail.

**4** Scrivi l'e-mail e inserisci l'oggetto, quindi tocca  $\triangleright$ .

#### **Salvare un'e-mail come bozza**

Nella schermata **Scrivi**, inserisci l'indirizzo e-mail del destinatario, l'oggetto o il contenuto

dell'e-mail e tocca per salvare l'e-mail come bozza.

Passa a **Posta in arrivo** > **Mostra tutte le cartelle** > **Bozze** per visualizzare le e-mail salvate come bozze.

#### **Rispondere a un'e-mail**

- **1** Nella schermata **Posta in arrivo** seleziona un'e-mail a cui desideri rispondere.
- **2** Tocca  $\mathbb{R}^l$  per rispondere solamente al mittente dell'e-mail oppure tocca  $\mathbb{R}^l$  per rispondere a tutti.
- **3** Dopo aver scritto la risposta, tocca  $\triangleright$ .

## Impostare la crittografia per le e-mail in uscita

Puoi crittografare le e-mail in uscita per proteggere le informazioni riservate. Le e-mail crittografate possono essere visualizzate solo dai destinatari che dispongono dei certificati digitali richiesti, garantendo così la sicurezza delle informazioni.

- **1** Richiedi e installa un certificato digitale.
	- Devi richiedere un certificato digitale da un'autorità di certificazione (CA) di terze parti attendibile prima di installarlo. La procedura di elaborazione varia secondo le diverse CA. Per i dettagli, consulta il sito Web della CA del caso.
- **2** Dalla schermata **Posta in arrivo**, vai in > **Impostazioni**.
- **3** Tocca l'account per il quale desideri impostare la crittografia, tocca **Codifica e-mail**, quindi attiva **Codifica le e-mail in uscita**.
- **4** Se il certificato è stato installato, seleziona **Certificato di codifica** e imposta **Algoritmo** codifica in base alle tue preferenze. Se non è stato installato alcun certificato, attiva Invia e-mail crittografate senza **installare certificati.**

#### **Impostare le risposte automatiche per un account Exchange**

- **1** Accedi a **E-mail** > > **Impostazioni**.
- **2** Seleziona l'account Exchange per cui desideri impostare le risposte automatiche, tocca **Risposte automatiche** e attiva il pulsante **Risposte automatiche**.
- **3** Imposta la data o il contenuto della risposta automatica, quindi tocca **Fine**.

## **Impostare le notifiche e-mail**

Imposta una modalità di notifica per le tue e-mail in base alle tue esigenze.

- **1** Accedi a **E-mail** >  $\cdot$  > **Impostazioni** > **Generali** > **Notifiche** e attiva **Consenti notifiche**.
- **2** Seleziona l'account e-mail per il quale desideri impostare le notifiche, attiva l'interruttore **Consenti notifiche**, poi seleziona una modalità di notifica.

## **Visualizzare e gestire le e-mail**

Ricevi, visualizza e gestisci le tue e-mail nella posta in arrivo.

#### **Visualizzare un'e-mail**

**1** Apri **E-mail**, quindi sulla schermata **Posta in arrivo** scorri verso il basso per aggiornare l'elenco delle e-mail.

Se hai più account e-mail, tocca **Posta in arrivo** e seleziona l'account e-mail che desideri visualizzare.

**2** Apri un'e-mail per leggerla, rispondere, inoltrarla o eliminarla.

Se ricevi una notifica di un evento importante in un'e-mail, tocca  $\cdot$  > **Aggiungi a calendario** per importare l'evento nel calendario.

**3** Scorri a sinistra o a destra per visualizzare l'e-mail successiva o precedente.

#### **Organizzare le e-mail per oggetto**

Nella schermata **Posta in arrivo**, accedi a > **Impostazioni** > **Generali**, quindi attiva **Organizza per oggetto**.

## **Sincronizzare le e-mail**

Quando la sincronizzazione delle e-mail è attivata, le e-mail sul dispositivo verranno automaticamente sincronizzate con quelle sul server e-mail.

- **1** Nella schermata **Posta in arrivo**, vai in > **Impostazioni**.
- **2** Tocca l'account per cui desideri sincronizzare le e-mail, quindi attiva l'interruttore **Sincronizza email**.
- **3** Tocca **Programma sincronizzazione** per impostare il periodo di sincronizzazione automatico.

## **Ricercare un'e-mail**

Nella schermata **Posta in arrivo**, tocca la barra di ricerca e inserisci le parole chiave, come l'oggetto o il contenuto dell'e-mail.

#### **Eliminare le e-mail**

Nella schermata **Posta in arrivo**, tocca e tieni premuto sull'e-mail per cancellarla, trascina il

dito sulle caselle di controllo delle altre e-mail che desideri eliminare, quindi tocca  $\overline{\mathsf{U}\mathsf{J}}$ .

## **Gestire account e-mail**

Puoi aggiungere più account e-mail in modo da poterli gestire contemporaneamente.

#### **Aggiungere account e-mail**

- **1** Accedi a **E-mail** > > **Impostazioni** > **Aggiungi account**.
- **2** Seleziona un fornitore di servizi e-mail esistente oppure tocca **Altro**, quindi segui le istruzioni sullo schermo per aggiungere un account e-mail. Ripeti per ogni account che desideri aggiungere.

#### **Passare da un account e-mail a un altro**

Nella schermata **Posta in arrivo**, tocca **Posta in arrivo** e seleziona l'account e-mail che desideri usare.

#### **Modificare il nome e la firma dell'account**

Nella schermata **Posta in arrivo**, accedi a > **Impostazioni** e seleziona un account. Puoi impostare o modificare Nome account, Firma e Account predefinito.

#### **Disconnettersi dall'account e-mail**

Nella schermata **Posta in arrivo**, accedi a > **Impostazioni**, seleziona un account e tocca **Rimuovi account**.

#### **Gestire contatti VIP**

I contatti e-mail importanti possono essere aggiunti come contatti VIP. Le e-mail dai contatti VIP verranno automaticamente archiviate nella casella Posta in arrivo VIP.

#### **Aggiungere un contatto VIP**

Puoi aggiungere contatti VIP utilizzando uno dei seguenti metodi:

- Accedi a **E-mail** > > **Impostazioni** > **Contatti VIP**. Nella schermata **Elenco VIP**, accedi a **Aggiungi** > **Crea** o tocca **Aggiungi da contatti**, poi segui le istruzioni sullo schermo.
- Apri un'e-mail, tocca il nome dell'account del mittente o del destinatario, quindi tocca **Aggiungi allelenco VIP**.

#### **Eliminare un contatto VIP**

- **1** Accedi a **E-mail** > > **Impostazioni** > **Contatti VIP**.
- **2** Nella schermata **Elenco VIP**, tocca  $\boxed{11}$ .
- **3** Seleziona il contatto VIP da eliminare, quindi tocca  $\boxed{11}$ .

## **Calcolatrice**

## **Calcolatrice**

Usa la calcolatrice sul dispositivo per eseguire calcoli matematici di base e per il calcolo di funzioni esponenziali, logaritmiche e trigonometriche.

## **Usare la calcolatrice di base**

Puoi aprire la calcolatrice con uno dei metodi seguenti.

- Scorri verso il basso dal centro della schermata Home per visualizzare la casella di ricerca. Cerca **Calcolatrice** e il primo risultato sarà l'app **Calcolatrice** preinstallata.
- Trova **Calcolatrice** nella cartella **Strumenti**.
- Scorri in alto dal fondo della schermata di blocco per visualizzare il pannello delle

scorciatoie e tocca  $\left(\frac{1}{2}e\right)$  per aprire la calcolatrice.

## **Usare la calcolatrice scientifica**

Apri la calcolatrice e ruota il dispositivo in orizzontale.

## **Copiare, eliminare o cancellare numeri**

- Copiare il risultato di un calcolo: tieni premuto il risultato del calcolo, tocca **Copia**, quindi incolla il risultato altrove, ad esempio in una nota o in un messaggio.
- Eliminare l'ultima cifra: tocca  $\overline{\mathbf{X}}$ .
- Cancellare il display: tocca  $\mathbb C$  . Puoi anche toccare  $\overline{\mathbb{X}}$  per cancellare il display dopo aver

toccato per completare il calcolo.

## **Torcia**

## **Torcia**

Puoi accendere la torcia con uno dei metodi seguenti.

- Scorri verso il basso dalla barra di stato per aprire l'area notifiche e tocca  $\overline{\mathbb{C}}$  per accendere o spegnere la torcia.
- Scorri in alto dal fondo della schermata di blocco per visualizzare il pannello delle scorciatoie e tocca  $\overline{P}$  per accendere o spegnere la torcia.

## **Bussola**

## **Bussola**

La bussola mostra la direzione verso cui punta il dispositivo, nonché le coordinate e l'altitudine attuali.
- **1** Puoi aprire la Bussola con uno dei metodi seguenti.
	- Scorri verso il basso dal centro della schermata Home per visualizzare la casella di ricerca. Cerca **Bussola** e il primo risultato sarà l'app **Bussola** preinstallata.
	- Trova **Bussola** nella cartella **Strumenti**.
- **2** Per visualizzare orientamento, coordinate e altitudine:
	- Se tieni il dispositivo in piano, la schermata Bussola visualizzerà un quadrante insieme alla direzione del dispositivo, alle coordinate correnti e all'altitudine.
	- Se tieni il dispositivo in verticale, la schermata Bussola visualizzerà il mirino della fotocamera posteriore sul dispositivo, insieme alla direzione verso cui è puntato il dispositivo, alle coordinate correnti e all'altitudine.
- **3** Per bloccare la direzione corrente, tocca il quadrante della bussola. I segni del quadrante diventano blu se sei rivolto nella direzione sbagliata.

Per un rilievo più preciso di coordinate e direzione, tieni il dispositivo in piano o in verticale quando usi la Bussola.

Per dati di altitudine più precisi, tocca  $\{Q\}$ e attiva **Calibrazione altitudine online**.

## **Specchio**

## **Specchio**

Quando voi sapere che aspetto hai ma non hai con te un vero specchio, puoi usare il dispositivo come specchio.

Vai in **Strumenti** > **Specchio**. Utilizzando il dispositivo come specchio puoi:

- Eseguire lo zoom in avanti e indietro: trascina il cursore dello zoom verso il basso. Puoi anche toccare due volte lo schermo per lo zoom in avanti e toccarlo di nuovo due volte per lo zoom indietro.
- Salvare l'immagine: tocca lo schermo per mettere in pausa l'immagine corrente. Tocca lo

schermo di nuovo per riprendere. Quando l'immagine è in pausa, tocca  $\Box$  per salvarla. Puoi trovare le immagini salvate in **Galleria**.

- Regolare la luminosità dello specchio: tocca  $\Box$  o nella parte superiore dello schermo.
- Rendere lo specchio più luminoso: tocca  $\bigodot$  e attiva **Soffia**. Quindi, soffia nel microfono per fare annebbiare lo schermo. Scorri la mano sullo schermo per rimuovere questo effetto.
- Modificare la cornice dello specchio: tocca  $\Box$  per usare una cornice diversa.
- Creare un effetto specchio rotto: tocca e tieni premuto lo schermo per "rompere" lo specchio, con tanto di effetti sonori. Tocca di nuovo lo schermo per "aggiustare" lo specchio.

## **App gemella**

## **App gemella**

App gemella consente di accedere a due account Facebook contemporaneamente senza il fastidio di dover passare costantemente da uno all'altro, e ti permette di mantenere separati lavoro e vita privata.

**App gemella** funzionerà solo con alcune app.

- **1** Accedi a **Impostazioni** > **App** > **App gemella** e attiva l'interruttore per l'app di cui vuoi creare una gemella.
- **2** Nella schermata Home verranno visualizzate due icone per la stessa app per accedere agli account separati contemporaneamente.
- **3** Per disattivare App gemella, tocca e tieni premuta la versione gemella dell'app, quindi tocca **Elimina**. Tutti i dati dell'app gemella verranno eliminati.

## **Accedere rapidamente alle funzioni delle app utilizzate di frequente**

## **Accedere rapidamente alle funzioni delle app utilizzate di frequente**

Puoi accedere alle funzioni utilizzate di frequente di determinate app dalle icone delle app nella schermata Home e persino aggiungere scorciatoie a queste funzioni nella schermata Home.

#### **Accedere rapidamente alle funzioni delle app utilizzate di frequente**

Tieni premuta l'icona di un'app finché non viene visualizzato un menu popup. Quindi tocca una funzione usata di frequente per accedervi.

Ad esempio, tieni premuta l'icona di  $\Box$ , quindi tocca una modalità di scatto dal menu popup per accedervi.

Se non viene visualizzato nessun menu popup dopo aver tenuto premuta l'icona di un'app, l'app non supporta questa funzione.

#### **Aggiungere funzioni delle app utilizzate di frequente alla schermata Home**

Tieni premuta l'icona di un'app nella schermata Home per visualizzare il menu popup. Tieni premuta la funzione desiderata e trascinala sulla schermata Home per creare una scorciatoia.

## **Optimizer**

## **Pulizia**

Puoi utilizzare **Pulizia** in **Optimizer** per cercare file inutili o di grandi dimensioni, come residui di app, pacchetti di installazione indesiderati, dati di WeChat e altro. Una volta rilevati i file, puoi scegliere se eliminare i file come suggerito.

- **1** Apri **Optimizer**, quindi tocca **Pulizia**.
- **2** Al termine della scansione, tocca **Rimuovi** dopo ciascun elemento ed elimina tutti i file non necessari.

#### **Cancellare file duplicati**

**Optimizer** può identificare file duplicati sul dispositivo.

Sulla schermata **Pulizia**, tocca **File duplicati**, quindi seleziona i file indesiderati per eliminarli.

## **Gestire l'utilizzo dei dati**

Apri **Optimizer**, quindi tocca **Utilizzo dati** per visualizzare l'utilizzo dei dati e gestire l'accesso alla rete.

#### **Visualizzare e gestire app ad alto consumo di dati**

- **1** Puoi scoprire quanti dati utilizzano le tue app l'una rispetto all'altra accedendo a **Utilizzo dati del mese** nella schermata di utilizzo dei dati.
- **2** Tocca un'app ad alto consumo di dati per impostare limiti di utilizzo dei dati mobili, dei dati in roaming o dei dati in background.

#### **Visualizzare e impostare l'autorizzazione di accesso alla rete di un'app**

Nella schermata Utilizzo dei dati, tocca **Accesso rete**, quindi modifica le impostazioni per le app che consumano una grande quantità di dati (come le app di streaming video) in modo che possano essere utilizzate solo quando sei connesso a una rete Wi-Fi.

#### **Attivare o disattivare Risparmio dati smart**

Attiva Risparmio dati smart per impedire alle app di utilizzare i dati mobili in background.

- **1** Nella schermata Utilizzo dei dati, tocca **Risparmio dati smart**, quindi attivalo. Verrà quindi visualizzata l'icona (1) sulla barra di stato.
- **2** Se vuoi consentire l'accesso illimitato ai dati per alcune app anche quando sono in esecuzione in background, attiva gli interruttori per queste app.

#### **Aggiungere promemoria sull'utilizzo dei dati mobili**

Aggiungi piani dati per le tue schede SIM e aggiungi promemoria sull'utilizzo in Optimizer per tenerti informato sul consumo di dati.

**1** Nella schermata di utilizzo dei dati, vai in **Maggiori impostazioni dati** > **Limite dei dati mensili** e segui le istruzioni sullo schermo per aggiungere un piano dati.

- **2** Nella schermata **Maggiori impostazioni dati** , tocca **Promemoria utilizzo**. Da lì, puoi impostare se inviare una notifica oppure disattivare i dati mobili una volta superato il limite di dati mensili o il limite di dati di roaming.
- **3** Nella schermata **Maggiori impostazioni dati** puoi impostare se mostrare i dati utilizzati quando lo schermo è bloccato.

## **Filtrare e bloccare le chiamate di spam**

Imposta diverse regole di blocco per bloccare messaggi commerciali, frodi e altri tipi di chiamate spam.

#### **Filtrare le chiamate spam**

- **1** Accedi a **C** Telefono >  $\cdot$  > Filtro molestie >  $\odot$  e imposta le regole di blocco. In alternativa, accedi a **Optimizer** > **Filtro molestie** >  $\{0\}$  per impostare le regole di blocco.
- **2** Tocca **Regole blocco chiamate** e attiva gli interruttori per le regole di blocco corrispondenti.

#### **Bloccare le chiamate in arrivo da numeri specifici**

Puoi bloccare le chiamate in arrivo da numeri specifici con uno dei metodi seguenti.

- Accedi a **C** Telefono >  $\cdot$  > Filtro molestie >  $\circ$  > Lista nera, tocca +, quindi aggiungi i numeri di telefono che desideri bloccare.
- Sulla schermata **Telefono**, tocca la scheda **Contatti** in basso, tocca il contatto che vuoi

bloccare, quindi accedi a > **Aggiungi contatto alla lista nera**.

#### Impostare la ricezione delle notifiche per le chiamate bloccate

Accedi a **C**Telefono >  $\cdot$  > Filtro molestie >  $\circ$  > Ricezione notifiche e imposta se ricevere o meno le notifiche per le chiamate bloccate.

## **Ottimizzazione con un tocco**

Usa la funzione **OTTIMIZZA** di **Optimizer** per mantenere il dispositivo in uno stato ottimale.

**1** Apri **Optimizer** e tocca **OTTIMIZZA**.

**2** Verranno visualizzati risultati e raccomandazioni al termine dell'ottimizzazione.

## **Phone Clone**

## **Phone Clone**

**Phone Clone** consente di spostare rapidamente e senza interruzioni tutti i dati di base (inclusi contatti, calendario, immagini e video) dal vecchio dispositivo al nuovo dispositivo.

- **1** Sul nuovo dispositivo, apri **Phone Clone**. In alternativa, accedi a **Impostazioni** > **Sistema e aggiornamenti** > **Phone Clone**, tocca **Nuovo telefono**, quindi tocca **Huawei** o **Altri Android**.
- **2** Segui le istruzioni sullo schermo per scaricare e installare **Phone Clone** sul vecchio dispositivo.
- **3** Sul vecchio dispositivo, apri **Phone Clone** e tocca **Vecchio telefono**. Segui le istruzioni sullo schermo per connettere il vecchio dispositivo con il nuovo dispositivo scansionando un codice o connettendoti manualmente.
- **4** Sul vecchio dispositivo, seleziona i dati che vuoi clonare, quindi tocca **Trasferisci** per iniziare la clonazione.
- **Phone Clone è disponibile solo su dispositivi con Android 4.4 o versioni successive.**

## **Clonare i dati da un iPhone o iPad**

- **1** Sul nuovo dispositivo, apri **Phone Clone**. Accedi a **Impostazioni** > **Sistema e aggiornamenti** > **Phone Clone**, tocca **Nuovo telefono**, quindi tocca **iPhone/iPad**.
- **2** Segui le istruzioni sullo schermo per scaricare e installare **Phone Clone** sul vecchio dispositivo.
- **3** Sul vecchio dispositivo, apri **Phone Clone** e tocca **Vecchio telefono**. Segui le istruzioni sullo schermo per connettere il vecchio dispositivo con il nuovo dispositivo scansionando un codice o connettendoti manualmente.
- **4** Sul vecchio dispositivo, seleziona i dati che desideri clonare, quindi segui le istruzioni sullo schermo per completare la clonazione dei dati.
- Phone Clone è disponibile solo su dispositivi con iOS 8.0 o versioni successive.

## **HiSuite**

## **Introduzione a HiSuite**

Huawei **HiSuite** è uno strumento su PC utilizzato per gestire i dispositivi intelligenti Huawei con sistema Android (inclusi telefoni e tablet).

Dopo aver installato **HiSuite** sul computer, puoi gestire dati come contatti, messaggi, immagini, video e app, eseguire il backup dei dati e ripristinare i dati sul dispositivo, e aggiornare il dispositivo all'ultima versione.

- **1** Visita il sito Web ufficiale Huawei sul computer, cerca **HiSuite**, quindi scarica e installa l'ultima versione di **HiSuite**.
- **2** Usa un cavo USB per collegare il dispositivo al computer. Quando viene visualizzata una finestra di dialogo intitolata **Utilizza USB per** sul dispositivo, seleziona Trasferimento file.

**3** Sul computer, apri **HiSuite**, imposta la modalità di connessione su cavo USB. Quindi segui le istruzioni sullo schermo per stabilire una connessione tra il dispositivo e il computer.

## **Backup e ripristino dei dati tramite HiSuite**

Dopo aver installato **HiSuite** sul computer e aver connesso il computer al dispositivo, puoi usare **HiSuite** per eseguire il backup dei dati (come contatti, messaggi, registri delle chiamate, foto, video, file audio e documenti) dal dispositivo al computer. Puoi anche ripristinare i dati sul dispositivo dal computer.

#### **Eseguire il backup dei dati su un computer**

- **1** Nella home page di **HiSuite** fai clic su **Backup**.
- **2** Seleziona gli elementi di cui desideri eseguire il backup.
- **3** Fai clic su **Backup**, segui le istruzioni sullo schermo per impostare la password e i suggerimenti per la password, quindi conferma le impostazioni. Se dimentichi la password non potrai ripristinare i dati di backup.
- **4 HiSuite** eseguirà il backup dei dati selezionati. Durante il backup, mantieni collegato il cavo USB.
- **5** Fai clic su **Fine** quando è stato ultimato il backup di tutti i dati.

I dati di backup vengono salvati per impostazione predefinita sul computer, in C:\Users\*User* name\Documents\Hisuite\backup. Per modificare la directory di backup sul computer, vai in

> **Impostazioni** > **Backup**.

#### **Ripristinare i dati**

- **1** Nella home page di **HiSuite**, fai clic su **Ripristina**.
- **2** Fai clic su **File backup**, seleziona gli elementi che desideri ripristinare sul dispositivo, quindi fai clic su **Ripristina**.
- **3** Inserisci la password per i dati di backup e fai clic su **OK**.
- **4 HiSuite** ripristinerà quindi gli elementi selezionati. Tieni collegato il cavo USB durante l'intero processo di ripristino dei dati.
- **5** Fai clic su **Fine** quando tutti i dati sono stati ripristinati correttamente.

## **Aggiornare o ripristinare il sistema tramite HiSuite**

Dopo aver installato **HiSuite** sul computer e aver connesso il computer al dispositivo, puoi usare **HiSuite** per aggiornare il sistema del dispositivo.

#### **Aggiornare il sistema**

- Durante un aggiornamento di sistema le informazioni personali possono essere eliminate. Ti consigliamo di effettuare la copia di backup di tutti i dati prima di eseguire l'aggiornamento.
	- Assicurati che il dispositivo sia carico almeno al 20% e tieni il cavo USB collegato durante la procedura di aggiornamento. Non spegnere o riavviare il dispositivo, né rimuovere o inserire una scheda di memoria.
	- Alcune app di terze parti, come le app di online banking e di gioco, potrebbero non essere compatibili con la versione più recente del sistema. Gli sviluppatori delle app potrebbero impiegare del tempo per pubblicare una versione compatibile.

Nella home page di **HiSuite**, fai clic su **Aggiorna**. Se viene rilevata una nuova versione, verrà visualizzato il numero di versione e potrai fare clic sul numero di versione per iniziare l'aggiornamento del sistema.

Una volta completato l'aggiornamento, il dispositivo si riavvierà automaticamente.

#### **Ripristinare il sistema**

- **1** Spegni il dispositivo, collegalo a un computer tramite un cavo USB, quindi tieni premuti contemporaneamente i tasti di accensione e riduzione del volume finché lo schermo del dispositivo non si accende ed entra in modalità Fastboot. Se il dispositivo non si spegne o si riavvia più e più volte, collegalo al computer, quindi tieni premuto il tasto di accensione per forzare il riavvio. Prima che lo schermo si accenda, tieni premuti i tasti di accensione e riduzione del volume per accedere alla modalità Fastboot.
- **2** Apri **HiSuite** sul computer, fai clic su Ripristino di sistema e segui le istruzioni sullo schermo per **ripristinare il sistema**. Il sistema verrà automaticamente ripristinato alla versione specificata al riavvio del dispositivo.

Se il dispositivo non riesce a entrare in modalità Fastboot o il ripristino del sistema non riesce, esegui il backup dei dati e porta il dispositivo con la prova di acquisto presso un Centro servizio clienti Huawei autorizzato per ricevere assistenza.

## **Suggerimenti**

#### **Suggerimenti**

**Suggerimenti** ti offre una grande quantità di informazioni in modo da poter familiarizzare rapidamente con il dispositivo e sfruttarlo al meglio. In **Suggerimenti** troverai anche una serie completa di guide utente per istruzioni più dettagliate.

• Card dal look vivace: Sfoglia le card di facile lettura, che contengono brevi filmati o immagini, per scoprire tutte le funzionalità più utili del dispositivo. Le card sono classificate in modo da poter passare direttamente alla categoria che ti interessa.

- Guide utente: Troverai istruzioni dettagliate nelle guide utente complete.
- Prova le funzioni: In alcune schede è disponibile un pulsante **Prova adesso** per provare immediatamente la funzione.

# **Impostazioni**

## **Cercare elementi in Impostazioni**

## **Cercare elementi in Impostazioni**

Stanco di arrancare tra i livelli delle impostazioni? Non devi fare altro che cercarli utilizzando la casella di ricerca.

- Scorri verso il basso dal centro della schermata per visualizzare la casella di ricerca. Inserisci il nome di un'impostazione per ottenere i risultati della ricerca.
- Apri **Impostazioni** e inserisci il nome di un'impostazione nella casella di ricerca nella parte superiore dello schermo per ottenere i risultati della ricerca.

## **Wi-Fi**

## **Connettersi a una rete Wi-Fi WLAN**

La connessione a Internet tramite Wi-Fi è un modo efficace per risparmiare traffico di dati mobili. Inoltre, puoi attivare il monitoraggio della sicurezza Wi-Fi per evitare hotspot rischiosi e garantire un accesso sicuro a Internet.

#### **Connettersi a una rete Wi-Fi**

- Fai particolare attenzione quando ti connetti a un hotspot Wi-Fi pubblico gratuito per evitare rischi per la sicurezza e potenziali perdite economiche derivanti dalla diffusione delle informazioni personali.
- **1** Accedi a **Impostazioni** > **Wi-Fi** e attiva **Wi-Fi**.
- **2** Connettiti a una rete Wi-Fi nella schermata **Wi-Fi** utilizzando uno dei seguenti metodi:
	- Seleziona una rete Wi-Fi a cui connetterti in **Reti disponibili**. È richiesta una password per le reti criptate.
	- Per aggiungere manualmente una rete Wi-Fi, scorri verso la parte inferiore della schermata, tocca **Aggiungi rete**, quindi immetti SSID e password come richiesto per completare la connessione.

L'icona  $\widehat{\widehat{\,\bullet\,}}$  visualizzata sulla barra di stato indica che il dispositivo è connesso al Wi-Fi.

## **Wi-Fi Direct**

Puoi usare Wi-Fi Direct per trasferire dati tra dispositivi Huawei. Wi-Fi Direct è in grado di trasferire file di dimensioni maggiori più rapidamente di Bluetooth, senza la necessità di associare i dispositivi.

- **1** Sul dispositivo ricevente, vai in **Impostazioni** > **Wi-Fi** e attiva **Wi-Fi**.
- **2** Vai in > **Wi-Fi Direct** per iniziare la ricerca di dispositivi nelle vicinanze con Wi-Fi Direct attivato.
- **3** Sul dispositivo di invio, tocca e tieni premuto per selezionare i file che desideri condividere, tocca  $\mathcal{L}_{\circ}$  e seleziona **Wi-Fi Direct**.

 $\bigcirc$  Questi passaggi possono essere diversi se condividi file direttamente da un'app.

- **4** Tocca l'icona del dispositivo ricevente per stabilire una connessione, quindi condividi i file.
- **5** Sul dispositivo ricevente, accetta la richiesta di trasferimento tramite Wi-Fi Direct.

Per visualizzare i file ricevuti, vai in Gestione file, quindi vai in Memoria interna > Wi-Fi **Direct** sulla scheda **Categorie**

#### **Wi-Fi+**

Una volta attivato Wi-Fi+, quando il dispositivo rileva una rete Wi-Fi a cui è stato connesso in precedenza oppure gratuita, attiverà automaticamente il Wi-Fi e si connetterà alla rete. Il dispositivo valuterà anche la qualità della rete Wi-Fi corrente e passerà ai dati mobili se il segnale Wi-Fi è scarso.

- **1** Vai in **Impostazioni** > **Wi-Fi**.
- **2** Vai in > **Wi-Fi+** e attiva o disattiva **Wi-Fi+**.

## **Bluetooth**

#### **Nozioni di base su Bluetooth**

Puoi collegare il dispositivo a cuffie, altoparlanti e kit per auto Bluetooth. Puoi anche utilizzare Bluetooth per condividere i dati tra il tuo dispositivo e altri dispositivi. Assicurati che il tuo dispositivo sia a 10 m da altri dispositivi Bluetooth.

#### **Attivare o disattivare Bluetooth**

Puoi attivare o disattivare Bluetooth in uno dei seguenti modi:

- Scorri verso il basso dalla barra di stato per aprire l'area notifiche, poi tocca  $\mathcal Y$  per attivare o disattivare **Bluetooth**. Tieni premuto l'interruttore per accedere alla schermata delle impostazioni di **Bluetooth**.
- Accedi a **Impostazioni** > **Bluetooth**, quindi attiva o disattiva **Bluetooth**.

#### **Impostare un nome Bluetooth**

Imposta un nome Bluetooth per il dispositivo per identificarlo facilmente durante la connessione.

- **1** Nella schermata delle impostazioni **Bluetooth**, attiva l'interruttore **Bluetooth**.
- **2** Tocca **Nome dispositivo**, inserisci un nome, quindi tocca **OK**.

#### **Associare a un dispositivo Bluetooth**

- **1** Attiva Bluetooth sul dispositivo di destinazione e impostalo come rilevabile. Per istruzioni dettagliate, consulta la guida utente del dispositivo.
- **2** Dal tuo dispositivo, accedi alla schermata delle impostazioni **Bluetooth** e attiva **Bluetooth** perché il tuo dispositivo cerchi automaticamente i dispositivi Bluetooth nelle vicinanze.
- **3** Dall'elenco **Dispositivi disponibili**, scegli quello con cui desideri associare il tuo dispositivo e segui le istruzioni visualizzate per completare l'associazione.

Nella schermata delle impostazioni **Bluetooth**, tocca <sup>?</sup> per visualizzare i suggerimenti per la connessione di vari dispositivi Bluetooth.

#### **Trasferire file tramite Bluetooth**

Puoi usare Bluetooth per trasferire video, immagini, contatti e altro su altri dispositivi, purché i due dispositivi si trovino entro la portata efficace di Bluetooth.

- **1** Associa i dispositivi di invio e ricezione tramite Bluetooth.
- **2** Sul dispositivo di invio, tocca e tieni premuto un file, seleziona i file che desideri

condividere, tocca **c** e seleziona **Bluetooth**.

 $\bullet$  Le operazioni possono variare se condividi file direttamente dalle app.

- **3** Tocca il nome Bluetooth del dispositivo di ricezione per iniziare la condivisione.
- **4** Sul dispositivo di ricezione, accetta la richiesta di trasferimento Bluetooth.

#### **Dissociare un dispositivo Bluetooth**

- **1** Nella schermata delle impostazioni **Bluetooth**, attiva l'interruttore **Bluetooth**.
- **2** Nell'elenco **Dispositivi associati**, tocca  $\{0\}$  accanto al nome del dispositivo che desideri dissociare, quindi tocca **Dissocia**.

## **Dati mobili**

## **Connettersi ai dati mobili**

- **1** Assicurati che i dati mobili siano disponibili sulla tua scheda SIM.
- **2** Per connetterti ai dati mobili, usa uno dei seguenti metodi.
	- Scorri verso il basso dalla barra di stato per aprire l'area notifiche, quindi scorri ancora

verso il basso per visualizzare tutti gli interruttori scorciatoia. Tocca  $\P$  per attivare **Dati mobili**.

• Vai in **Impostazioni** > **Rete mobile** > **Dati mobili** e attiva **Dati mobili**.

Per conservare la carica della batteria e ridurre l'utilizzo dei dati, disattiva il servizio dati mobili quando non è necessario.

## **Gestire le schede SIM**

Puoi attivare o disattivare schede SIM e assegnare loro un nome per identificarle più facilmente.

#### **Attivare o disattivare una scheda SIM**

Accedi a **Impostazioni** > **Rete mobile** > **Gestione SIM** e attiva o disattiva l'interruttore per la SIM 1 o la SIM 2, in base alle tue esigenze.

Una volta disattivata, una scheda SIM, non può essere utilizzata per le chiamate, i messaggi o l'accesso a Internet.

#### **Assegnare un nome alla scheda SIM**

Puoi assegnare un nome alla scheda SIM per facilitarne l'identificazione e la gestione. Ad esempio, potresti denominare una scheda SIM "Lavoro" e l'altra "Personale".

Accedi a **Impostazioni > Rete mobile > Gestione SIM** e tocca per modificare il nome della scheda SIM.

## **Configurare la Gestione doppia scheda**

Se nel dispositivo sono inserite due schede SIM, puoi impostarne una come SIM dati mobili predefinita e l'altra come SIM predefinita per le chiamate oppure impostare l'inoltro chiamata tra le due schede SIM.

Questa funzione si applica solo ai dispositivi a doppia SIM.

## Impostare una SIM predefinita per i dati mobili e una SIM predefinita per le chiamate

Accedi a **Impostazioni** > **Rete mobile** > **Gestione SIM** e imposta la SIM 1 o la SIM 2 come SIM predefinita per i dati mobili o per le chiamate.

## **Attivare Inoltro chiamata tra schede SIM**

Dopo aver attivato l'inoltro chiamata tra le due schede SIM, le chiamate in arrivo a una scheda SIM non disponibile verranno inoltrate all'altra.

- Questa funzione richiede il supporto da parte dell'operatore di telefonia mobile. Per maggiori dettagli, contatta l'operatore.
- **1** Accedi a **Impostazioni** > **Rete mobile** > **Gestione SIM** > **Inoltro chiamata tra schede SIM**.
- **2** Seleziona una modalità di inoltro chiamata e attiva l'interruttore corrispondente. L'inoltro chiamata tra schede SIM è attivato quando entrambi gli interruttori sono attivati.

#### **Passaggio a dati smart**

Se nel dispositivo sono presenti due SIM, puoi attivare Passaggio a dati smart. Il dispositivo cambierà automaticamente la SIM usata per i dati mobili per ottimizzare l'esperienza Internet.

## Accedi a **Impostazioni** > **Rete mobile** > **Gestione SIM** e attiva **Cambia la connessione dati durante le chiamate**.

Le due schede SIM devono essere fornite da operatori diversi.

## **Utilizzare VoLTE per effettuare chiamate**

VoLTE (Voice over LTE) è una tecnologia di trasmissione dati basata su IP che offre servizi di chiamata e dati su rete 4G.

Una volta attivato VoLTE, puoi effettuare chiamate mentre accedi a Internet. Se il dispositivo supporta dual VoLTE per doppia SIM, puoi ricevere una chiamata in arrivo su una scheda SIM anche quando l'altra scheda SIM è già impegnata in una chiamata.

VoLTE inoltre offre tempi di connessione delle chiamate più rapidi e chiamate vocali e videochiamate di qualità superiore.

#### **Effettuare una videochiamata**

Le videochiamate sono possibili solo quando entrambe le parti utilizzano dispositivi compatibili VoLTE.

- **1** Apri **Telefono**, tocca la scheda **Contatti** nella parte inferiore della schermata, quindi seleziona il contatto che vuoi chiamare.
- **2** Tocca  $\Box$ <sup>3</sup> per effettuare una videochiamata.

Durante una chiamata vocale, puoi anche toccare  $\Box$  per passare a una videochiamata.

## **Gestire l'utilizzo dei dati**

Apri **Optimizer**, quindi tocca **Utilizzo dati** per visualizzare l'utilizzo dei dati e gestire l'accesso alla rete.

#### **Visualizzare e gestire app ad alto consumo di dati**

- **1** Puoi scoprire quanti dati utilizzano le tue app l'una rispetto all'altra accedendo a **Utilizzo dati del mese** nella schermata di utilizzo dei dati.
- **2** Tocca un'app ad alto consumo di dati per impostare limiti di utilizzo dei dati mobili, dei dati in roaming o dei dati in background.

#### **Visualizzare e impostare l'autorizzazione di accesso alla rete di un'app**

Nella schermata Utilizzo dei dati, tocca **Accesso rete**, quindi modifica le impostazioni per le app che consumano una grande quantità di dati (come le app di streaming video) in modo che possano essere utilizzate solo quando sei connesso a una rete Wi-Fi.

#### **Attivare o disattivare Risparmio dati smart**

Attiva Risparmio dati smart per impedire alle app di utilizzare i dati mobili in background.

- **1** Nella schermata Utilizzo dei dati, tocca **Risparmio dati smart**, quindi attivalo. Verrà quindi visualizzata l'icona (1) sulla barra di stato.
- **2** Se vuoi consentire l'accesso illimitato ai dati per alcune app anche quando sono in esecuzione in background, attiva gli interruttori per queste app.

#### **Aggiungere promemoria sull'utilizzo dei dati mobili**

Aggiungi piani dati per le tue schede SIM e aggiungi promemoria sull'utilizzo in Optimizer per tenerti informato sul consumo di dati.

- **1** Nella schermata di utilizzo dei dati, vai in **Maggiori impostazioni dati** > **Limite dei dati mensili** e segui le istruzioni sullo schermo per aggiungere un piano dati.
- **2** Nella schermata **Maggiori impostazioni dati** , tocca **Promemoria utilizzo**. Da lì, puoi impostare se inviare una notifica oppure disattivare i dati mobili una volta superato il limite di dati mensili o il limite di dati di roaming.
- **3** Nella schermata **Maggiori impostazioni dati** puoi impostare se mostrare i dati utilizzati quando lo schermo è bloccato.

## **Altre connessioni**

## **Modalità aereo**

Quando viaggi in aereo, puoi attivare la Modalità aereo se richiesto dalla compagnia aerea. In Modalità aereo, il dispositivo non sarà in grado di effettuare chiamate, inviare o ricevere messaggi SMS o utilizzare dati mobili, ma saranno disponibili tutte le altre funzioni.

Puoi attivare o disattivare la Modalità aereo utilizzando uno dei metodi seguenti.

• Scorri verso il basso dalla barra di stato per aprire l'area notifiche, quindi scorri di nuovo

verso il basso per mostrare tutte le scorciatoie. Tocca per attivare o disattivare **Modalità aereo**.

• Vai in **Impostazioni** > **Rete mobile** e attiva o disattiva **Modalità aereo**.

Quando la Modalità aereo è attivata, Wi-Fi e Bluetooth verranno automaticamente disattivati. Puoi riattivarli se autorizzato dalla compagnia aerea.

## **NFC**

NFC (Near Field Communication) è una tecnologia di comunicazione wireless a corto raggio che consente ai dispositivi mobili e ad altri dispositivi elettronici di connettersi tra loro in moltissimi modi.

Attiva **Lettura e scrittura/P2P** nella schermata delle impostazioni NFC, se disponibile. Questa funzione può variare a seconda dell'operatore.

#### **Attivare o disattivare NFC**

Puoi attivare o disattivare NFC come segue:

• Scorri verso il basso dalla barra di stato per aprire l'area notifiche, quindi scorri di nuovo

verso il basso per mostrare tutti gli interruttori delle scorciatoie. Tocca Noper attivare o disattivare **NFC**. Tieni premuto l'interruttore per accedere alla schermata delle impostazioni di **NFC**.

• Accedi a **Impostazioni** > **Altre connessioni** > **NFC** e attiva o disattiva l'interruttore **NFC**.

#### **Effettuare pagamenti rapidi tramite NFC**

Se hai installato un'app di pagamento (come Alipay o WeChat) sul dispositivo e hai attivato il servizio di pagamento, puoi effettuare pagamenti tramite NFC.

- **1** Accedi a **Impostazioni** > **Altre connessioni** > **NFC** e attiva **NFC**.
- **2** Tocca App predefinita nella schermata delle impostazioni NFC, quindi seleziona un'app di pagamento predefinita, come WeChat.
- **3** Attiva i pagamenti NFC nell'app di pagamento. Ad esempio, in WeChat, accedi a **Me** > **WeChat Pay** > **Generale** e attiva **Attiva NFC**.
- **4** Tieni il sensore NFC (situato vicino alla fotocamera posteriore) del dispositivo a contatto con quello di un terminale POS per accedere automaticamente alla schermata di pagamento. Completa il pagamento con una password o un'impronta digitale.

## **Proiezione wireless**

Puoi connettere il dispositivo a un display esterno (ad esempio un televisore) in modalità wireless.

- **1** In base al modello e alle funzioni del display esterno, procedi come segue:
	- Se il display esterno supporta Miracast, attiva la proiezione wireless.
	- Altrimenti, usa un adattatore HDMI wireless per connettere il dispositivo al display esterno. Assicurati che l'adattatore HDMI wireless sia collegato a un alimentatore.

Per verificare se il display esterno supporta Miracast e per sapere come attivare la proiezione wireless, consulta la guida per l'utente o l'assistenza clienti del produttore del display esterno.

- **2** Scorri verso il basso dalla barra di stato per aprire l'area notifiche, poi tocca <sup>per</sup> per attivare **Wi-Fi**.
- **3** Scorri ancora verso il basso sull'area notifiche per attivare **Proiezione wireless**. Il dispositivo cercherà ora il display esterno o l'adattatore HDMI wireless.

In alternativa, accedi a **Impostazioni** > **Altre connessioni** > **Proiezione facile** e attiva **Proiezione wireless**.

**4** Tocca il nome del display esterno o dell'adattatore HDMI wireless nell'elenco dei risultati della ricerca per iniziare la proiezione.

#### **Huawei Share**

Huawei Share è una tecnologia di condivisione wireless che consente di trasferire rapidamente immagini, video, documenti e altri tipi di file tra dispositivi. Questa tecnologia si basa sul Bluetooth per rilevare i dispositivi vicini e utilizza Wi-Fi Direct per trasferire file senza utilizzare i dati mobili.

#### **Attivare o disattivare Huawei Share**

Puoi attivare o disattivare Huawei Share in uno dei seguenti modi:

- Scorri verso il basso dalla barra di stato per aprire l'area notifiche, poi tocca  $(\bullet)$  per attivare o disattivare **Huawei Share**. Tieni premuto l'interruttore per accedere alla schermata delle impostazioni di **Huawei Share**.
- Accedi a **Impostazioni** > **Altre connessioni** > **Huawei Share** per attivare o disattivare **Huawei Share**.

L'attivazione di Huawei Share attiva automaticamente la rete Wi-Fi e Bluetooth.

#### **Condividere rapidamente file tra i dispositivi utilizzando Huawei Share**

Puoi usare Huawei Share per condividere rapidamente file tra dispositivi Huawei. Il destinatario può visualizzare i file in anteprima prima che vengano inviati, quindi visualizzare l'intero contenuto dei file una volta ricevuti. Ad esempio, il destinatario può visualizzare le foto o i video ricevuti nella Galleria.

- **1** Sul dispositivo di ricezione, attiva **Huawei Share**.
- **2** Sul dispositivo dal quale invii i file, tieni premuto per selezionare i file che desideri condividere, quindi tocca . Tocca **Huawei Share**, quindi tocca il nome del dispositivo di ricezione per inviare il file.

*f* Le operazioni possono variare se condividi file direttamente dalle app.

**3** Sul dispositivo di ricezione, tocca **Accetta** per accettare il trasferimento.

Per visualizzare i file ricevuti, passa a Gestione file, quindi a Memoria interna > Huawei **Share** nella scheda **Categorie**.

Le immagini o video ricevuti sono disponibili anche in Huawei Share**Galleria** > **Album** > **Huawei Share**.

#### **Trasferire fià tra dispositivo e computer**

Puoi utilizzare Huawei Share per condividere file in modo rapido e semplice in modalità wireless tra il dispositivo e un computer (PC Windows o Mac Apple).

- **1** Assicurati che il dispositivo e il computer siano collegati alla stessa rete Wi-Fi.
- **2** Sul dispositivo, accedi alle impostazioni **Huawei Share** e attiva **Huawei Share** e **Condivisione computer**.
- **3** Annota cos'è indicato accanto a **Nome mostrato sui computer** e il nome utente e la password alla voce Verifica sui computer.
- **4** Sul computer, vai in:
	- Windows: **This PC (Computer)** > **Network**.
	- macOS: **Finder** > **Network**.

- **5** Sul computer, fai doppio clic sul nome del dispositivo e inserisci il nome utente e la password annotati in precedenza.
- **6** Apri una cartella condivisa del dispositivo, come la cartella Internal storage o Album, quindi visualizza, modifica o copia i file sul computer, oppure copia i file dal computer alla cartella condivisa per archiviarli nel dispositivo.

Se modifichi i file nella cartella condivisa sul computer, le modifiche verranno sincronizzate automaticamente con il dispositivo. Allo stesso modo, se modifichi i file nella cartella condivisa sul dispositivo, le modifiche verranno sincronizzate con il computer.

#### **Stampa one-touch con Huawei Share**

Quando una stampante che supporta Huawei Share si trova nelle vicinanze, puoi usare Huawei Share per trovare la stampante e stampare immagini o file PDF dal dispositivo.

**1** A seconda del tipo di stampante, verifica quanto segue:

- Stampanti compatibili con Wi-Fi: la stampante deve essere accesa e connessa alla stessa rete del dispositivo.
- Stampanti compatibili con Wi-Fi Direct: la stampante deve essere accesa e Wi-Fi Direct deve essere attivato.
- Stampanti Bluetooth: la stampante deve essere accesa e rilevabile.
- **2** Sul dispositivo, visualizza l'anteprima del file da stampare, quindi accedi a **Condividi** > **Huawei Share**.
- **3** Una volta che la stampante è stata rilevata, tocca il suo nome sul dispositivo e regola le impostazioni nella schermata di anteprima. Quindi tocca **STAMPA** per stampare. Se stai collegando una stampante Bluetooth al dispositivo per la prima volta, trova la stampante sul dispositivo, tocca il nome della stampante, quindi tieni premuto il tasto di accensione sulla stampante per circa 1 secondo per confermare la connessione.

Al momento, questa funzione è disponibile solo sui Mac con macOS da 10.8 a 10.14.

Per un elenco di stampanti supportate, tocca **Maggiori dettagli** sulla schermata di condivisione Huawei Share, scorri verso sinistra sullo schermo, quindi tocca **Quali stampanti sono supportate?** per visualizzare l'elenco.

#### **Connettersi a un laptop tramite un cavo USB**

#### **Selezionare la modalità di connessione USB**

- **1** Usa un cavo USB per collegare il dispositivo al computer.
- **2** Scorri verso il basso dalla barra di stato per aprire l'area notifiche, quindi accedi a **Impostazioni** > **Tocca per altre opzioni** e seleziona una delle seguenti modalità:
	- **Trasferisci foto**: Utilizza il protocollo PTP (Picture Transfer Protocol) per trasferire foto tra il dispositivo e il computer.
	- **Trasferisci file**: Utilizza il protocollo MTP (Media Transfer Protocol) per trasferire file multimediali tra il dispositivo e il computer.
	- **Inserisci MIDI**: Utilizza l'interfaccia MIDI (Musical Instrument Digital Interface) per usare il dispositivo come ingresso audio per riprodurre musica sul computer.

#### **Trasferire dati usando un cavo USB**

- **1** Usa un cavo USB per collegare il dispositivo al computer. Dopo l'installazione automatica del driver, sul computer verrà visualizzata un'unità con il nome del dispositivo.
- **2** Seleziona una modalità di connessione USB appropriata sul dispositivo per trasferire i dati:
	- Seleziona **Trasferisci foto** nella nuova unità visualizzata sul computer per visualizzare e copiare le foto dal dispositivo al computer. Puoi anche visualizzare le foto archiviate sul dispositivo dal computer o copiare e incollare le foto tra i due dispositivi.
	- Seleziona **Trasferisci file** nella nuova unità visualizzata sul computer per visualizzare e copiare i file dal dispositivo al computer. Puoi anche visualizzare i file archiviati sul dispositivo dal computer o copiare e incollare i file tra i due dispositivi.
		- Installa Windows Media Player 11 o versione successiva sul computer per visualizzare i file multimediali sul dispositivo.
	- Seleziona **Inserisci MIDI** per ricevere ed elaborare i messaggi MIDI trasmessi dal computer, sul dispositivo.

#### **Stampa**

Connetti il dispositivo a una stampante certificata Mopria tramite Wi-Fi e sarai in grado di stampare immagini e documenti dal dispositivo.

#### **Connettere il dispositivo a una stampante**

**1** Consulta il manuale della stampante o rivolgiti al produttore per verificare che sia certificata Mopria.

In caso contrario, consulta il produttore per installare l'app o il plug-in corrispondente sul dispositivo.

- **2** Connetti il dispositivo e la stampante alla stessa rete Wi-Fi utilizzando uno dei seguenti metodi:
	- Connessione a un router Wi-Fi: attiva il Wi-Fi sulla stampante e connettila al router

Wi-Fi. Sul dispositivo, accedi a **Impostazioni** > **Wi-Fi**, attiva **Wi-Fi**, tocca lo stesso router Wi-Fi e segui le istruzioni sullo schermo per completare le impostazioni.

• Connessione con Wi-Fi Direct: se la stampante supporta Wi-Fi Direct, segui le istruzioni nel manuale della stampante per attivare questa funzione. Sul dispositivo, accedi a

**Impostazioni** > **Wi-Fi**, attiva **Wi-Fi**, accedi a > **Wi-Fi Direct**, quindi tocca la stampante per stabilire la connessione.

• Connessione all'hotspot della stampante: se la stampante può fungere anche da hotspot wireless, segui le istruzioni nel manuale della stampante per attivare l'hotspot

e impostare una password. Sul dispositivo, accedi a **Impostazioni** > **Wi-Fi**, attiva **Wi-Fi**, tocca l'hotspot della stampante, quindi segui le istruzioni sullo schermo per completare le impostazioni.

- **3** Accedi a **Impostazioni** > Altre connessioni > Stampa > Servizio predefinito di stampa e attiva Servizio predefinito di stampa.
- **4** Seleziona la stampante dai risultati della ricerca e segui le istruzioni sullo schermo per aggiungere la stampante.

#### **Stampare file**

Per stampare i file in **Galleria** e **Blocco note**, procedi come segue:

- Stampare un'immagine: apri **Galleria**. Apri l'immagine che desideri stampare, accedi a **Altro** > **Stampa o esporta in PDF**, seleziona la stampante, quindi segui le istruzioni sullo schermo per completare la stampa.
- Stampare un appunto: apri **Blocco note**. Apri l'appunto che desideri stampare, tocca **Stampa**, quindi segui le istruzioni sullo schermo per completare la stampa.

#### **Connettersi a una rete VPN**

Una rete privata virtuale (VPN, Virtual Private Network) è una connessione temporanea che instrada una rete privata attraverso una rete pubblica, crittografando la trasmissione dei dati per mantenere la sicurezza.

Quando lavori fuori dall'ufficio, puoi utilizzare una VPN per accedere in modo sicuro alla rete Intranet aziendale.

Sono supportati i seguenti tipi di server:

- PPTP: È l'acronimo di Point-to-Point Tunneling Protocol, che consente la crittografia MPPE.
- L2TP: È l'acronimo di Layer 2 (Data Link Layer) Tunneling Protocol, che consente la crittografia IPSec PSK e IPSec RSA.

• IPSec Xauth: Consente la crittografia PSK, RSA e RSA ibrida.

#### **Connettersi a un server PPTP**

- **1** Ottieni un nome server e indirizzo VPN dall'amministratore del server VPN.
- **2** Accedi a **Impostazioni** > **Altre connessioni** > **VPN** > **Aggiungi rete VPN**, inserisci il nome VPN, imposta il tipo di server su PPTP, quindi inserisci l'indirizzo del server.
- **3** Se il server VPN non ha un indirizzo DNS, tocca **Mostra opzioni avanzate**, quindi inserisci il dominio DNS, l'indirizzo del server DNS e il percorso di inoltro.
- **4** Tocca **Salva**.
- **5** Tocca il VPN appena impostato, inserisci il nome utente VPN e la password, quindi tocca **Connetti**.

#### **Connettersi a un server L2TP/IPSec PSK**

- **1** Ottieni il nome del server VPN, l'indirizzo del server, la chiave L2TP (opzionale), l'identificatore IPSec (opzionale) e la chiave precondivisa IPSec dall'amministratore del server VPN.
- **2** Accedi a **Impostazioni** > **Altre connessioni** > **VPN** > **Aggiungi rete VPN**, inserisci il nome del server VPN, imposta il tipo di server su L2TP/IPSec PSK, quindi inserisci l'indirizzo del server, la chiave L2TP, l'identificatore IPSec e la chiave precondivisa IPSec.
- **3** Se il server VPN non ha un indirizzo DNS, tocca **Mostra opzioni avanzate** e inserisci il dominio DNS, l'indirizzo del server DNS e il percorso di inoltro.
- **4** Tocca **Salva**.
- **5** Tocca il VPN appena impostato, inserisci il nome utente VPN e la password, quindi tocca **Connetti**.

## **Schermata Home e sfondo**

#### **Gestire la schermata Home**

Puoi personalizzare il layout della schermata Home in base alle tue abitudini di utilizzo del dispositivo.

#### **Spostare l'icona di un'app sulla schermata Home**

Tieni premuta l'icona di un'app fino a quando il dispositivo vibra, quindi trascinala nella posizione desiderata sulla schermata Home.

#### **Mantenere allineate le icone della schermata Home**

Avvicina due dita nella schermata Home per accedere alla modalità **Impostazioni schermata Home**, quindi attiva **Allineamento automatico**. Con questa funzione attivata, gli spazi vuoti vengono riempiti automaticamente quando le app vengono rimosse.

#### **Bloccare le posizioni delle icone della schermata Home**

Avvicina due dita nella schermata Home per accedere alla modalità **Impostazioni schermata Home**, quindi attiva **Blocca layout**.

#### **Selezionare il modello di layout della schermata Home**

Avvicina due dita nella schermata Home per accedere a **Impostazioni schermata Home** > **Layout**, quindi scegli il modello di layout che preferisci.

#### **Inserire le icone delle app nelle cartelle**

Per una gestione più semplice delle icone delle app nella schermata Home, puoi raccogliere app simili in una cartella e assegnare un nome a tale cartella.

- **1** Tieni premuta l'icona di un'app finché il dispositivo non vibra, quindi trascinala su un'altra app. Verrà creata automaticamente una cartella che conterrà queste due app.
- **2** Apri una cartella, tocca il suo nome, quindi inserisci un nome.

#### **Aggiungere o rimuovere le icone delle app in una cartella**

Apri una cartella e tocca . Quindi potrai:

- Selezionare una o più app e toccare **OK** per aggiungerle alla cartella.
- Deselezionare una o più app e toccare **OK** per rimuoverle dalla cartella. Se deselezioni tutte le app, la cartella verrà eliminata.

#### **Riposizionare una pagina della schermata**

- **1** Avvicina due dita nella schermata Home per accedere all'editor della schermata Home.
- **2** Tocca e tieni premuta la pagina della schermata che desideri spostare, quindi trascinala nella posizione desiderata.

#### **Drawer delle app**

Puoi mettere le tue app in un drawer e visualizzare solo le app utilizzate di frequente nella schermata Home per semplificare la schermata Home.

#### **Attivare il drawer delle app**

## Accedi a **Impostazioni** > **Schermata Home e sfondi** > **Stile schermata Home** e seleziona **Drawer**.

Una volta attivato, puoi scorrere verso l'alto nella schermata Home per accedere a tutte le tue app nel drawer.

#### **Aggiungere le app nel drawer alla schermata Home**

In modalità Drawer, è possibile scorrere verso l'alto nella schermata Home per visualizzare il Drawer delle app. Tieni premuta l'app che desideri aggiungere fino a quando il dispositivo vibra, quindi trascinala nella posizione desiderata nella schermata Home.

#### **Spostare le app nel drawer**

Tieni premuta l'icona di un'app finché il dispositivo non vibra, quindi tocca **Rimuovi**. Questa operazione consente di rimuovere solo l'icona dell'app dalla schermata Home, ma l'app non viene disinstallata.

Potrai ancora trovarla nel drawer delle app.

#### **Disattivare lo stile del drawer**

Per disattivare lo stile del drawer, imposta **Stile schermata Home** su **Standard**.

## **Display e luminosità**

#### **Modalità scura**

In condizioni di scarsa luminosità o di notte, puoi attivare **Modalità scura** per applicare una combinazione di colori più scura, che aiuta a evitare che uno schermo troppo luminoso sforzi la vista.

Accedi a **Impostazioni** > **Display e luminosità** e attiva o disattiva **Modalità scura**.

#### **Regolare le impostazioni di Stile testo**

È possibile regolare le dimensioni del testo del sistema e le dimensioni di visualizzazione dell'app, nonché lo stile del testo.

#### **Ingrandire o ridurre le dimensioni del testo**

Accedi a **Impostazioni** > **Display e luminosità** > **Dimensioni testo e display** e trascina il cursore per **Dimensione testo**.

#### **Ingrandire o ridurre le dimensioni di visualizzazione**

**Dimensione display** determina la dimensione del contenuto (inclusi testo e immagini) visualizzato all'interno delle app.

Accedi a **Impostazioni** > **Display e luminosità** > **Dimensioni testo e display** e trascina il cursore per **Dimensione display**.

## **Risoluzione dello schermo**

#### **Usare la risoluzione dello schermo intelligente**

Accedi a **Impostazioni** > **Display e luminosità** > **Risoluzione schermo** e attiva **Risoluzione intelligente**. Il dispositivo regolerà automaticamente la risoluzione dello schermo in base allo stato corrente.

#### **Impostare la risoluzione dello schermo**

Accedi a **Impostazioni** > **Display e luminosità** > **Risoluzione schermo** e seleziona una risoluzione dello schermo in base alle tue preferenze. Una risoluzione dello schermo permette di avere una visualizzazione più nitida, ma consuma più energia.

## **Visualizzare il nome dell'operatore e la velocità della rete nella barra di stato**

Puoi controllare il nome dell'operatore e la velocità della rete a colpo d'occhio sulla barra di stato.

Accedi a **Impostazioni** > **Display e luminosità** > **Altre impostazioni display** e attiva o disattiva **Mostra nome operatore** e **Visualizza velocità di rete** in base alle tue preferenze.

#### **Passare automaticamente tra schermate verticali e orizzontali**

Il sensore di gravità integrato del dispositivo consente di alternare automaticamente tra orientamento orizzontale e verticale quando ruoti lo schermo.

Scorri verso il basso dalla barra di stato per aprire l'area notifiche, quindi scorri di nuovo

verso il basso per mostrare tutte le scorciatoie. Tocca  $\bigotimes$  per attivare o disattivare questa funzione.

#### **Passare automaticamente dall'orientamento orizzontale a quello verticale**

Il dispositivo è in grado di cambiare automaticamente l'orientamento della visualizzazione dello schermo, con l'aiuto del sensore incorporato per la gesture di oscillazione (per rilevare l'orientamento del viso) e del sensore di gravità.

Ad esempio:

- Quando devi cambiare orientamento tra orizzontale e verticale del dispositivo quando è posizionato su una superficie, basta ruotare il dispositivo.
- Quando utilizzi il dispositivo in posizione sdraiata, lo schermo non cambierà l'orientamento del display quando cambi la posizione in cui sei sdraiato.

Scorri verso il basso dalla barra di stato per aprire l'area notifiche, quindi scorri di nuovo

verso il basso per mostrare tutte le scorciatoie. Tocca  $\bigotimes$  per attivare la funzione di rotazione automatica.

## **Suoni e vibrazioni**

## **Impostare la modalità vibrazione e altre impostazioni audio**

**1** Accedi a **Impostazioni** > **Suoni e vibrazione** e attiva o disattiva **Vibra in modalità silenziosa** in base alle tue preferenze.

- **2** Tocca **Altre impostazioni audio**. Potrai quindi impostare l'audio per i seguenti elementi:
- **Toni tastierino numerico**
- **Blocco schermo**
- **Schermata**
- **Tocco schermo**
- **Vibra al tocco**
- **Tono di avvio**
- La presente funzione può variare a seconda del dispositivo.

## **Non disturbare**

**Non disturbare** ti aiuta a evitare le interruzioni quando devi concentrarti. Quando questa modalità è attiva, le chiamate e i messaggi verranno disattivati e le notifiche banner non verranno visualizzate.

#### **Attivare o disattivare Non disturbare**

Puoi attivare o disattivare Non disturbare utilizzando uno dei seguenti metodi.

• Scorri verso il basso dalla barra di stato per aprire l'area notifiche, quindi scorri di nuovo

verso il basso per mostrare tutte le scorciatoie. Tocca per attivare o disattivare **Non**

**disturbare**. Puoi tenere premuto per accedere alla schermata delle impostazioni di **Non disturbare**.

## • Vai in **Impostazioni** > **Suoni e vibrazione** > **Non disturbare** e attiva o disattiva **Non disturbare**.

Quando la funzione Non disturbare è attivata, verrà visualizzato  $\vee$  nella barra di stato. Quando ricevi chiamate, notifiche o messaggi, questi verranno silenziati, lo schermo non si illuminerà e le notifiche banner non verranno visualizzate.

#### Impostare una pianificazione per Non disturbare

Vai in **Impostazioni** > **Suoni e vibrazione** > **Non disturbare**, tocca **Programmato**, imposta il periodo di tempo e il ciclo di ripetizione, quindi attiva **Programmato**.

#### **Eccezioni in modalità Non disturbare**

Mentre sei in modalità **Non disturbare**, puoi consentire al dispositivo di squillare per chiamate e messaggi provenienti da determinate origini in modo da non perdere nulla di importante.

Accedi a **Impostazioni** > **Suoni e vibrazione** > **Non disturbare** e attiva **Non disturbare** o **Programmato**. Quindi potrai:

- Toccare **Chiamate** o **Messaggi** e selezionare una delle opzioni. Se imposti un'eccezione, il dispositivo squillerà per chiamate o messaggi dall'origine selezionata.
- Una volta attivato **Chiamate ripetute**, una seconda chiamata dallo stesso numero entro 15 minuti non verrà silenziata.

### **Impostare una suoneria per le chiamate in arrivo**

Come suoneria per le chiamate in arrivo, puoi impostare la tua melodia preferita o un video.

Se nel dispositivo sono inserite due schede SIM, configura la suoneria separatamente per SIM 1 e SIM 2.

#### **Impostare una suoneria musicale**

- **1** Accedi a **Telefono** > > **Impostazioni** > **Suoneria** o **Impostazioni** > **Suoni e vibrazione** > **Suoneria telefono**.
- **2** Seleziona una suoneria di sistema o tocca **Musica sul dispositivo** per selezionare un brano locale come suoneria.

#### **Impostare una suoneria video**

Imposta un video come suoneria per le chiamate in arrivo.

- **1** Accedi a **Telefono** > > **Impostazioni** > **Suoneria** o **Impostazioni** > **Suoni e vibrazione** > **Suoneria telefono**.
- **2** Tocca **Suonerie video** e seleziona un video per visualizzare in anteprima l'effetto per le chiamate in arrivo.
- **3** Tocca  $\vee$  per impostare il video come suoneria.

#### **Impostare una suoneria per un contatto**

- **1** Apri **Telefono**, tocca la scheda **Contatti** nella parte inferiore della schermata, quindi seleziona il contatto per cui desideri impostare una suoneria.
- **2** Nella schermata dei dettagli del contatto, tocca **Suoneria** e seleziona una suoneria.

## **Impostare il tono di notifica**

Puoi impostare un tono di notifica globale o impostare toni per app specifiche, come Blocco note o Calendario.

#### Impostare il tono di notifica predefinito

- **1** Accedi a **Impostazioni** > **Suoni e vibrazione** e tocca **Suono di notifica**.
- **2** Seleziona un tono predefinito o tocca **Musica sul dispositivo** per selezionare un brano locale come tono di notifica.

#### Impostare il tono di notifica per un'app specifica

Puoi impostare il tono di notifica per alcune app procedendo come segue:

- **1** Accedi a **Impostazioni** > **App** > **App**.
- **2** Seleziona un'app (ad esempio **Blocco note**).
- **3** Accedi a **Notifiche** > **Blocco note** > **Suoneria**.
- **4** Seleziona un tono predefinito o tocca **Musica sul dispositivo** per selezionare un brano locale come tono di notifica.

## **Notifiche**

## **Badge app**

Quando arrivano nuove notifiche per un'app, verrà visualizzato un badge sull'icona dell'app. Per impostazione predefinita, viene visualizzato un badge numerato. Puoi anche impostare un punto come badge o nascondere il badge per alcune o tutte le app.

## **Disattivare il badge delle app**

- **1** Accedi a **Impostazioni** > **Notifiche** e tocca **Badge icona app.**
- **2** Disattiva l'interruttore per alcune o tutte le app.

## **Cambiare la modalità di visualizzazione del badge**

Sulla schermata **Badge icona app**, tocca **Modalità di visualizzazione badge**, quindi seleziona **Numeri** o **Punti** in base alle tue preferenze.

## **Altre impostazioni delle notifiche**

## **Notifiche attiva schermo**

Accedi a **Impostazioni > Notifiche > Altre impostazioni di notifica** e attiva **Notifiche attiva schermo**. Il dispositivo accenderà automaticamente lo schermo quando riceve una notifica.

## Lampeggio della spia di notifica alla ricezione delle notifiche

Accedi a **Impostazioni** > **NÑì²fi¯** > **Altre impostazioni di nÑì²fi** e attiva **Indicatore lampeggiante**. La spia sul dispositivo lampeggerà quando ricevi una notifica.

## Disattivare le notifiche delle app

#### Disattivare le notifiche app nell'area notifiche

Quando ricevi una notifica per un'app, scorri verso il basso dalla barra di stato per aprire

l'area notifiche. Su una notifica, scorri verso sinistra e tieni premuto, accedi a  $\bigodot$  > Altre **impostazioni**, quindi disattiva **Consenti notifiche**.

#### **Disattivare le notifiche delle app**

Accedi a **Impostazioni** > **Notifiche**. Quindi potrai:

- Individuare e toccare l'app per cui desideri disattivare le notifiche, quindi disattivare **Consenti notifiche.**
- Toccare **Gestione a gruppi**, quindi disattivare gli interruttori per le app per le quali desideri disattivare le notifiche.

#### Disattivare le notifiche delle app in Impostazioni

- **1** Accedi a **Impostazioni** > **App** > **App** e cerca l'app per cui desideri disattivare le notifiche
- **2** Tocca l'icona dell'app, quindi tocca **Notifiche** e disattiva **Consenti notifiche**.

#### **Gestire le notifiche delle app**

#### Impostare la modalità di notifica per un'app

Accedi a **Impostazioni > Notifiche**, seleziona un'app, quindi imposta quanto segue:

- Consenti notifiche
- **Banner**
- $\cdot$  Notifiche schermata di blocco
- **Consenti le interruzioni**
- **Suoneria**
- **Vibrazione**
- La presente funzione può variare a seconda del dispositivo.

#### **Gestire le notifiche per più app**

Accedi a **Impostazioni** > **NÑì²fi¯** > **Gestione a gruppi** e attiva o disattiva **Tutto**.

## **Biometria e password**

#### **ID impronta**

Puoi registrare un'impronta digitale e quindi usarla per sbloccare lo schermo e accedere a Cassaforte, Blocco app e molto altro.

#### **Registrare un'impronta digitale**

- **1** Accedi a **Impostazioni** > **Dati biometrici e password** > **ID impronta** e segui le istruzioni per impostare o inserire la password di blocco.
- **2** Tocca **Nuova impronta** per iniziare a registrare l'impronta digitale.
- **3** Posiziona la punta del dito sul sensore impronta. Quando avverti una vibrazione, solleva il dito, quindi premi di nuovo. Ruota il dito per registrare diverse parti dell'impronta.
- **4** Al termine della registrazione, tocca **OK**.

Ora puoi posizionare il dito sul sensore impronta per sbloccare lo schermo.

#### **Rinominare o eliminare un'impronta digitale**

- **1** Accedi a **Impostazioni** > **Dati biometrici e password** > **ID impronta** e inserisci la password di blocco.
- **2** Nella sezione **Elenco impronte**, tocca un'impronta digitale registrata per rinominarla o eliminarla.

#### **Identificare un'impronta digitale**

L'identificazione delle impronte digitali consente di abbinare le dita alle impronte digitali registrate.

- **1** Accedi a **Impostazioni** > **Dati biometrici e password** > **ID impronta** e inserisci la password di blocco.
- **2** Nella sezione **Elenco impronte**, tocca **Identifica impronta**.
- **3** Tocca il sensore impronta con il dito. L'impronta digitale riconosciuta verrà evidenziata.

#### **Usare l'impronta digitale per accedere a Cassaforte**

- **1** Accedi a **Impostazioni** > **Dati biometrici e password** > **ID impronta** e inserisci la password di blocco.
- **2** Attiva l'interruttore per **Accesso Cassaforte** e segui le istruzioni sullo schermo per collegare l'impronta digitale a Cassaforte.

Ora puoi accedere a **Gestione file > Categorie**, toccare **Cassaforte**, quindi utilizzare l'impronta digitale per accedervi.

#### **Usare l'impronta digitale per accedere a un'app bloccata**

- **1** Accedi a **Impostazioni** > **Dati biometrici e password** > **ID impronta** e inserisci la password di blocco.
- **2** Attiva l'interruttore per **Accesso Blocco app** e segui le istruzioni sullo schermo per collegare l'impronta digitale a Blocco app.

Ora puoi toccare un'app bloccata nella schermata Home e utilizzare l'impronta digitale per accedervi.

#### **Attivare e usare il pagamento con le impronte digitali**

Puoi utilizzare l'impronta digitale per verificare i pagamenti in un'app di pagamento.

Accedi all'app di pagamento e segui le istruzioni sullo schermo per attivare questa funzione.

## **Riconoscimento del volto**

Il riconoscimento del viso consente di sbloccare il dispositivo o di accedere ad app bloccate con le informazioni del proprio viso, anche in ambienti scuri.

Quando usi il riconoscimento del viso, assicurati di avere davanti a te lo schermo del dispositivo.

#### **Registrare dati facciali**

- **1** Accedi a **Impostazioni** > **Dati biometrici e password** > **Riconoscimento del viso** e inserisci la password di blocco.
- **2** Seleziona **Attiva la funzione \"Solleva per attivare\"**.
- **3** Tocca **Registra il volto** e segui le istruzioni sullo schermo per registrare le informazioni facciali.

#### **Attivare Sblocco con il viso**

Nella schermata **Riconoscimento del viso**, tocca **Sblocca il dispositivo** e seleziona un metodo di sblocco.

Se hai attivato Spazio privato sul telefono o hai aggiunto più utenti al telefono, puoi utilizzare Sblocco con il viso solo in Spazio principale o con l'account Proprietario.

#### **Accedere a Blocco app con il riconoscimento del viso**

Nella schermata **Riconoscimento del viso**, attiva **Accesso Blocco app** e segui le istruzioni sullo schermo per aggiungere le tue informazioni facciali a Blocco app.

Ora puoi toccare un'app bloccata sulla schermata Home e usare il riconoscimento del viso per accedere all'app.

#### **Disattivare o eliminare i dati del viso**

Nella schermata **Riconoscimento del viso**, puoi eseguire le seguenti operazioni:

- Disattivare i dati del viso per alcune funzioni: Disattiva **Sblocca il dispositivo** o **Accesso Blocco app** in base alle esigenze. Questo non eliminerà i dati del viso.
- Eliminare i dati del viso: Tocca **Elimina i dati relativi al volto** e segui le istruzioni sullo schermo per eliminare i dati del viso.

## **Password di blocco**

Puoi impostare una password numerica, a modello o ibrida come password di blocco.

#### **Eliminare la password di blocco**

Puoi impostare una password numerica, a modello o ibrida.

## **1** Accedi a **Impostazioni** > **Dati biometrici e password** e tocca **Password blocco schermo** .

**2** Inserisci una password contenente 6 cifre.

**3** In alternativa, tocca **Modifica il metodo di sblocco** e seleziona un tipo di password, quindi segui le istruzioni sullo schermo per inserire una nuova password.

#### **Cambiare la password di blocco**

- **1** Nella schermata **Dati biometrici e password**, accedi a **Modifica la password di blocco schermo**.
- **2** Inserisci la password di blocco originale.
- **3** Inserisci una nuova password o tocca **Modifica il metodo di sblocco** per selezionare un tipo di password, quindi segui le istruzioni sullo schermo per inserire una nuova password.

#### **Disattivare la password di blocco**

Nella schermata **Dati biometrici e password**, accedi a **Disattiva la password di blocco schermo**.

## **App**

## **App gemella**

App gemella consente di accedere a due account Facebook contemporaneamente senza il fastidio di dover passare costantemente da uno all'altro, e ti permette di mantenere separati lavoro e vita privata.

**App gemella** funzionerà solo con alcune app.

- **1** Accedi a **Impostazioni** > **App** > **App gemella** e attiva l'interruttore per l'app di cui vuoi creare una gemella.
- **2** Nella schermata Home verranno visualizzate due icone per la stessa app per accedere agli account separati contemporaneamente.
- **3** Per disattivare App gemella, tocca e tieni premuta la versione gemella dell'app, quindi tocca **Elimina**. Tutti i dati dell'app gemella verranno eliminati.

## Visualizzare o modificare le impostazioni delle app

Accedi a **Impostazioni** > **App** > **App** e tocca un'app. Puoi forzarne l'arresto, disinstallarla, svuotare la cache dell'app, visualizzare e modificare le autorizzazioni dell'app, impostare le modalità di notifica e altro ancora.

## **Batteria**

## **Controllare il consumo di energia**

Accedi a **Impostazioni** > **Batteria** o **Optimizer** > . Puoi:

- Toccare **Utilizzo batteria** per visualizzare l'hardware e le applicazioni a consumo energetico intensivo. Toccare un'applicazione a consumo energetico intensivo per attivare o disattivare gli avvisi di consumo di energia.
- Toccare **Dettagli uso batteria** per saperne di più sul consumo di energia di software e hardware.

#### **Gestione energia**

Sulla schermata **Batteria** puoi controllare il tempo rimanente stimato della batteria e attivare una modalità di risparmio energetico per prolungare la durata della batteria del dispositivo.

#### **Ottimizzare le impostazioni energetiche del dispositivo**

Accedi a **Impostazioni** > **Batteria** (o **Optimizer** > ) e tocca **Ottimizza utilizzo batteria**. Il dispositivo analizzerà automaticamente gli attuali problemi di consumo di energia, ottimizzerà alcune impostazioni e consiglierà altre ottimizzazioni delle impostazioni.

#### **Attivare la modalità di risparmio energetico**

**Optimizer** offre due modalità di risparmio energetico:

- **Modalità di risparmio energetico** riduce il consumo di energia limitando l'attività delle app in background, gli effetti visivi e l'audio.
- **Modalità ultra risparmio energetico** controlla rigorosamente le app in background per garantire che il dispositivo possa restare acceso il più a lungo possibile. In questa modalità, potrai usare solo le app selezionate; tutti gli interruttori di sistema, tranne Wi-Fi e dati mobili, saranno disattivati.

Sulla schermata **Batteria**, seleziona una modalità di risparmio energetico:

• Quando il livello della batteria è estremamente basso, attiva **Modalità ultra risparmio energetico**. Il dispositivo visualizzerà quindi una schermata Home nera.

Per aggiungere le app che vuoi utilizzare in **Modalità ultra risparmio energetico**, tocca

 $\overline{\phantom{a}}$  e seleziona le app dall'elenco. Puoi toccare  $\overline{\phantom{a}}$  per rimuovere le app o toccare  $\overline{\phantom{a}}$ nell'angolo in alto a destra per uscire da **Modalità ultra risparmio energetico**.

• Quando il livello della batteria non è estremamente basso, ma desideri comunque

risparmiare energia, attiva **Modalità di risparmio energetico**. L'icona verrà quindi visualizzata sulla barra di stato.

**Modalità ultra risparmio energetico** non è disponibile in alcuni dispositivi. Se questa opzione non viene visualizzata, significa che il dispositivo non supporta la funzione.

## **Attivare la Modalità prestazione**

**Modalità prestazioni** regola le impostazioni di alimentazione per offrire le massime prestazioni. Questo farà scaricare la batteria più rapidamente, soprattutto quando vengono utilizzate app che usano la grafica in modo intensivo.

Quando il livello della batteria è sufficiente, vai in **Impostazioni > Batteria** (o

## **Optimizer** > ) e attiva **Modalità prestazioni**.

L'icona  $\sqrt{\sqrt{2}}$  verrà quindi visualizzata sulla barra di stato.

**Modalità prestazioni** non è disponibile in alcuni dispositivi. Se questa opzione non viene visualizzata in **Optimizer**, significa che il dispositivo non supporta la funzione.

#### **Impostazioni batteria**

Puoi anche impostare se visualizzare la percentuale della batteria nella barra di stato e se mantenere una connessione di rete quando lo schermo del dispositivo è spento.

#### **Visualizzare la percentuale della batteria sulla barra di stato**

Accedi a **Impostazioni** > **Batteria** (o **Optimizer** > ), tocca **Percentuale batteria** e scegli di visualizzare la percentuale della batteria, all'interno o all'esterno dell'icona della batteria sulla barra di stato.

#### **Restare connessi mentre il dispositivo è in sospensione**

Se desideri che il dispositivo continui a ricevere messaggi o a scaricare dati mentre è in modalità di sospensione, impostalo per mantenere la connessione durante la sospensione. Questo può aumentare il consumo di energia.

Sulla schermata **Batteria**, tocca **Altre impostazioni batteria**, quindi attiva o disattiva **Resta connesso quando il dispositivo è in sospensione** come richiesto.

## **Archiviazione**

## **Controllare l'utilizzo dell'archiviazione**

Accedi a **Impostazioni** > **Memoria** per controllare l'utilizzo dello spazio di archiviazione e ottimizzarlo quando lo ritieni necessario.

## **Pulizia**

Puoi utilizzare **Pulizia** in Optimizer per cercare file inutili o di grandi dimensioni, come residui di app, pacchetti di installazione indesiderati, dati di WeChat e altro. Una volta rilevati i file, puoi scegliere se eliminare i file come suggerito.

- **1** Apri **Optimizer**, quindi tocca **Pulizia**.
- **2** Al termine della scansione, tocca **Rimuovi** dopo ciascun elemento ed elimina tutti i file non necessari.

#### **Cancellare file duplicati**

**Optimizer** può identificare file duplicati sul dispositivo.

Sulla schermata **Pulizia**, tocca **File duplicati**, quindi seleziona i file indesiderati per eliminarli.

## **Sicurezza**

#### **Sicurezza password**

Sicurezza password salva i tuoi nomi utente e le tue password e li usa per completare automaticamente i campi necessari ogni volta che accedi a un'app. Questi dati dispongono di crittografia hardware e sono memorizzati solo sul tuo dispositivo. Huawei non può accedere a tali dati e non li caricherà in rete o sul server.

- Prima di utilizzare Sicurezza password, imposta una password di blocco per il dispositivo.
	- Sicurezza password è compatibile solo con alcune app.

#### **Accedere più velocemente con Sicurezza password**

**1** Quando accedi a un'app per la prima volta, il dispositivo ti chiederà automaticamente di salvare la password. Tocca **SALVA** quando richiesto. Se tocchi accidentalmente **Non salvare mai**, puoi comunque attivare la funzione di

compilazione automatica per questa app accedendo a **Impostazioni** > **Sicurezza** > **Sicurezza password** > **Impostazioni compilazione automatica** e attivando l'interruttore accanto a questa app. Quando l'interruttore è disattivato, la funzione di compilazione automatica sarà disattivata.

**2** Se esci dall'app, all'accesso successivo il dispositivo compilerà automaticamente il nome utente e la password una volta verificata l'identità con la password di blocco, l'impronta digitale o l'ID del viso.

Quando passi a un nuovo dispositivo Huawei, puoi utilizzare Phone Clone per trasferire i dati in Sicurezza password sul nuovo dispositivo.

#### **Disattivare Sicurezza password**

Sicurezza password è attivata per impostazione predefinita, ma se necessario può essere disattivata.

## Accedi a **Impostazioni** > **Sicurezza** > **Sicurezza password** e disattiva **Sicurezza password**.

## **Blocco app**

Puoi bloccare le app che contengono dati privati, come le app di chat e di pagamento, per impedire l'accesso non autorizzato.

#### **Utilizzare Blocco app per proteggere la tua privacy**

Con Blocco app puoi bloccare le app che contengono dati privati, come le app di chat e di pagamento, per impedire l'accesso non autorizzato. Se hai attivato Blocco app e impostato

Riconoscimento del viso come metodo di sblocco dell'app, AI Privacy View fornirà un'ulteriore protezione della sicurezza per le app bloccate.

#### **Attivare Blocco app**

Accedi a **Impostazioni** > **Sicurezza** > **Blocco app** > **Attiva**, imposta la password di Blocco app e seleziona le app da bloccare.

Se hai attivato lo sblocco con il viso o a impronta digitale, puoi collegare Blocco app con un ID viso o un ID impronta.

Non tutti i dispositivi supportano le funzioni a impronta digitale.

#### Modificare la password di Blocco app o le domande di sicurezza

Accedi alla schermata delle impostazioni di **Blocco app**, accedi a > **Tipo di password** e seleziona **Password blocco schermo** o **Personalizza il PIN** come password di Blocco app. Se selezioni **Personalizza il PIN**, puoi impostare una nuova password e le domande di sicurezza.

#### **Eliminare o disattivare Blocco app**

Nella schermata **Blocco app**, esegui la procedura seguente:

- Elimina Blocco app: nell'elenco delle app bloccate, deseleziona gli interruttori delle app per le quali desideri eliminare il blocco.
- Reimposta Blocco app: accedi a > **Disattiva blocco app** > **DISATTIVA**. Questa procedura eliminerà tutti i blocchi e le impostazioni del blocco delle app.

## **Impostare il blocco del PIN della SIM**

Un PIN è il codice identificativo di una scheda SIM e può essere impostato come blocco della scheda SIM. Dopo averlo fatto, ti verrà richiesto di inserire il PIN corretto per sbloccare la scheda SIM ogni volta che accendi il dispositivo o passi a un nuovo dispositivo, per impedire l'accesso non autorizzato.

Dovrai ottenere il PIN della scheda SIM dall'operatore telefonico prima di utilizzare questa funzione.

- **1** Vai a **Impostazioni** > **Sicurezza** > Altre impostazioni > Crittografia e credenziali per raggiungere la schermata di impostazione del blocco SIM.
- **2** Attiva **Blocca SIM**, inserisci il codice PIN, quindi tocca **OK**. Per modificare il PIN, tocca **Cambia il PIN della SIM** e segui le istruzioni.
- Dovrai inserire un PUK (PIN Unlocking Key, chiave di sblocco PIN) per sbloccare la scheda SIM se superi il numero massimo di tentativi falliti di inserire il PIN. Dovrai impostare un nuovo PIN dopo aver sbloccato correttamente la SIM con un PUK. Se superi anche il numero massimo di tentativi falliti di inserire il PUK, la scheda SIM verrà bloccata.
	- Il PUK può essere ottenuto solo dal tuo operatore telefonico.

#### **Mettere una schermata in primo piano**

Puoi mettere in primo piano la schermata di un'app in modo da mantenerla in stato attivo. Prova questa funzione quando giochi, guardi video e altro ancora.

## Accedi a **Impostazioni > Sicurezza > Altre impostazioni > Schermo fisso e attiva Schermo fisso.**

• Quando usi la navigazione a gesture, scorri verso l'alto dalla parte inferiore dello schermo e

tieni premuto per accedere alla schermata delle attività recenti, quindi tocca  $\cancel{\sim}$ sull'anteprima di un'app. Per rimuoverla, scorri due volte verso l'alto dalla parte inferiore dello schermo.

• Quando usi la navigazione a tre tasti, tocca  $\square$  per accedere alla schermata delle attività recenti e tocca  $\widehat{\mathcal{N}}$  su un'anteprima dell'app. Per sbloccare, tieni premuto  $\mathcal{N}$ .

## **Modalità Cassaforte**

La modalità cassaforte utilizza un sistema operativo semplificato in cui sono disponibili solo le funzioni di base e le app preinstallate. Può essere utilizzata per individuare app di terze parti che causano errori di sistema.

#### **Funzioni in modalità cassaforte**

Dopo aver installato alcune app di terzi, il dispositivo potrebbe non funzionare correttamente. In questo caso, puoi accedere alla modalità cassaforte per verificare se il problema è stato causato da un'app di terze parti o dal sistema stesso.

• Se il sistema funziona correttamente in modalità cassaforte, il problema è probabilmente

causato da un'app di terze parti. In modalità cassaforte, accedi a **Impostazioni** > **App** > **App**, trova l'app di terze parti in questione e disinstallala una volta tornato alla modalità normale.

• Se il sistema funziona in modo anomalo in modalità cassaforte, il sistema è difettoso. Esegui il backup dei dati e porta il dispositivo con la prova di acquisto presso un Centro servizio clienti Huawei autorizzato per ricevere assistenza.

#### **Entrare e uscire dalla modalità cassaforte**

- Entrare in **Modalità provvisoria**: durante la procedura di avvio, tieni premuti contemporaneamente i tasti di accensione e aumento del volume finché non viene visualizzata la schermata di selezione. Premi il tasto del volume per selezionare **Safe mode** e premi il tasto di accensione per accedere alla modalità cassaforte. In modalità cassaforte, viene visualizzato **Modalità provvisoria** nell'angolo in basso a sinistra.
- Uscire da **Modalità provvisoria**: riavvia il dispositivo per uscire.

## **Privacy**

#### **Gestione delle autorizzazioni**

Le app potrebbero richiedere determinate autorizzazioni, come le autorizzazioni di posizione, per fornirti i servizi corrispondenti.

Tuttavia, alcune app potrebbero ottenere troppe autorizzazioni non necessarie, il che comporta potenziali rischi per la privacy e la sicurezza delle informazioni. Puoi monitorare le autorizzazioni concesse a ciascuna app e negare quelle che ritieni non necessarie.

#### **Gestire l'autorizzazione di posizione**

Con l'autorizzazione di posizione, le app possono ottenere la tua posizione per fornire servizi basati sulla posizione. Ad esempio, se un'app mappa ottiene l'autorizzazione di posizione, può fornirti servizi di posizione e navigazione. Puoi disattivare l'autorizzazione se questi servizi non ti servono.

- **1** Accedi a **Impostazioni** > **App** > **Autorizzazioni**.
- **2** Nella schermata **Autorizzazioni**, immetti **Posizione**, tocca l'app che desideri gestire e seleziona un'opzione.

#### **Gestire le autorizzazioni di accesso ad altri dati privati**

Puoi anche gestire le autorizzazioni di accesso alle tue informazioni personali, come contatti, messaggi, registri delle chiamate, sensori corporei, calendario e fotocamera, per usufruire di servizi migliori e proteggere la tua privacy.

Nella schermata **Autorizzazioni**, tocca l'autorizzazione che desideri gestire e attiva o disattiva l'interruttore per ciascuna app in base alle esigenze.

#### **Servizi di localizzazione**

Alcune app devono ottenere informazioni sulla tua posizione per fornirti dei servizi più accurati. Puoi attivare o disattivare i servizi di localizzazione e concedere o negare l'autorizzazione ad accedere alle informazioni sulla tua posizione per particolari app, in base alle tue necessità.
#### **Attivare o disattivare i servizi di localizzazione**

Puoi attivare o disattivare i servizi di localizzazione utilizzando uno dei metodi seguenti:

• Scorri verso il basso dalla barra di stato per aprire l'area notifiche, poi scorri di nuovo verso

il basso per mostrare tutti gli interruttori delle scorciatoie. Tocca  $\overset{\circ}{\vee}$  per attivare o disattivare questa funzione.

• In alternativa, accedi a **Impostazioni** > **Servizi di localizzazione** e attiva o disattiva **Accedi alla mia posizione**.

Una volta disattivati i servizi di localizzazione, il dispositivo impedirà a tutte le app e a tutti i servizi di rilevare e utilizzare le informazioni sulla posizione, eccetto per alcune app integrate. Quando queste app o servizi devono utilizzare le informazioni sulla posizione, il dispositivo ti ricorderà di riattivare i servizi di localizzazione.

#### **Aumentare l'accuratezza dei servizi di localizzazione**

Puoi migliorare l'accuratezza del posizionamento del dispositivo consentendo ad app e servizi di cercare reti Wi-Fi e Bluetooth nelle vicinanze.

## Vai in **Impostazioni** > **Servizi di localizzazione** > **Impostazioni avanzate**, quindi imposta le opzioni in base alle esigenze.

#### **Consentire o impedire alle app di ottenere informazioni sulla posizione**

Puoi consentire o negare a un'app l'accesso alle informazioni sulla posizione e puoi anche consentire l'accesso occasionale o permanente, oppure negare l'accesso alle informazioni sulla posizione durante l'uso dell'app.

- **1** Vai in **Impostazioni** > **Privacy** > **Autorizzazioni**, tocca **Posizione** e controlla a quali app hai concesso l'accesso alle informazioni sulla posizione.
- **2** Tocca l'app per cui desideri modificare le impostazioni e segui le istruzioni sullo schermo per concedere o negare le autorizzazioni. Tocca Tutti per visualizzare un menu a discesa, quindi potrai filtrare le app a cui è stata negata l'autorizzazione per la posizione o che sono state autorizzate all'accesso continuo o solo durante l'uso.

## **Spazio privato**

Crea uno Spazio privato completamente indipendente dallo Spazio principale (lo spazio originale) del dispositivo accessibile mediante ID impronta digitale o una password.

Puoi spostare le foto private e i file di lavoro riservati nello Spazio privato al fine di impedire accessi non autorizzati. Puoi anche spostare le app per i pagamenti e di giochi nello Spazio privato affinché non siano alla portati dei bambini.

#### **Attivare e disattivare lo Spazio privato**

- **1** Vai in **Impostazioni** > **Privacy** > **Spazio privato** > **Attiva** e segui le istruzioni sullo schermo per creare uno Spazio privato.
- **2** Puoi entrare nello Spazio privato utilizzando uno dei seguenti metodi:
	- Sulla schermata di blocco, accedi allo Spazio privato usando l'impronta digitale o la password impostata.
	- In alternativa, nello Spazio principale accedi a **Impostazioni** > **Privacy** > **Spazio privato** e tocca **Accedi**.

Se riavvii il dispositivo, dovrai immettere la password per accedere allo Spazio principale, e poi passare allo Spazio privato.

#### **Nascondere o mostrare l'accesso allo Spazio privato**

Puoi nascondere l'accesso allo Spazio privato dalle impostazioni dello Spazio principale, affinché tu solo possa accedere allo Spazio privato usando l'impronta digitale o la password impostata.

- Nascondere l'ingresso allo Spazio privato: Nello Spazio privato, accedi a **Impostazioni** > **Privacy** > **Spazio privato** e attiva **Nascondi Spazio privato**.
- Mostrare l'ingresso allo Spazio privato: Nello Spazio principale, accedi a **Impostazioni** > **Sicurezza** > **Altre impostazioni**, quindi accedi a **Mostra tutte le impostazioni** > **OK**.

#### **Trasferire i fià tra lo Spazio principale e lo Spazio privato**

- **1** Nello Spazio privato, accedi a **Impostazioni** > **Privacy** > **Spazio privato** e tocca **Da Spazio principale a Spazio privato** o **Da Spazio privato a Spazio principale**.
- **2** Seleziona i file (come contatti, foto, video, e file audio) che desideri trasferire, tocca Sposta e sequi le istruzioni sullo schermo per trasferire i file.

Nello spazio di arrivo, accedi a **Galleria** > **Album** > **Altri** > **SharedImages** o **Galleria** > **Album** > **Altri** > **SharedVideos** per visualizzare foto e video.

#### **Reimpostare la password dello Spazio privato**

Durante la creazione della password per lo Spazio privato, puoi impostare una domanda di sicurezza che ti aiuterà a reimpostare la password nel caso in cui dovessi dimenticarla.

- **1** Nello Spazio privato, accedi a **Impostazioni** > **Privacy** > **Spazio privato** e tocca **Protezione con password**.
- **2** Segui le istruzioni sullo schermo per completare la verifica, seleziona e rispondi alla domanda di sicurezza, quindi tocca **Fine**.

**3** Nello Spazio principale accedi a **Impostazioni** > **Privacy** > **Spazio privato**, quindi

accedi a > **Reimposta password** e segui le istruzioni sullo schermo per completare la verifica e la reimpostazione della password.

#### **Trasferire i dati dello Spazio privato sul nuovo dispositivo**

Puoi trasferire velocemente i dati dello Spazio privato come contatti, foto e file dal vecchio al nuovo dispositivo.

- **1** Dal nuovo dispositivo, crea e accedi allo Spazio privato, accedi a **Impostazioni** > **Privacy** > **Spazio privato** > **Clona spazio**, e seleziona **Nuovo telefono**.
- **2** Dal vecchio dispositivo, accedi allo Spazio privato, accedi a **Impostazioni** > **Privacy** > **Spazio privato** > **Clona spazio** e seleziona **Vecchio telefono**.
- **3** Segui le istruzioni sullo schermo per scansionare il codice QR o per connettere manualmente il vecchio dispositivo a quello nuovo.
- **4** Dal vecchio dispositivo, seleziona i dati da trasferire. Puoi annullare il trasferimento dei dati durante la procedura e continuare quando il vecchio dispositivo sarà nuovamente connesso con quello nuovo.

#### **Eliminare lo Spazio privato**

Se elimini lo Spazio privato, tutte le app e i dati memorizzati nello spazio verranno eliminati e non sarà possibile ripristinarli. Fai la massima attenzione quando elimini lo Spazio privato. Puoi eliminare lo Spazio privato in uno dei seguenti modi:

• Nello Spazio principale, accedi a **Impostazioni** > **Privacy** > **Spazio privato**, quindi

accedi a > **Elimina Spazio privato**.

• In alternativa, nello Spazio privato accedi a **Impostazioni** > **Privacy** > **Spazio privato**, quindi tocca **Elimina**.

# **Gestione digitale**

## **Gestione digitale**

**Gestione digitale** ti aiuta a tenere sotto controllo quanto tempo hai trascorso guardando lo schermo del dispositivo e ti consente di impostare il tempo di attività dello schermo giornaliero, i limiti delle app e la pianificazione del tempo di riposo.

#### **Impostare il tempo di attività dello schermo per il dispositivo**

Puoi gestire il tempo di attività dello schermo sul dispositivo per aiutarti a vivere una vita più bilanciata.

- **2** Seleziona **Io**, quindi tocca **OK**.
- **3** Puoi anche:
	- Toccare **Durata schermo** e impostare un limite giornaliero di tempo di attività dello schermo per il dispositivo.
	- Toccare **Limiti app**, selezionare un'app e impostare un limite di tempo per quell'app.
	- Andare in **Tempo di inutilizzo** > **Aggiungi** e programmare il tempo lontano dal dispositivo.

Le app il cui limite di tempo è stato raggiunto non saranno disponibili e saranno disattivate. Per continuare a utilizzare un'app che ha raggiunto il limite di tempo, tocca l'app, quindi tocca **Ottieni più tempo**. Puoi scegliere di prolungare il tempo di utilizzo dell'app di 15 minuti o concedere un uso illimitato per il giorno corrente.

Per disattivare questa funzione, accedi alla schermata **Gestione digitale** e tocca **Disattiva Gestione digitale**.

#### **Visualizzare il tempo di attività dello schermo del dispositivo**

**Gestione digitale** ti consente di sapere con quale frequenza usi le diverse app. Il primo passo verso uno stile di vita digitale equilibrato è comprendere meglio le tue abitudini digitali.

Accedi a **Impostazioni** > **Gestione digitale** > **Durata schermo** e tocca **Oggi** o **Ultimi sette giorni** per controllare le seguenti informazioni sul dispositivo:

- **Durata schermo**
- **Utilizzo app**
- **Sblocchi**

## Impostare il tempo di attività dello schermo del dispositivo per tuo figlio

Imposta il tempo di attività dello schermo del dispositivo per il tuo bambino per insegnargli uno stile di vita digitale equilibrato.

- **1** Vai in **Impostazioni** > **Gestione digitale** > **INIZIA**.
- **2** Seleziona **Il mio bambino** e tocca **OK**.
- **3** Segui le istruzioni sullo schermo per impostare il PIN e la domanda di sicurezza.
- **4** Ora puoi:
	- Toccare **Durata schermo** per impostare il limite giornaliero di tempo di attività dello schermo per tuo figlio.
	- Toccare **Limiti app** per selezionare un'app e impostare un limite di tempo per il suo utilizzo.
	- Andare in **Tempo di inutilizzo** > **Aggiungi** per pianificare un tempo di inattività per il dispositivo.

Sarà richiesto PIN Gestione digitale quando apporti modifiche alle impostazioni di gestione della durata dello schermo.

Per disattivare la Gestione digitale, vai alla schermata **Gestione digitale** e tocca **Disattiva Gestione digitale**.

# **Funzioni di accessibilità**

## **Accessibilità**

Le app per la lettura dello schermo sono progettate per aiutare gli utenti ipovedenti a utilizzare un dispositivo.

#### **Uscire da TalkBack**

Per uscire da TalkBack, tieni premuti contemporaneamente i tasti di aumento e riduzione del volume per 3 secondi.

#### **Sintesi vocale**

Il servizio di sintesi vocale (TTS) consente al dispositivo di leggere il contenuto dello schermo quando utilizzi un'app di lettura dello schermo, come TalkBack.

Nella schermata **Accessibilità**, tocca **Sintesi vocale**, quindi potrai:

- Selezionare un motore TTS preferito.
- Regolare la velocità del parlato.
- Regolare il tono del parlato.

#### **Attivare Select to Speak**

Select to Speak consente al dispositivo di leggere il contenuto selezionato sullo schermo.

- **1** Questa funzione è disponibile solo quando usi la navigazione a tre tasti.
- **2** Sulla schermata **Accessibilità**, tocca **Select to Speak**, quindi attivalo.
- **3** Tocca OK. Verrà visualizzato **nellangolo in basso a destra dello schermo.**
- **4** Puoi anche toccare **Altre impostazioni** e attivare **Leggi il testo sulle immagini**.
- **5** Quando vuoi che venga letto il contenuto dello schermo, tocca  $\overline{1}$ , quindi tocca il testo o l'immagine sullo schermo.

#### **Usare i gesti di ingrandimento**

Usa i gesti di ingrandimento per ingrandire lo schermo.

Sulla schermata **Accessibilità** > **Ingrandimento**, tocca **Ingrandimento**, quindi attivalo.

Esegui lo zoom in avanti o indietro toccando lo schermo tre volte di seguito.

- Durante lo zoom, allarga due o più dita per ingrandire ulteriormente, o avvicina due o più dita per rimpicciolire.
- Trascina lo schermo con due o più dita per visualizzare altre parti dello schermo.

#### **Attivare l'inversione del colore**

L'inversione del colore consente di invertire il colore di testo e sfondo. Quando l'inversione del colore è attivata, il dispositivo visualizzerà il testo in bianco e lo sfondo nero.

Sulla schermata **Accessibilità**, attiva **Inversione colori**.

#### **Utilizzare una scorciatoia per attivare una funzione di accessibilità**

Puoi usare i tasti del volume per attivare rapidamente una funzione di accessibilità.

- **1** Nella schermata **Accessibilità**, tocca **Collegamento Accessibilità**.
- **2** Tocca **Seleziona funzioni** per selezionare la funzione che desideri attivare con la scorciatoia.
- **3** Attiva **Collegamento Accessibilità**. Ora puoi tenere premuti contemporaneamente i tasti di aumento e riduzione del volume per 3 secondi per attivare la funzione.

#### **Regolare il ritardo per tenere premuto**

Il ritardo per tenere premuto consente di regolare il tempo impiegato dallo schermo per rispondere quando tieni premuto un elemento.

Sulla schermata **Accessibilità**, tocca **Ritardo tocco e pressione**, quindi seleziona un'opzione di ritardo in base alle tue preferenze.

#### **Modalità con una mano**

Puoi passare a una visualizzazione mini-schermo in modo da utilizzare facilmente il dispositivo con una sola mano.

- **1** Vai in **Impostazioni** > **Funzioni accessibilità** > **Modalità con una mano** e attiva **Modalità con una mano**.
- **2** Accedi a **Modalità con una mano** con uno dei metodi seguenti, a seconda della modalità di navigazione che stai utilizzando sul dispositivo.
	- Se stai utilizzando **Gesture**, scorri verso l'alto in diagonale da uno degli angoli inferiori e tieni premuto.
	- Se stai utilizzando **Navigazione a Tre tasti**, scorri verso sinistra o destra sulla barra di navigazione.
- **3** Tocca l'area vuota per uscire.

#### **Modalità cover intelligente**

Per risultati ottimali, ti consigliamo di utilizzare una flip cover Huawei standard.

#### **Attivare la modalità cover intelligente**

Accedi a **Impostazioni** > **Funzioni accessibilità** > **Cover intelligente** e attiva **Cover intelligente**. Se la flip cover è dotata di una finestra di visualizzazione, attiva anche **Finestrella della cover**.

#### Aprire o chiudere la flip cover

- Aprendo la cover, il dispositivo si riattiverà e verrà visualizzata la schermata di blocco (o schermata di sblocco Magazine).
- Se è stata impostata una password di blocco, la chiusura della flip cover del dispositivo bloccherà lo schermo se è in standby.
- Quando viene chiusa una flip cover con una finestra di visualizzazione, puoi controllare la data, l'ora, il meteo e altro nella finestra.

## **Prevenzione tocco accidentale**

Attiva **Prevenzione tocco accidentale** per impedire operazioni indesiderate causate da tocchi accidentali sullo schermo, ad esempio quando metti il dispositivo in tasca o nello zaino.

Vai in **Impostazioni** > **Funzioni accessibilità** e attiva o disattiva **Prevenzione tocco accidentale** secondo quanto necessario.

## **Modalità guanti**

Il dispositivo può rispondere al tocco anche quando indossi i guanti.

Accedi a **Impostazioni** > **Funzioni accessibilità** e attiva **Modalità guanti**.

Per garantire un tasso di successo più elevato, applica una forza adeguata quando tocchi o scorri il dito sullo schermo.

#### **Accensione/spegnimento programmato**

Usa la funzione **Accensione e spegnimento programmati** per accendere e spegnere il dispositivo a orari prestabiliti, per risparmiare energia e non farti disturbare mentre riposi.

- **1** Accedi a **Impostazioni** > **Funzioni accessibilità** > **Accensione e spegnimento programmati** e attiva **Accensione e spegnimento programmati**.
- **2** Imposta gli orari di accensione e spegnimento e il ciclo di ripetizione. Il dispositivo si accenderà e spegnerà automaticamente agli orari specificati.

Per interrompere l'utilizzo di questa funzione, disattiva **Accensione e spegnimento programmati**.

## **Utenti e account**

#### **Impostare utenti**

Puoi creare un account separato per far utilizzare il dispositivo a qualcun altro. Per proteggere la sicurezza dei tuoi dati e della tua privacy, l'altro utente potrà accedere solo ad alcune funzioni del tuo dispositivo.

Se hai attivato Gestione digitale e specificato Il mio bambino come utente, la funzione multiutente non sarà disponibile.

Sono disponibili i seguenti tipi di account utente sul dispositivo:

• Proprietario

Il tuo account è il proprietario per impostazione predefinita.

A un proprietario è consentito eseguire qualsiasi operazione sul dispositivo, inclusa l'aggiunta o l'eliminazione di altri account e l'autorizzazione di altri account a utilizzare le funzioni di chiamata e SMS.

• Utente

Puoi creare un account utente per qualcuno che utilizza frequentemente il tuo dispositivo. Un account utente può utilizzare la maggior parte delle funzioni sul dispositivo. Tuttavia, non può utilizzare funzioni che interferiscono con il proprietario, come il ripristino del dispositivo delle impostazioni di fabbrica, l'utilizzo di Phone Clone, la modifica dei diritti utente o la creazione di uno Spazio privato.

• Ospite

Puoi creare un account ospite per qualcuno che deve usare il tuo dispositivo solo temporaneamente.

Un account ospite può utilizzare solo funzioni di base limitate sul dispositivo. Ad esempio, a un ospite non è consentito inviare messaggi SMS, installare app sconosciute, passare a un'altra rete Wi-Fi o impostare il monitoraggio dei dati mobili.

#### **Aggiungere un account utente o ospite**

- **1** Accedi a **Impostazioni** > **Utenti e account** > **Utenti**, tocca **Aggiungi utente** o **Aggiungi visitatore**, quindi segui le istruzioni sullo schermo per aggiungere un account.
- **2** Tocca Passa per passare a un account utente o ospite. Configura le impostazioni per il nuovo account come richiesto.
- **3** Installa le app necessarie. Se una nuova versione di un'app è stata installata da un altro utente, l'installazione dell'app non riuscirà.

Puoi aggiungere un massimo di tre account utente e un account ospite.

#### Autorizzare un account utente o ospite a effettuare chiamate e inviare messaggi

Puoi impostare se consentire a un account utente o ospite di effettuare chiamate, inviare messaggi SMS e altro.

- Dopo aver effettuato l'accesso al dispositivo come amministratore, accedi a  $\circledS$ **Impostazioni** > **Utenti e account** > **Utenti**.
- Tocca l'account correlato e seleziona le autorizzazioni che desideri concedere.

#### **Passare tra gli account amministratore, utente e ospite**

Puoi passare a un altro account utilizzando uno dei metodi seguenti:

• Scorri verso il basso dalla barra di stato per aprire l'area notifiche, tocca  $\bigcirc$ , quindi tocca la foto del profilo dell'account a cui desideri passare.

• Accedi a **Impostazioni** > **Utenti e account** > **Utenti** e tocca il nome dell'account a cui desideri passare.

#### **Eliminare un account utente o ospite**

L'eliminazione di un account utente o ospite eliminerà tutti i relativi dati. Procedi con cautela. Dopo aver effettuato l'accesso al dispositivo come amministratore, usa uno dei metodi seguenti per eliminare un account utente o ospite:

- Accedi a **Impostazioni** > **Utenti e account** > **Utenti**, tocca il nome dell'account che desideri eliminare, quindi segui le istruzioni sullo schermo per eliminarlo.
- Scorri verso il basso dalla barra di stato per aprire l'area notifiche, tocca  $\triangleright$  > Altre **impostazioni**, tocca il nome dell'account che desideri eliminare, quindi segui le istruzioni sullo schermo per eliminarlo.

# **Aggiornamenti di sistema**

## Lingua e area geografica

- **1** Accedi a **Impostazioni** > **Sistema e aggiornamenti** > **Lingua e inserimento** > **Lingua e area geografica**, poi seleziona la lingua che vuoi usare.
- **2** Se la lingua non è presente nell'elenco, tocca **Aggiungi una lingua**, quindi individuala e toccala per aggiungerla all'elenco.
- **3** Tocca **Area geografica** per selezionare un paese/area geografica; in questo modo, il contenuto del display si adatterà alla cultura e alle abitudini locali del paese/area geografica regione che hai selezionato.

#### **Metodo di inserimento**

Puoi scaricare un metodo di inserimento di terze parti e impostarlo come metodo di inserimento predefinito.

- **1** Scarica il metodo di inserimento da un app store ufficiale.
- **2** Segui le istruzioni sullo schermo per impostarlo come metodo di inserimento predefinito

oppure accedi a **Impostazioni** > **Sistema e aggiornamenti** > **Lingua e inserimento** > Tastiera predefinita e seleziona il metodo di inserimento.

#### **Data e ora**

Il dispositivo è in grado di sincronizzarsi con la data, l'ora e il fuso orario locali tramite rete mobile. Puoi anche impostare manualmente la data, l'ora e il fuso orario per il dispositivo.

Accedi a **Impostazioni** > **Sistema e aggiornamenti** > **Data e ora**, quindi imposta le opzioni in base alle tue esigenze.

#### **Impostare la data e l'ora automaticamente o manualmente**

- Attiva **Imposta automaticamente** e il dispositivo si sincronizzerà con la data e l'ora locali tramite rete mobile.
- Per impostare manualmente la data e l'ora, disattiva **Imposta automaticamente**.

#### **Cambiare fuso orario**

- Attiva **Imposta automaticamente** e il dispositivo si sincronizzerà con il fuso orario locale tramite rete mobile.
- Per impostare manualmente il fuso orario, disattiva **Imposta automaticamente**.

#### **Cambiare il formato dell'ora**

- Attiva **Formato 24 ore** e il dispositivo visualizzerà l'ora nel formato 24 ore.
- Disattiva **Formato 24 ore** e il dispositivo visualizzerà l'ora nel formato 12 ore.

## **Phone Clone**

**Phone Clone** consente di spostare rapidamente e senza interruzioni tutti i dati di base (inclusi contatti, calendario, immagini e video) dal vecchio dispositivo al nuovo dispositivo.

#### **Clonare i dati da un dispositivo Android**

- **1** Sul nuovo dispositivo, apri **Phone Clone**. In alternativa, accedi a **Impostazioni** > **Sistema e aggiornamenti** > **Phone Clone**, tocca **Nuovo telefono**, quindi tocca **Huawei** o **Altri Android**.
- **2** Segui le istruzioni sullo schermo per scaricare e installare **Phone Clone** sul vecchio dispositivo.
- **3** Sul vecchio dispositivo, apri **Phone Clone** e tocca **Vecchio telefono**. Segui le istruzioni sullo schermo per connettere il vecchio dispositivo con il nuovo dispositivo scansionando un codice o connettendoti manualmente.
- **4** Sul vecchio dispositivo, seleziona i dati che vuoi clonare, quindi tocca **Trasferisci** per iniziare la clonazione.
- **Phone Clone è disponibile solo su dispositivi con Android 4.4 o versioni successive.**

#### **Clonare i dati da un iPhone o iPad**

- **1** Sul nuovo dispositivo, apri **Phone Clone**. Accedi a **Impostazioni** > **Sistema e aggiornamenti** > **Phone Clone**, tocca **Nuovo telefono**, quindi tocca **iPhone/iPad**.
- **2** Segui le istruzioni sullo schermo per scaricare e installare **Phone Clone** sul vecchio dispositivo.
- **3** Sul vecchio dispositivo, apri **Phone Clone** e tocca **Vecchio telefono**. Segui le istruzioni sullo schermo per connettere il vecchio dispositivo con il nuovo dispositivo scansionando un codice o connettendoti manualmente.

**4** Sul vecchio dispositivo, seleziona i dati che desideri clonare, quindi segui le istruzioni sullo schermo per completare la clonazione dei dati.

**Phone Clone è disponibile solo su dispositivi con iOS 8.0 o versioni successive.** 

## **Eseguire il backup con un dispositivo di archiviazione esterna**

#### **Eseguire il backup con un dispositivo di archiviazione USB**

In caso di spazio di archiviazione insufficiente sul dispositivo, puoi eseguire il backup di file di grandi dimensioni e di tutti i dati su un dispositivo di archiviazione USB, come una memoria USB o un lettore di schede.

- **1** Collega il tuo dispositivo a un dispositivo di archiviazione USB tramite un cavo USB OTG.
- **2** Sulla schermata **Memoria esterna** del dispositivo, tocca **Memoria USB**.
- **3** Tocca **BACKUP**, seleziona i dati di cui desideri eseguire il backup, quindi tocca **Backup**.
- **4** Segui le istruzioni sullo schermo per impostare la password e il suggerimento per la password. I dati verranno crittografati e ne verrà eseguito il backup. La password verrà richiesta quando vorrai ripristinare il backup dei dati.

Per reimpostare la password, accedi alla schermata di backup **Memoria USB** e attiva > **Reset della password**.

La nuova password sarà valida solo per i backup creati dopo la reimpostazione.

#### **Ripristinare i dati da un dispositivo di archiviazione USB**

- **1** Collega il tuo dispositivo a un dispositivo di archiviazione USB tramite un cavo USB OTG.
- **2** Sulla schermata **Memoria esterna** del dispositivo, tocca **Memoria USB**.
- **3** Seleziona il backup che desideri ripristinare dall'elenco **RIPRISTINA DA BACKUP**.
- **4** Seleziona i dati che desideri ripristinare, tocca **Ripristino** e inserisci la password secondo le istruzioni.

#### **Eseguire il backup con un dispositivo NAS**

Puoi eseguire il backup dei dati importanti su un dispositivo NAS (network-attached storage, archiviazione di rete), noto anche come server di Archivio Cloud privato. Il dispositivo NAS fornisce cartelle condivise per il backup dei dati.

- **1** Sulla schermata **Memoria esterna** del dispositivo, tocca **Cartella condivisa**.
- **2** Sul tuo dispositivo, cerca i dispositivi NAS disponibili sulla rete Wi-Fi, quindi tocca quello che ti interessa per accedere e aggiungere le sue cartelle condivise.
- **3** Tocca **BACKUP**, seleziona i dati di cui desideri eseguire il backup, quindi tocca **Backup**.
- **4** Segui le istruzioni sullo schermo per impostare la password e il suggerimento per la password. I dati verranno crittografati e ne verrà eseguito il backup. La password verrà richiesta quando vorrai ripristinare il backup dei dati.

Per reimpostare la password, accedi alla schermata di backup **Cartella condivisa** e attiva

> **Reset della password**.

La nuova password sarà valida solo per i backup creati dopo la reimpostazione.

#### **Ripristinare i dati da un dispositivo NAS**

- **1** Sulla schermata **Memoria esterna** del dispositivo, tocca **Cartella condivisa**.
- **2** Sul tuo dispositivo, cerca i dispositivi NAS disponibili sulla rete Wi-Fi, quindi tocca quello che ti interessa per accedere e aggiungere le sue cartelle condivise.
- **3** Seleziona il backup che desideri ripristinare dall'elenco **RIPRISTINA DA BACKUP**.
- **4** Seleziona i dati che desideri ripristinare, tocca **Ripristino** e inserisci la password secondo le istruzioni.

## **Ripristinare il dispositivo**

#### **Reimpostare le impostazioni di rete**

Questa operazione consente di ripristinare le impostazioni di Wi-Fi, rete dati mobili e Bluetooth. Non comporta la modifica di altre impostazioni sul dispositivo, né elimina alcun dato.

Accedi a **Impostazioni** > **Sistema e aggiornamenti** > **Reset**, tocca **Esegui il reset delle impostazioni di rete**, quindi segui le istruzioni sullo schermo per ripristinare le impostazioni di rete.

#### **Reimpostare tutte le impostazioni**

Questa operazione consente di reimpostare tutte le impostazioni di rete, le impronte digitali, i dati di riconoscimento del viso e la password di blocco del dispositivo. Non comporta l'eliminazione di alcun dato dal dispositivo.

Accedi a **Impostazioni** > **Sistema e aggiornamenti** > **Reset**, tocca **Esegui il reset di tutte le impostazioni**, quindi segui le istruzioni sullo schermo per reimpostare tutte le impostazioni.

#### **Ripristinare le impostazioni di fabbrica**

Questa operazione consente di cancellare tutti i dati sul dispositivo, inclusi account, dati delle app, impostazioni di sistema, app installate, musica, immagini e tutti i file nella memoria interna. Assicurati di eseguire il backup dei dati prima di ripristinare le impostazioni di fabbrica del dispositivo.

Accedi a **Impostazioni** > **Sistema e aggiornamenti** > **Reset** > **Esegui il reset del telefono**, tocca **Ripristina telefono**, quindi segui le istruzioni sullo schermo per ripristinare il dispositivo alle impostazioni di fabbrica.

## **Modalità semplice**

La Modalità semplice adotta un layout più conciso per una navigazione più semplice, ingrandisce le icone e i caratteri della schermata Home e alza al massimo il volume.

#### **Attivare la Modalità semplice**

## Accedi a **Impostazioni** > **Sistema e aggiornamenti** > **Modalità semplice** e tocca **Attiva**.

Tieni premuta un'icona qualsiasi per trascinarla nella posizione desiderata o disinstallarla se non è un'app fondamentale.

#### **Uscire dalla Modalità semplice**

Apri **Impostazioni** e tocca **Chiudi la Modalità semplice**.

## **Aggiornare il sistema online**

Quando è disponibile un aggiornamento, il dispositivo richiederà di scaricare e installare il pacchetto di aggiornamento.

- $\bullet$   $\bullet$  Prima di aggiornare, assicurati che sul dispositivo sia in esecuzione una versione ufficiale del sistema. In caso contrario, l'aggiornamento potrebbe non riuscire e potrebbero verificarsi problemi imprevedibili con il dispositivo.
	- Esegui il backup dei dati utente prima dell'aggiornamento.
	- Dopo un aggiornamento, le app di terzi non compatibili con la nuova versione del sistema potrebbero non essere disponibili. In alcuni casi, potrebbe essere necessario del tempo perché venga rilasciata una versione compatibile delle app.
	- Durante l'aggiornamento, non spegnere o riavviare il dispositivo, non rimuovere la scheda di memoria e non inserire una scheda di memoria.

## **1** Accedi a **Impostazioni** > **Sistema e aggiornamenti** e tocca **Aggiornamento software**.

- **2** Quando è disponibile un aggiornamento, puoi scaricare e installare manualmente il pacchetto di aggiornamento oppure aggiornare il dispositivo automaticamente durante la notte.
	- Scarica e installa il pacchetto di aggiornamento: Accedi a **Nuova versione** > **SCARICA E INSTALLA**. Per evitare di consumare traffico dati, collega il dispositivo a una rete Wi-Fi durante il download del pacchetto di aggiornamento.

Il dispositivo si riavvierà automaticamente al termine dell'aggiornamento.

• Aggiornamento durante la notte Tocca e attiva **Download automatico tramite Wi-Fi** e **Aggiornamento notturno**.

Il dispositivo si aggiornerà e si riavvierà automaticamente tra le 02:00 e le 04:00. Per garantire l'aggiornamento durante la notte, assicurati che il dispositivo sia acceso, che lo schermo sia bloccato e che non ci siano sveglie impostate per questo periodo di tempo e che il livello della batteria rimanga superiore al 35%. Collega il dispositivo a un caricabatterie, se necessario.

Per disattivare gli aggiornamenti automatici, tocca sulla schermata **Aggiornamento software**, quindi disattiva **Download automatico tramite Wi-Fi**.

# **Informazioni sul telefono**

#### **Esclusione di responsabilità legale**

**Copyright © Huawei 2020. Tutti i diritti riservati.**

Questa guida è fornita come riferimento. Il prodotto e, senza limitazione, il colore, le dimensioni e il layout dello schermo potrebbero variare. Tutte le dichiarazioni, informazioni e suggerimenti presenti nella guida non costituiscono garanzia di alcun tipo, né esplicita né implicita.

Visitare https://consumer.huawei.com/en/support/hotline per la hotline aggiornata di recente e l'indirizzo e-mail del proprio paese o regione.

Modelo:BLA-L09 BLA-L29 EMUI 10.0\_01